User's and Administrator's Manual

# **KAC-CU-200 MTR on Android™ Compute with KAC-SCD-10 Meeting Room Controller**

# Version 2.2.311

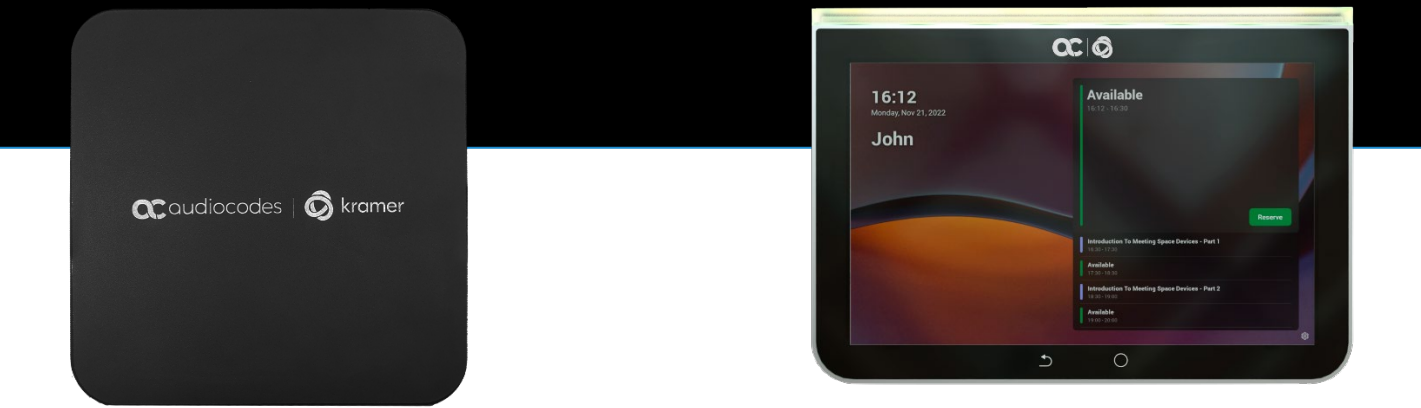

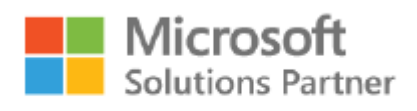

Modern Work

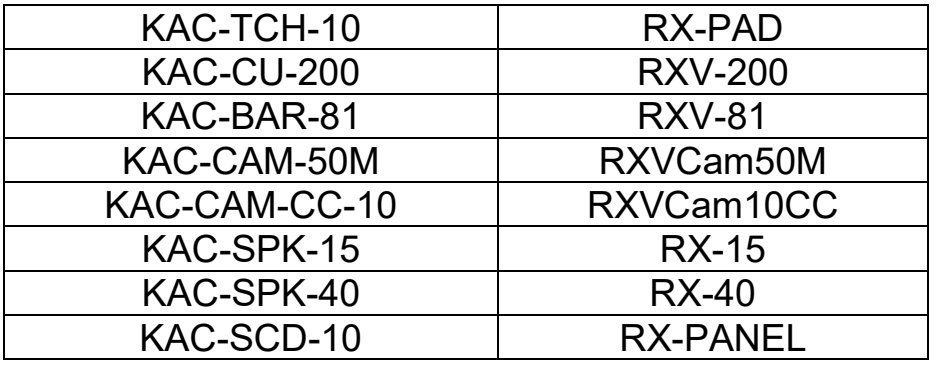

In this Manual, the following marketing names are interchangeable:

### **Table of Contents**

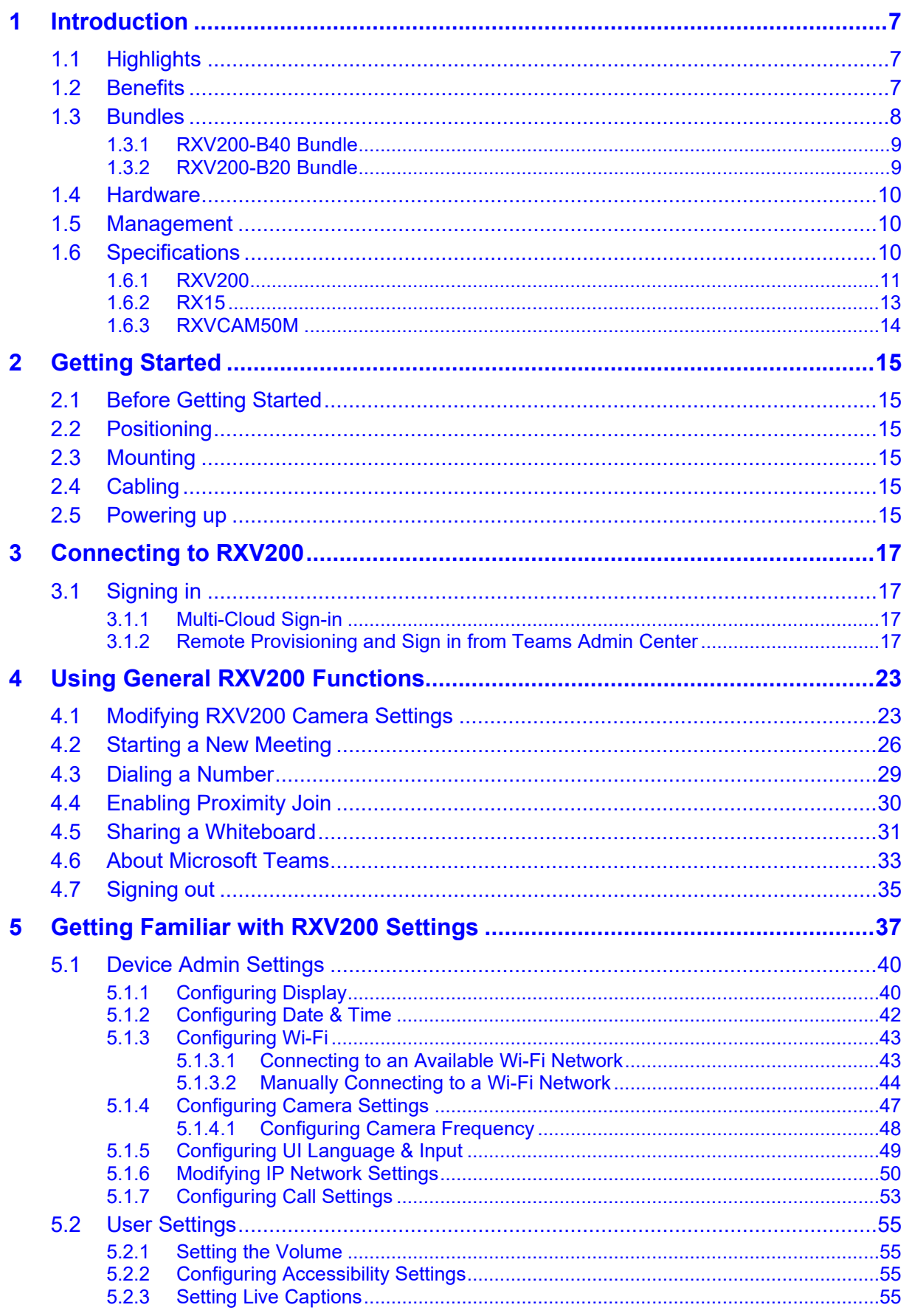

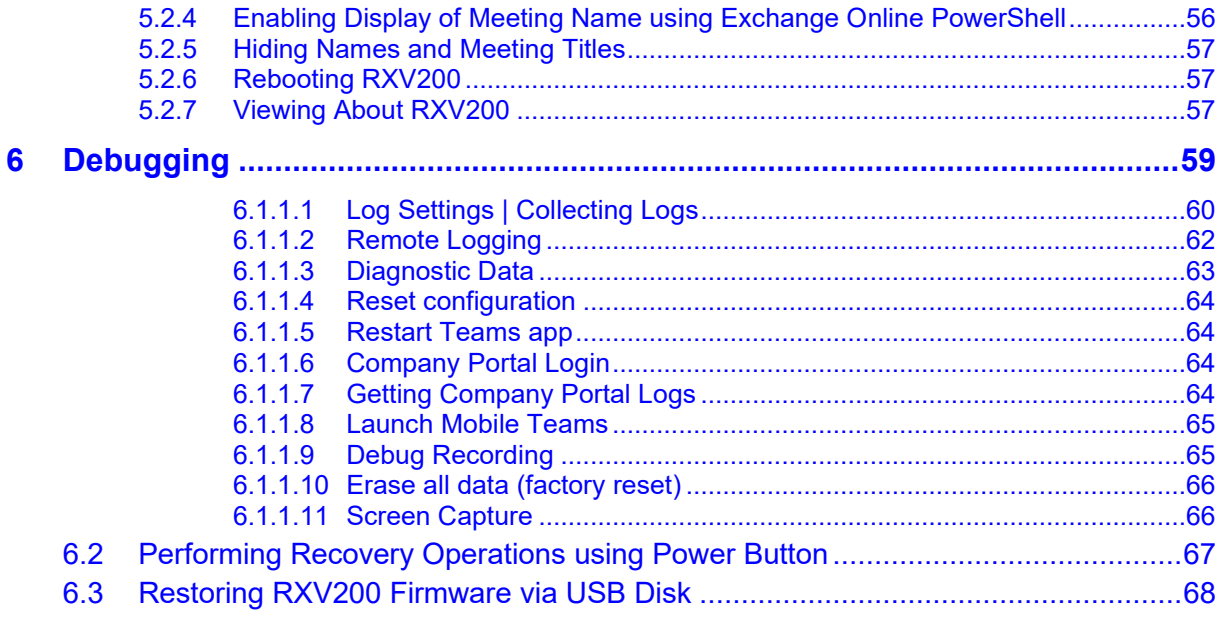

### **List of Tables**

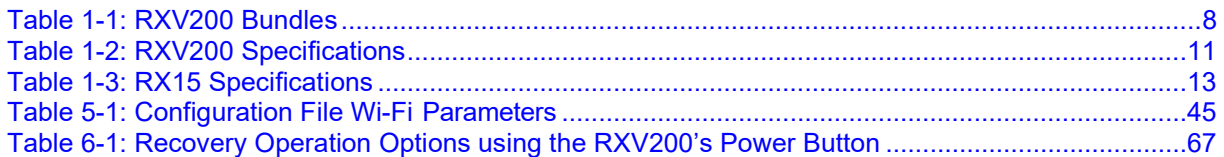

### **Notice**

Information contained in this document is believed to be accurate and reliable at the time of printing. However, due to ongoing product improvements and revisions, AudioCodes cannot guarantee accuracy of printed material after the Date Published nor can it accept responsibility for errors or omissions. Updates to this document can be downloaded from [https://www.audiocodes.com/library/technical-documents.](https://www.audiocodes.com/library/technical-documents)

> This document is subject to change without notice. Date Published: Oct-12-2023

### **WEEE EU Directive**

Pursuant to the WEEE EU Directive, electronic and electrical waste must not be disposed of with unsorted waste. Please contact your local recycling authority for disposal of this product.

### **Customer Support**

Customer technical support and services are provided by AudioCodes or by an authorized AudioCodes Service Partner. For more information on how to buy technical support for AudioCodes products and for contact information, please visit our website at [https://www.audiocodes.com/services-support/maintenance-and-support.](https://www.audiocodes.com/services-support/maintenance-and-support)

### **Stay in the Loop with AudioCodes**

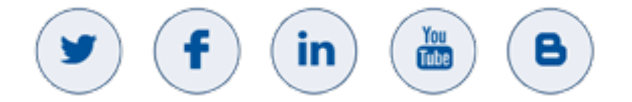

### **Abbreviations and Conventions**

Each abbreviation, unless widely used, is spelled out in full when first used.

### **Related Documentation**

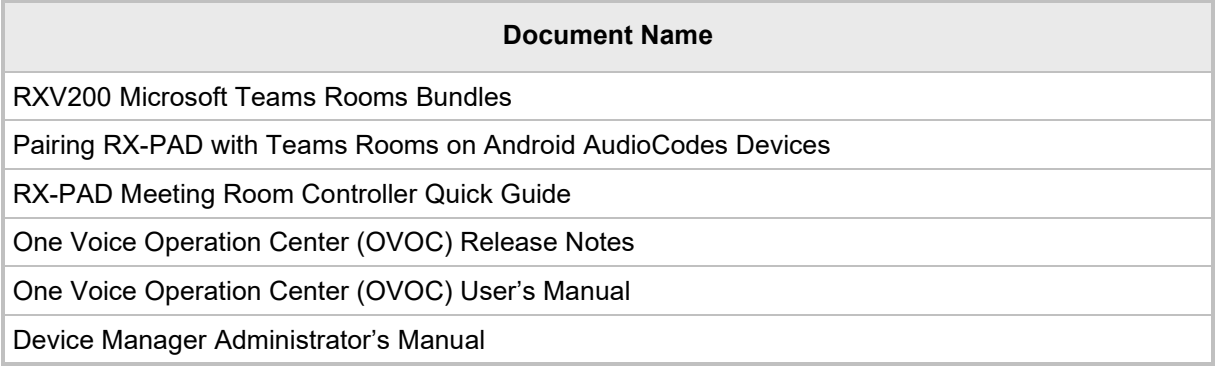

### **Documentation Feedback**

AudioCodes continually strives to produce high quality documentation. If you have any comments (suggestions or errors) regarding this document, please fill out the Documentation Feedback form on our website at [https://online.audiocodes.com/documentation-feedback.](https://online.audiocodes.com/documentation-feedback)

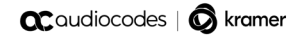

This page is intentionally left blank.

# <span id="page-6-0"></span>**1 Introduction**

The enterprise workspace and meeting space have changed dramatically over the past decade. Virtually all our communication today is hybrid, involving both on-site participants gathered in one or more meeting rooms and online participants located in their home offices or on the go. Modern meeting devices must be adaptable enough to accommodate any room size or shape, while minimizing the number of table-mounted accessories and devices apart from a microphone and a meeting room controller like the AudioCodes RX-PAD.

To meet this specific need, AudioCodes has created a range of RXV200 bundles which function as Microsoft Teams Rooms on Android devices.

The AudioCodes RXV200 MTR on Android Compute is a robust, dependable and adaptable solution that enables an easy upgrade of any component within the meeting room, thereby facilitating the adoption of new and advanced devices to keep up with latest technology trends without excessive expenditure. Together with the RX-PAD Meeting Room Controller, it provides an easy meeting room experience that significantly boosts productivity.

This Android compute MTR unit serves as the meeting room's nerve center and sits at the heart of the RXV200-B20 and RXV200-B40 bundles. It can be connected to a variety of cameras, audio sources and advanced AI applications.

Controlled by AudioCodes' RX-PAD Meeting Room Controller, the RXV200 offers innovative features such as one-click-to-join with an integrated calendar for easy collaboration initiation, smooth content sharing and simple camera adjustments for a complete hybrid experience.

See also AudioCodes website [here](https://www.audiocodes.com/solutions-products/products/room-experience-rx-suite/rxv200-android-compute-mtr-bundles-microsoft-teams-rooms) for additional information.

### <span id="page-6-1"></span>**1.1 Highlights**

RXV200 feature highlights are:

- $\blacksquare$  Multiple device support for mix-and-match adaptability
- Reliable Android compute unit for every room configuration
- Simple deployment and management
- Cost-effective and value for money
- **Allows future addition and upgrade of peripherals (mix-and-match of video and audio** devices) such as adding a content camera
- **E** Comprehensive support for Microsoft Teams features is provided for a complete hybrid collaboration
- **Intuitive meeting experience with calendar integration and click-to-join or proximity-join** experience

### <span id="page-6-2"></span>**1.2 Benefits**

- Superb video quality provided by AudioCodes's RXVCam50 AI camera (HD, 4K, auto framing, EPTZ)
- $\blacksquare$  Hear and be heard with crystal-clear sound
- **Human sensor for activating the system and welcoming the user upon proximity**
- **An optimal solution for small to large meeting spaces**
- Optional centralized management with AudioCodes' OVOC
- **Fully controllable by the RX-PAD Meeting Room Controller center-of-room intelligent** touch controller

### <span id="page-7-0"></span>**1.3 Bundles**

The RXV200 supports multiple devices for mix-and-match adaptability and simplified deployment and management.

RXV200 bundles provide a reliable solution for every room layout and allow easy meeting room component upgrades.

The RXV200 is available in three main bundles.

**Table 1-1: RXV200 Bundles**

<span id="page-7-1"></span>

| Name of<br><b>Bundle</b> | <b>Details</b>                                                                                                    | <b>Peripherals</b> |
|--------------------------|----------------------------------------------------------------------------------------------------|--------------------|
| RXV200-B05               | Connects to an existing audio-video<br>$\blacksquare$<br>conference system; enables the<br>integration of existing conference room<br>AV systems with Microsoft Teams by<br>leveraging the functionality of RX-PAD<br><b>Room Controller</b><br>Any room size<br>Any number of users<br>$\blacksquare$                                                                                                    |                    |
| RXV200-B20               | With its HD wide-angle camera and<br>$\blacksquare$<br>table-mounted speaker, this bundle is<br>ideal for small rooms of up to 10 users<br><b>RX-PAD Room Controller</b><br>$\blacksquare$<br>RXVCam50M (4K Camera, x10 digital<br>$\blacksquare$<br>zoom, Auto Framing, 100° field of view)<br>RX15 (2.5m pick-up radius)<br>٠<br>See schematic diagram below<br>$\blacksquare$                                                                                     |                    |
| RXV200-B40               | With its HD wide-angle camera and a<br>$\blacksquare$<br>powerful Audio Bar with two satellite<br>microphones, this bundle is targeted at<br>large rooms of up to 16 users<br><b>RX-PAD Room Controller</b><br>٠<br>RXVCam50M (4K Camera, x10 digital<br>٠<br>zoom, Auto Framing, 100° field of view)<br>RX40 audio bar (with 2 satellite mics<br>$\blacksquare$<br>covering a pickup radius of up to 8m<br>pickup)<br>See schematic diagram below<br>$\blacksquare$ |                    |

### <span id="page-8-0"></span>**1.3.1 RXV200-B40 Bundle**

The figure below illustrates the RXV200-B40 bundle.

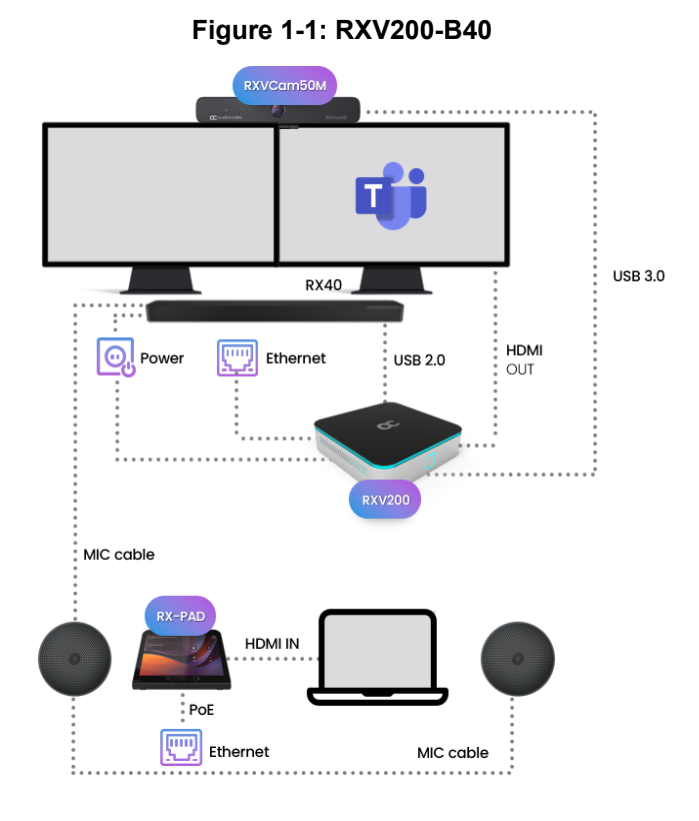

### <span id="page-8-1"></span>**1.3.2 RXV200-B20 Bundle**

The figure below illustrates the RXV200-B20 bundle.

**Figure 1-2: RXV200-B20**

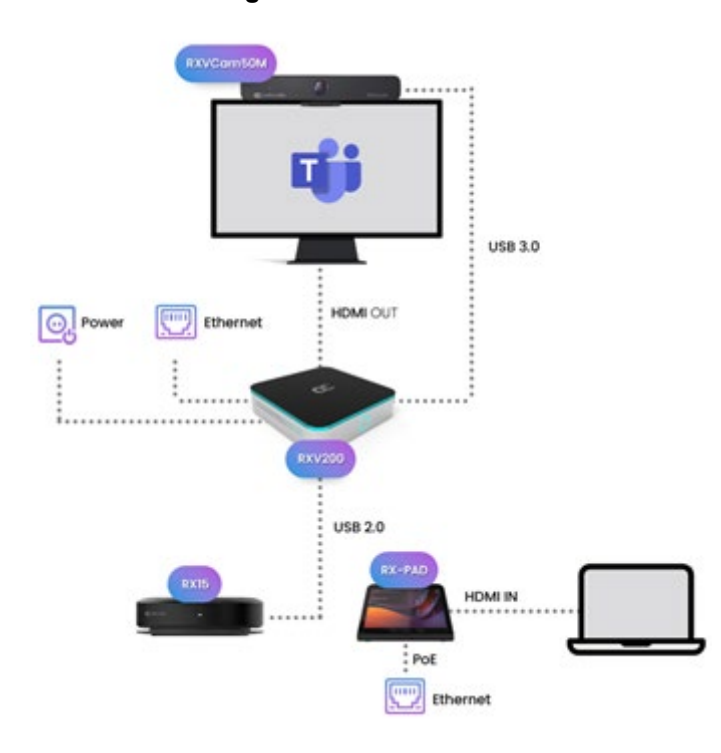

### <span id="page-9-0"></span>**1.4 Hardware**

The RXV200's plug-and-play simplicity makes it easy to connect a screen, sound system, AI camera with auto-framing and the RXVCam10-CC Content Camera to simplify Microsoft Teams physical whiteboard sharing, all controlled by a meeting room controller.

- $\blacksquare$  HDMI-In enables participants to share their desktop during a meeting via a simple cable connection
- 1x USB C and 2x USB A to connect camera and audio peripherals

### <span id="page-9-1"></span>**1.5 Management**

RXV200 bundles are managed using AudioCodes' One Voice Operations Center (OVOC) Device Manager or Microsoft's Teams admin center (TAC), enabling IT admins to monitor and upgrade the devices from anywhere. Using OVOC, IT admins can easily monitor and manage all bundled devices from a centralized location. Management includes:

- **Firmware management / upgrade**
- **Alarm management**
- **Upgrade the MTR APK**

### <span id="page-9-2"></span>**1.6 Specifications**

The powerful RXV200 Android compute unit is suited to every room configuration. The device supports:

- Multiple cameras
	- Modular design allows connecting any current and future peripherals such as the RXVCAM10-CC content camera
	- Superb video quality provided by AudioCodes's RXVCam50M camera (HD, 4K, auto framing, EPTZ)
- Dual screen support
- **Any sort of audio** 
	- Hear and be heard with crystal-clear sound using the RX40 sound bar or RX15 speakerphone
- **Advanced AI capabilities**
- **Fully controllable by RX-PAD center-of-room intelligent touch controller**
- **RX-PAD includes proximity sensor for activating the system and welcoming users**
- **HDMI-In enables participants to share their desktop content during a meeting via a** simple cable connection

### <span id="page-10-0"></span>**1.6.1 RXV200**

The table shows RXV200 specifications.

#### **Table 1-2: RXV200 Specifications**

<span id="page-10-1"></span>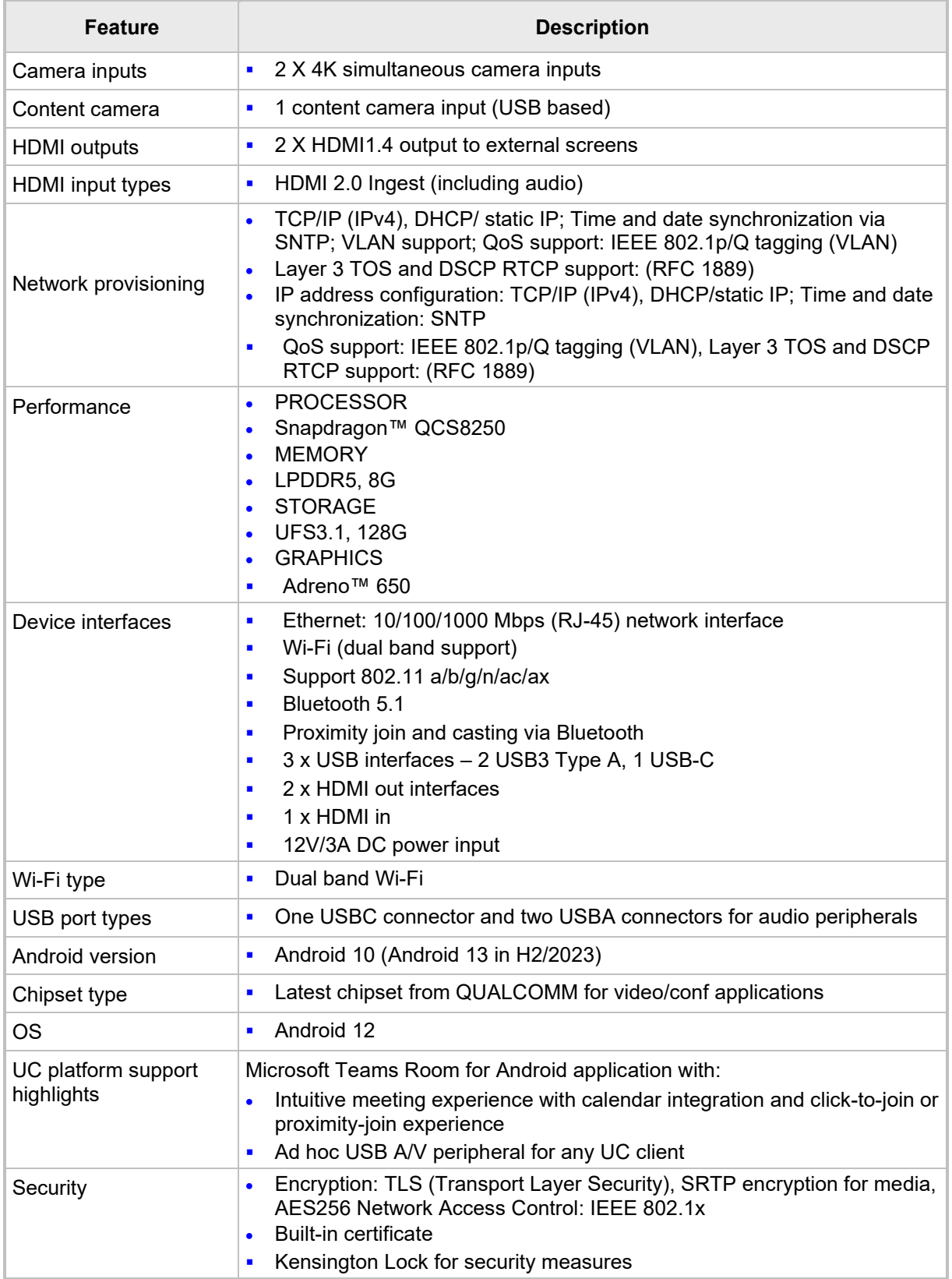

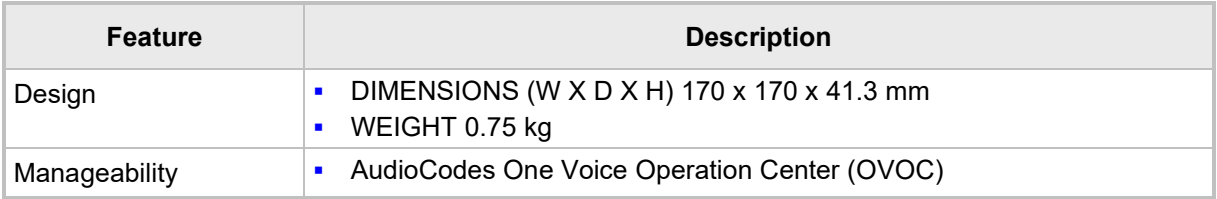

### <span id="page-12-0"></span>**1.6.2 RX15**

Following are the RX15 specifications.

#### **Table 1-3: RX15 Specifications**

<span id="page-12-1"></span>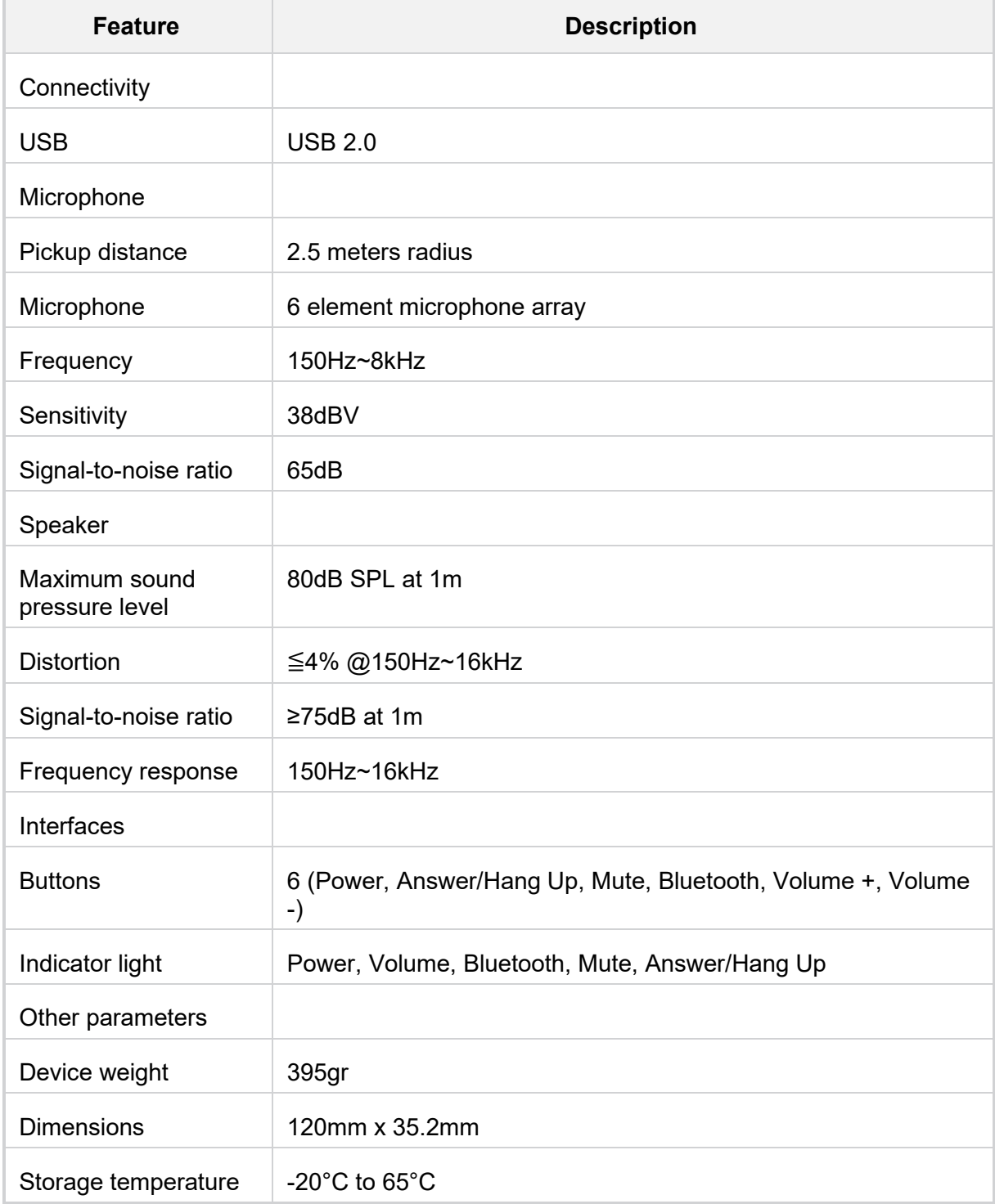

### <span id="page-13-0"></span>**1.6.3 RXVCAM50M**

Following are the RXVCAM50M specifications.

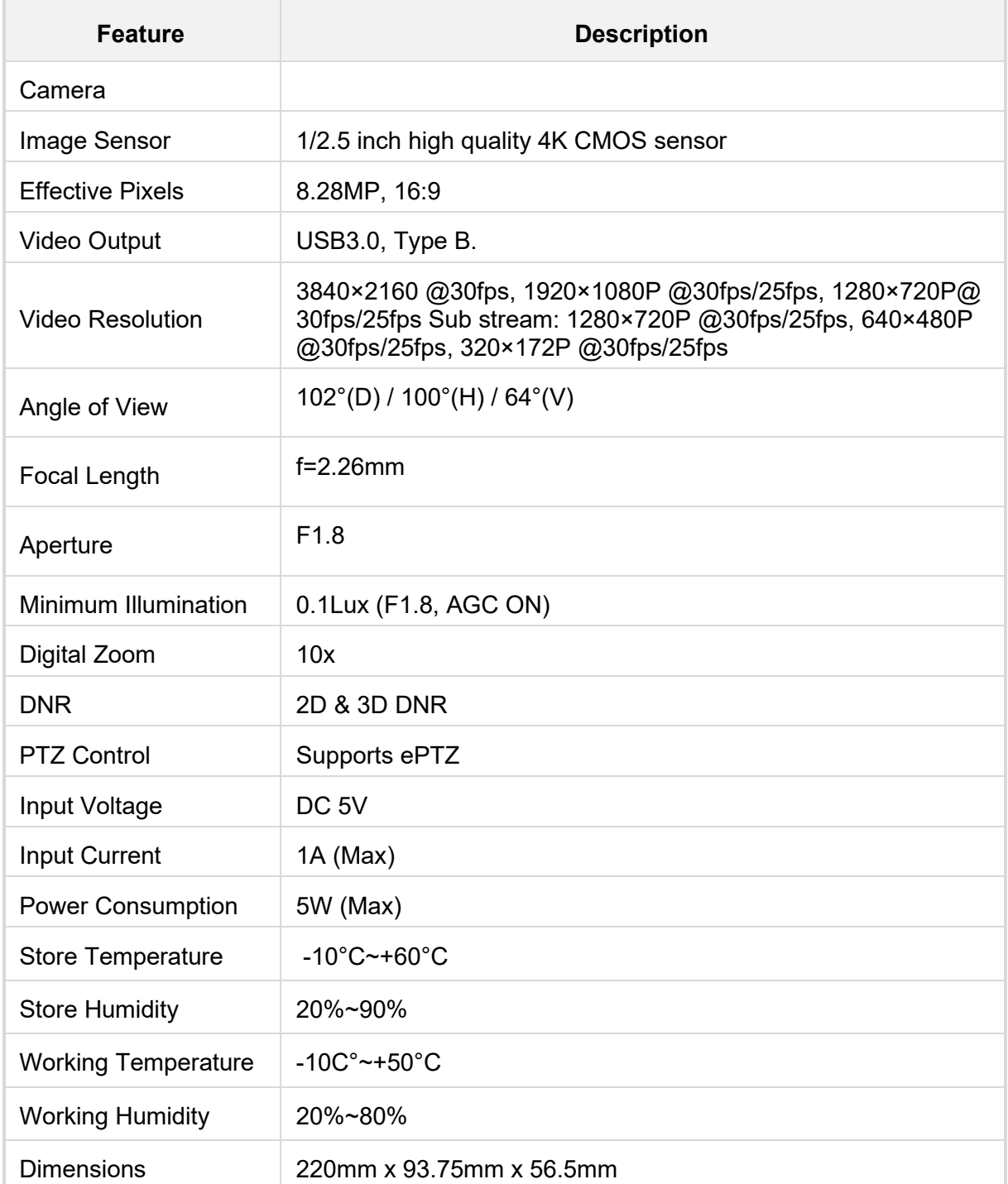

# <span id="page-14-0"></span>**2 Getting Started**

TBD from QG

- <span id="page-14-1"></span>**2.1 Before Getting Started**
- <span id="page-14-2"></span>**2.2 Positioning**
- <span id="page-14-3"></span>**2.3 Mounting**
- <span id="page-14-4"></span>**2.4 Cabling**

XXX

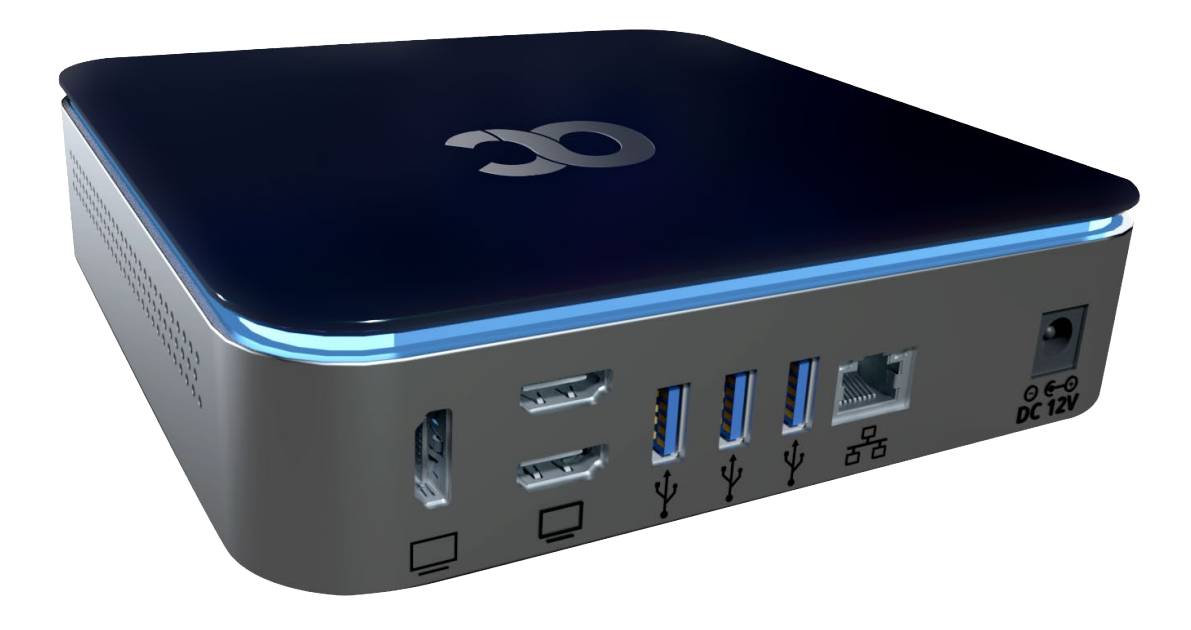

### <span id="page-14-5"></span>**2.5 Powering up**

XX

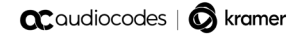

This page is intentionally left blank.

# <span id="page-16-0"></span>**3 Connecting to RXV200**

**Note:** See the *RXV200 Microsoft Teams Rooms Bundles* shipped with the product or available from AudioCodes for information about the hardware of the RXV200, including:

- Package contents
- **Mounting**
- **Cabling**

After mounting and cabling the RXV200 device as shown in the *Deployment Guide*, pair it with RX-PAD (see the guide *Pairing RX-PAD with Teams Rooms on Android AudioCodes Devices*)

### <span id="page-16-1"></span>**3.1 Signing in**

Users are provided by default with the option to sign in from any browser or smartphone with a prominent device code. If you choose to sign in from the device, you can enter your username and password on-screen via the device keyboard.

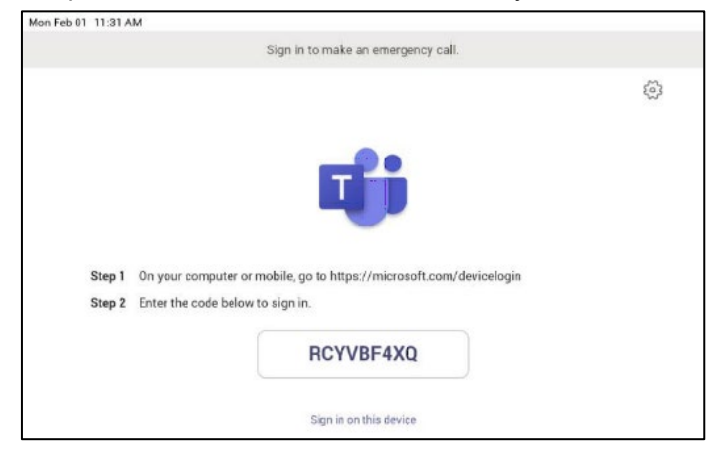

### <span id="page-16-2"></span>**3.1.1 Multi-Cloud Sign-in**

For authentication into specialized clouds, the network administrator can choose the Settings gear on the sign-in page to see the options that are applicable to their tenant.

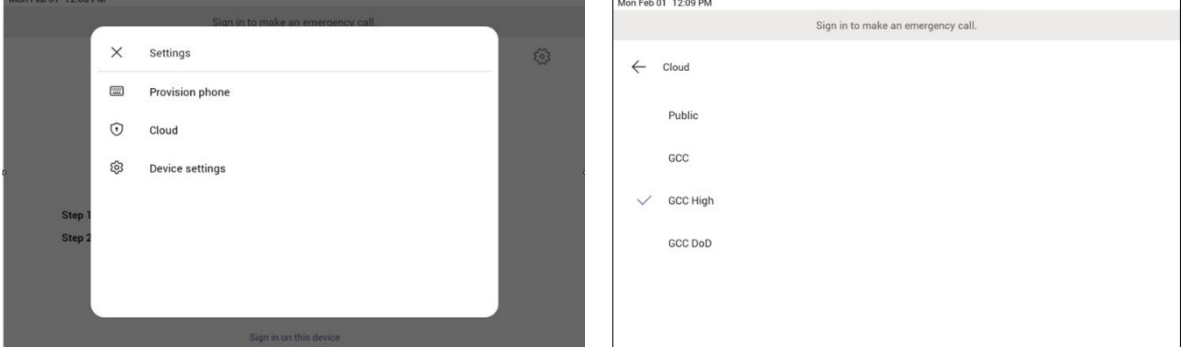

### <span id="page-16-3"></span>**3.1.2 Remote Provisioning and Sign in from Teams Admin Center**

See Remote provisioning and sign in for Teams Android devices - Microsoft Teams | [Microsoft Docs](https://docs.microsoft.com/en-us/MicrosoftTeams/devices/remote-provision-remote-login)</u> for more information.

IT admins can remotely provision and sign in to a Teams device.

To provision a device remotely, the network administrator needs to upload the MAC IDs of the devices being provisioned and create a verification code. The entire process can be completed remotely from the Teams admin center.

*Step 1: Add a device MAC address*

Provision the device by imprinting a MAC address on it.

- 1. Sign in to the Teams admin center.
- 2. Expand **Devices**.
- 3. Select **Provision new device** from the **Actions** tab.

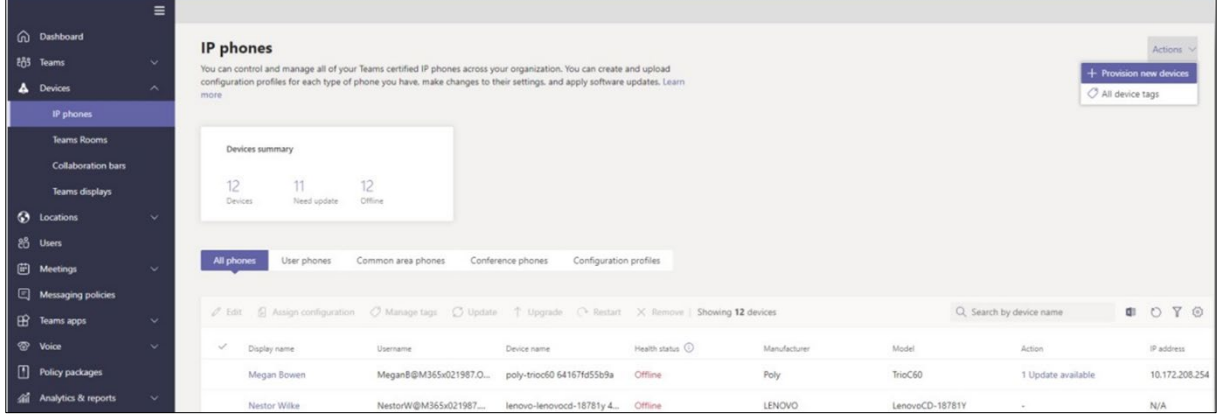

In the 'Provision new devices' window, you can either add the MAC address manually or upload a file.

Manually add a device MAC address

- 1. From the **Awaiting Activation** tab, select **Add MAC ID**.
- 2. Enter the MAC ID.
- 3. Enter a location, which helps technicians identify where to install the devices.
- 4. Select **Apply** when finished.

Upload a file to add a device MAC address

- 1. From the **Awaiting Activation** tab, select **Upload MAC IDs**.
- 2. Download the file template.
- 3. Enter the MAC ID and location, and then save the file.
- 4. Select the file, and then select **Upload**.

*Step 2: Generate a verification code*

You need to generate a verification code for the devices. The verification code is generated in bulk or at the device level and is valid for 24 hours.

 From the **Awaiting Activation** tab, select an existing MAC ID. A password is created for the MAC address and is shown in the **Verification Code** column.

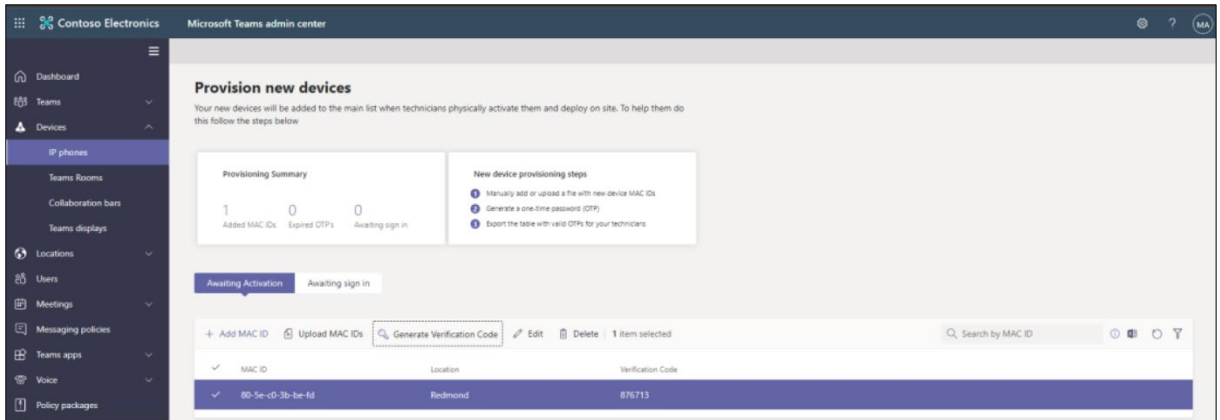

You'll need to provide the list of MAC IDs and verification codes to the field technicians. You can export the detail directly in a file and share the file with the technician who is doing the actual installation work.

*Step 3: Provisioning on the device*

Once the device is powered up and connected to the network, the technician provisions the device by choosing the 'Settings' gear on the top right of the new 'Sign in' page and selecting **Provision phone**.

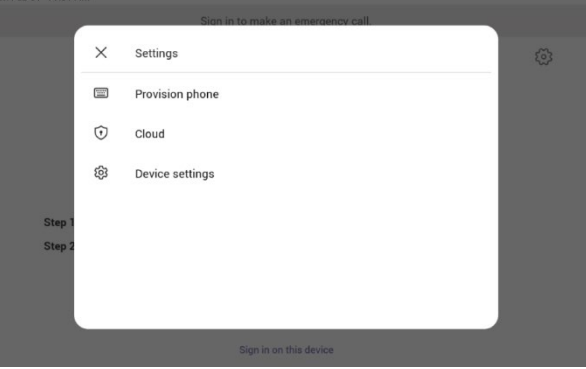

The technician is then expected to enter the device-specific Verification code that was provided in the Teams admin center on the phone's user interface. Once the device is provisioned successfully, the tenant name will be available on the sign in page.

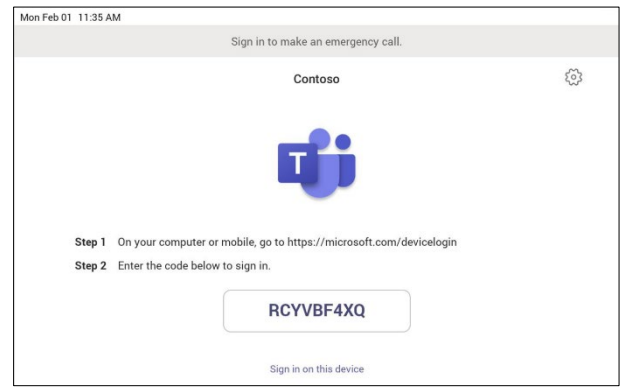

#### *Step 4: Sign in remotely*

The provisioned device appears in the Awaiting sign in tab. Initiate the remote sign-in process by selecting the individual device.

- 1. Select a device from the **Awaiting sign in** tab.
- 2. Follow the instructions in **Sign in a user**, and then select **Close**.

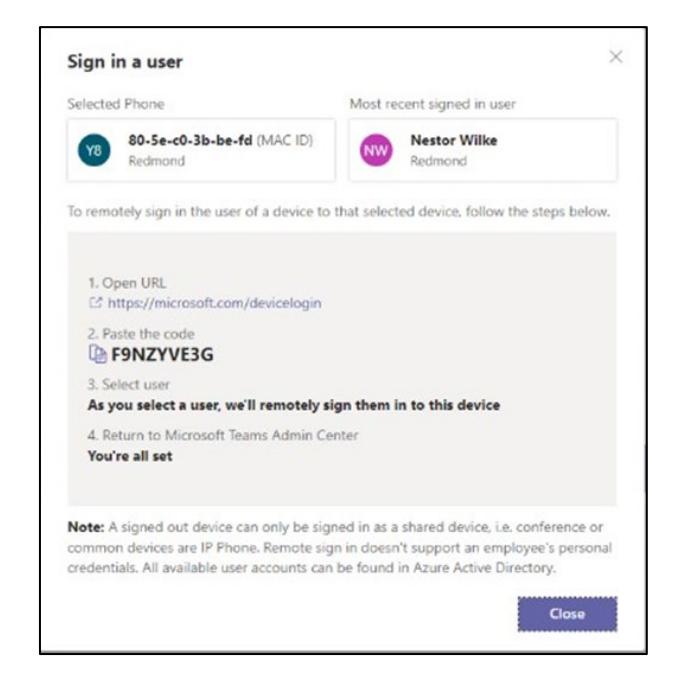

The tenant admin is expected to complete authentication on the device from any browser or smartphone.

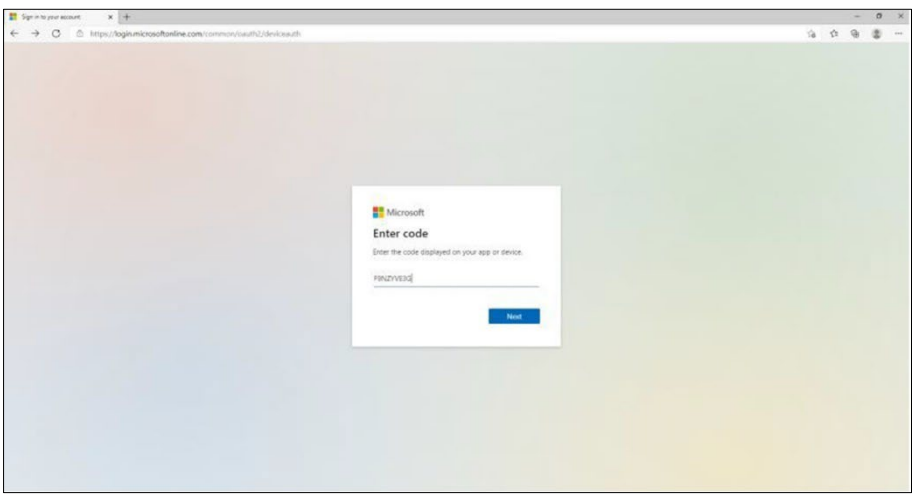

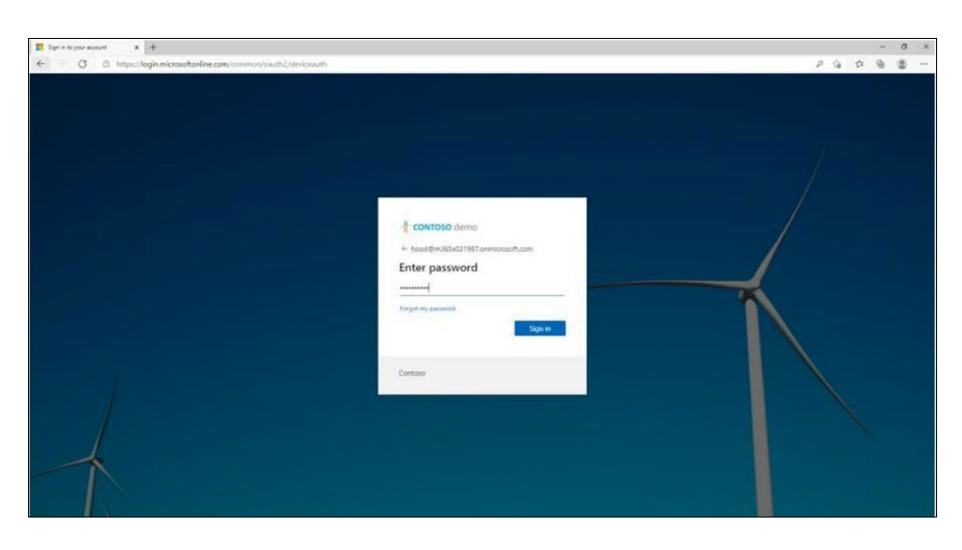

When the tenant admin is signing in from Teams Admin Center, the user interface on the device is blocked to prevent other actions on the phone.

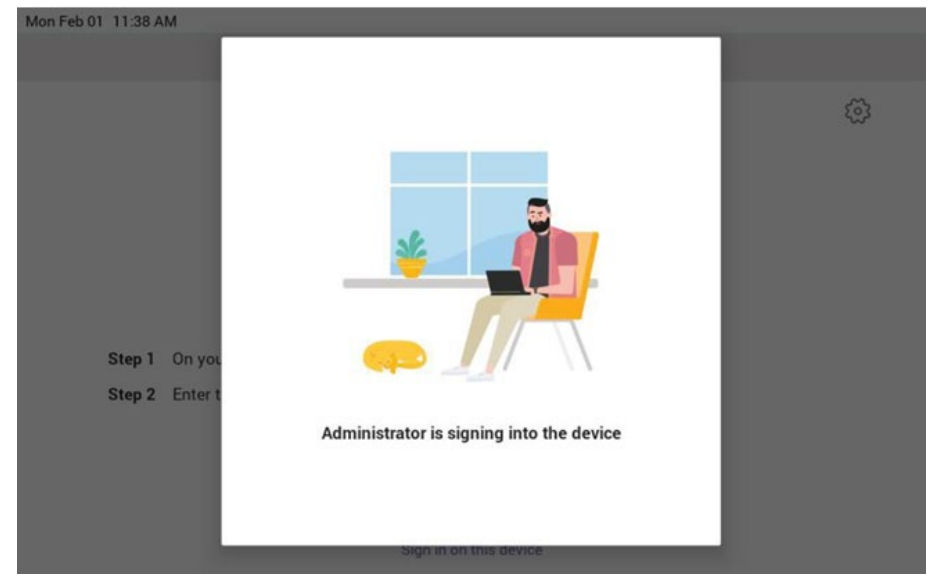

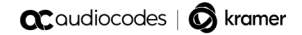

This page is intentionally left blank.

# <span id="page-22-0"></span>**4 Using General RXV200 Functions**

This section shows how to use general RXV200 functions.

- **To get started:**
- **1.** After signing in, view the RXV200 home page.

#### **Figure 4-1: Home Page**

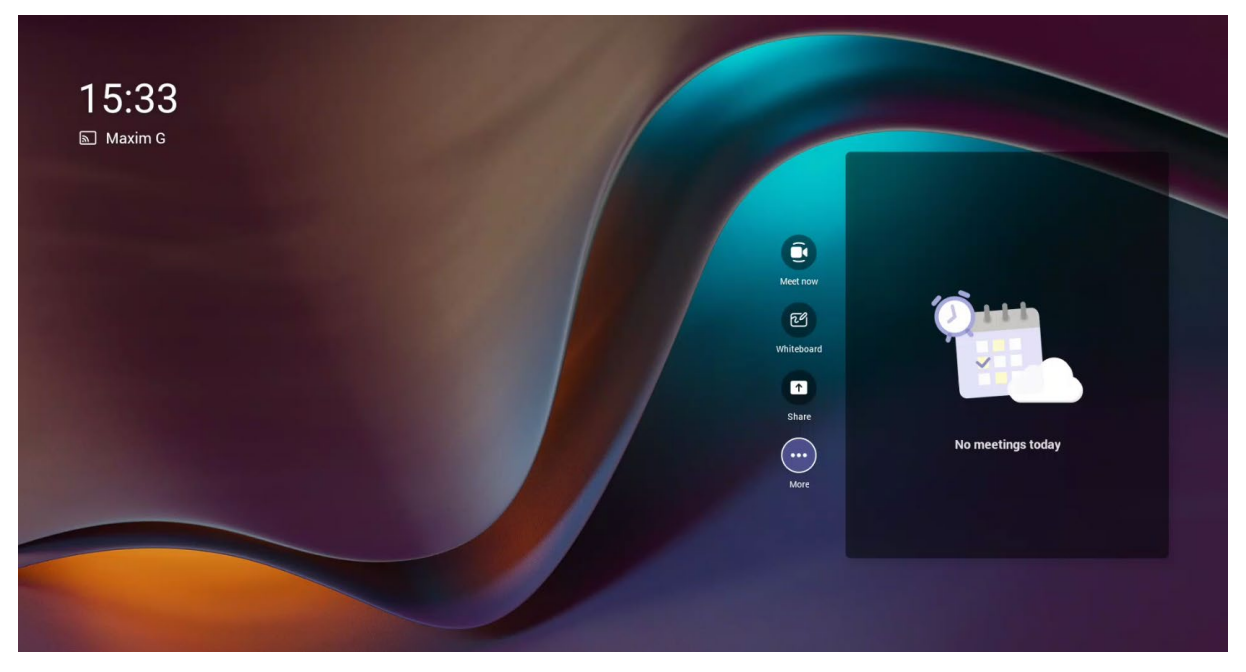

### <span id="page-22-1"></span>**4.1 Modifying RXV200 Camera Settings**

You can modify the RXV200 camera settings relating to the look and feel of the video user interface, to suit your preferences.

#### **To access the RXV200 camera settings:**

In RX-PAD, long-press the camera icon on the device.

#### **Figure 4-2: RXV200 Camera Settings**

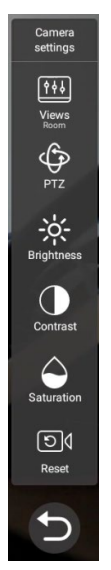

#### **Note:**

• During a call, *all users* who are signed into the RXV200 – Admins *and* personal users - can change **Camera settings**, including the presets. All have the permissions required to do so. When the call ends, the RXV200 reverts to its preconfigured presets.

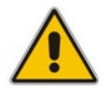

- Using a Teams shared account, only the Admin can access **Camera Settings** in idle and edit camera presets; the user can only move between the defined presets during a video call/meeting. The user can change **Camera Settings** during the meeting but the changes are not saved.
- Changing camera settings during a meeting can be done without turning off the video to remote parties.
- The option to access **Camera settings** from the RXV200's **Device Settings** still exists; administrator permissions will be required in this case.
	- The **Camera settings** option allows saving different camera settings to be used in a video call so that users can switch easily between predefined camera settings (camera presets) per user requirements in the call.

**Note:** Users can toggle between the presets, a convenient way to move from one preset to another, to view each preset and to reconfigure a preset. Click the **Camera Views** option and in the **Select View** menu that opens, choose the required preset.

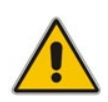

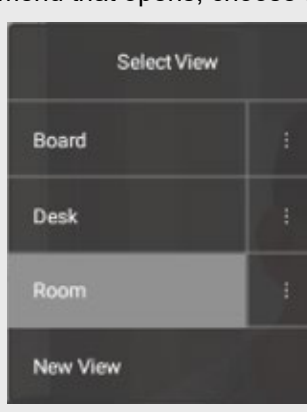

- For example, if a preset is configured to zoom in and focus on the whiteboard in a room, users in a video call/meeting can switch to it and later switch back to the full room preset or any other predefined preset. It's recommended to have a few presets configured for locations frequently zoomed in and focused on:
	- **Full room view** to capture all participants and action in a meeting room
	- **Presenter or single user / desk view** to focus on a single user in the room, usually the presenter
	- **Whiteboard view** if there's a whiteboard in the room
	- **Sunlight or dark modes** if direct sunlight enters the room at specific times of the day/year

Camera settings can be changed during a meeting without turning off the video to remote parties.

#### **To add a camera preset when in idle mode:**

**1.** Long-press the camera button to access **Camera settings**.

#### **Figure 4-3: Camera settings**

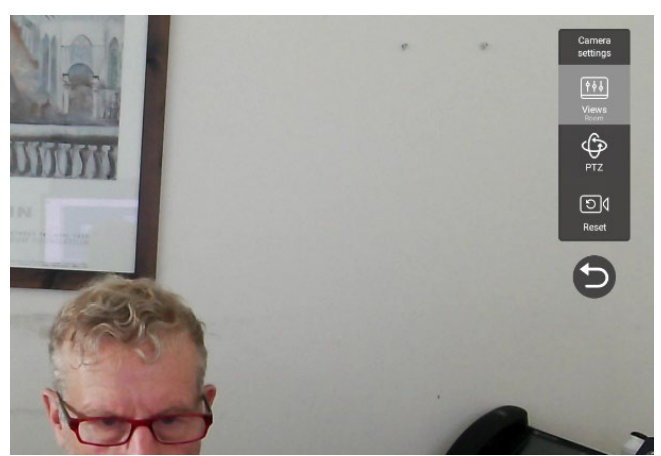

**2.** Navigate to and select **Views** to create a view; you can create up to three views.

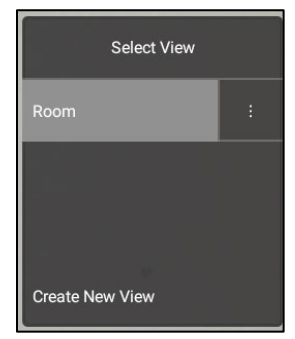

**3.** Navigate to and select **PTZ** to define pan, tilt, and zoom settings for each view.

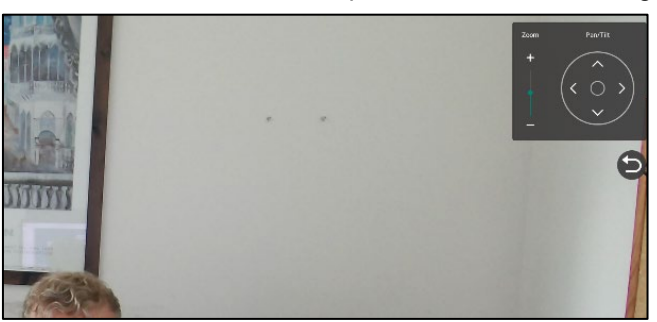

**4.** Navigate to and select **Reset** for the camera settings to return to their defaults.

### <span id="page-25-0"></span>**4.2 Starting a New Meeting**

- **To start a new meeting:**
- **1.** In the home screen, navigate to and select the **Meet Now** option.

#### **Figure 4-4: New meeting – Invite someone**

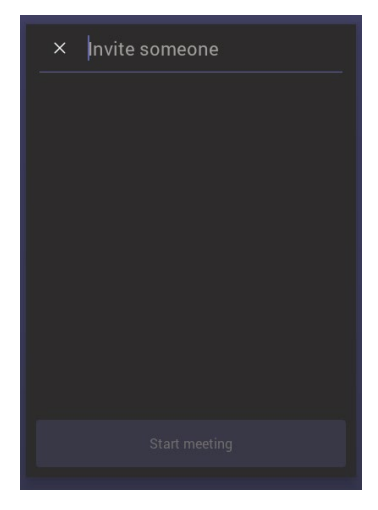

**2.** In the 'Invite someone' field, enter the name of a person to invite; after entering the first letters in the name, matching contacts from directory are displayed.

#### **Figure 4-5: New meeting – Enter the name of a person**

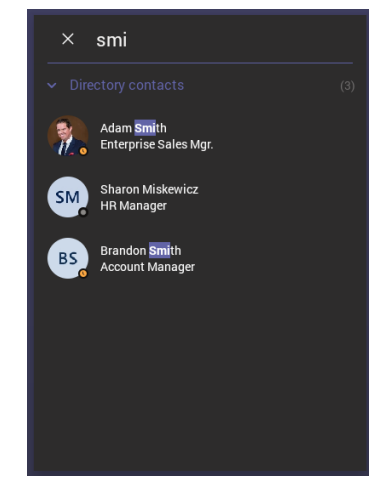

**3.** Select the name of the person to invite.

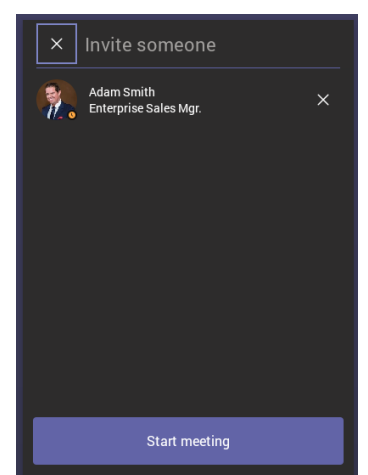

#### **Figure 4-6: New meeting – Select the name of a person**

**4.** Invite someone else – or others – and then select **Start meeting**.

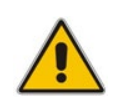

**Note:** The server allocates a meeting ID number and sends an invite message to all participant devices. All devices simultaneously indicate an incoming call (the 'Calling' screen is displayed). The server manages every aspect of the call.

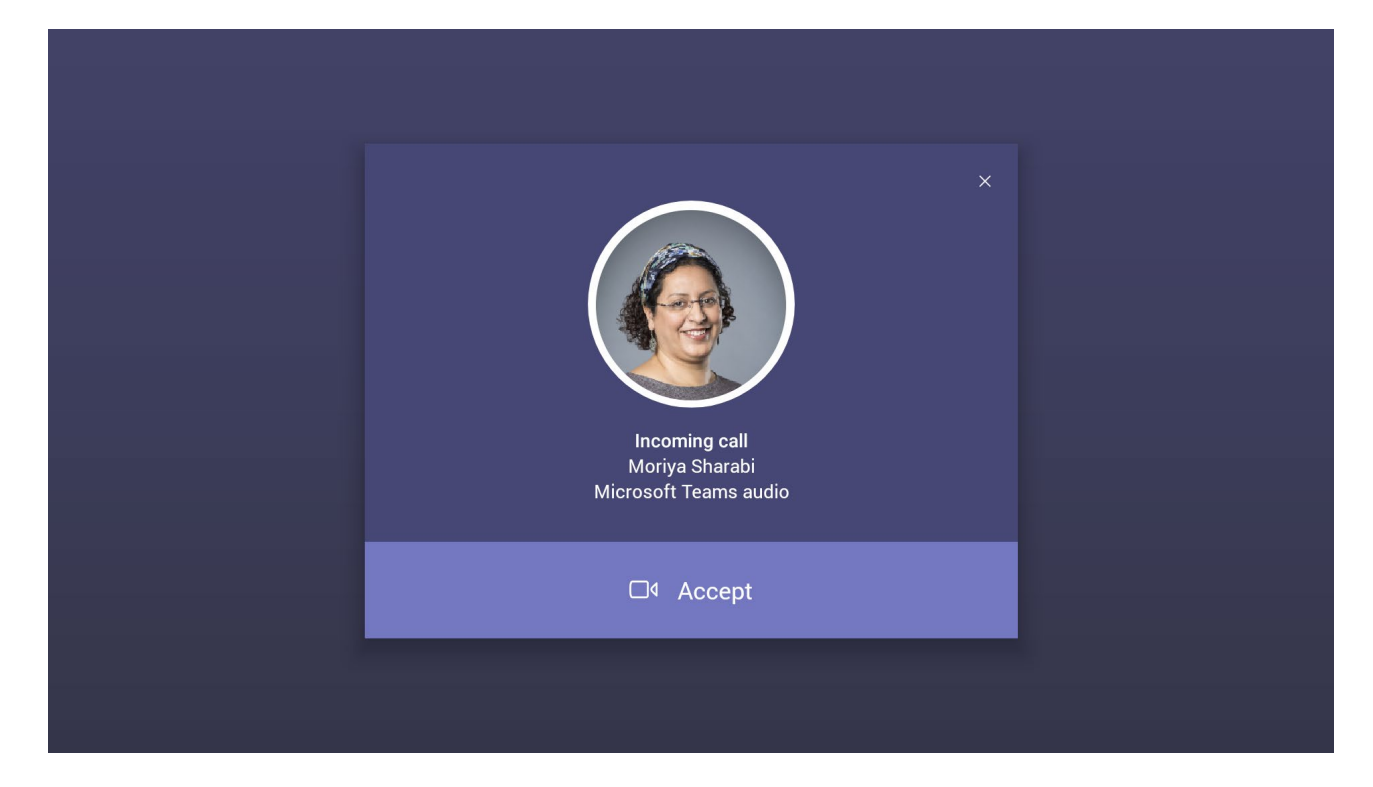

**5.** Select **Accept**. Note that according to the icon in the 'Incoming call' screen shown in the preceding figure, the caller has video capability.

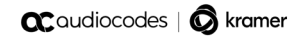

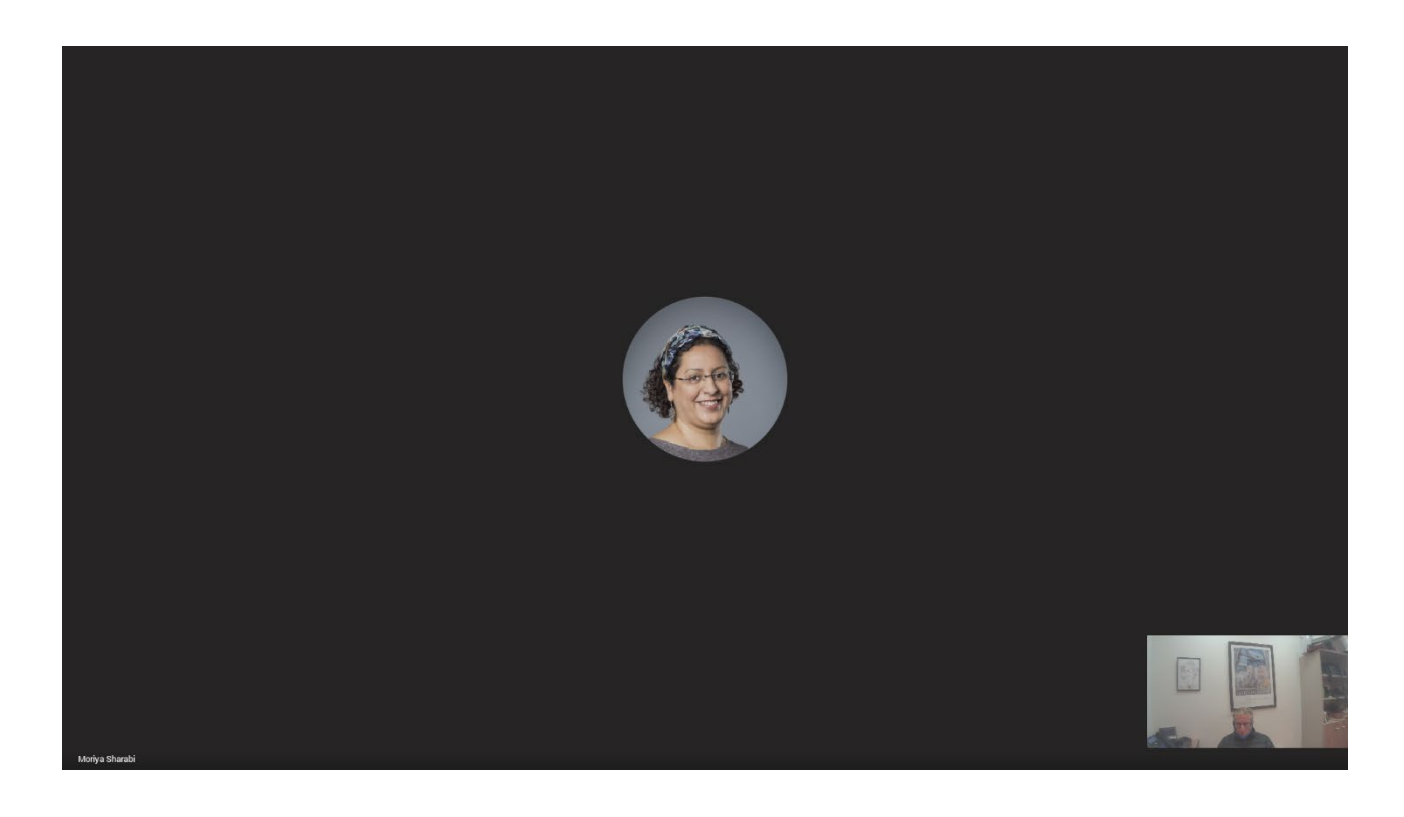

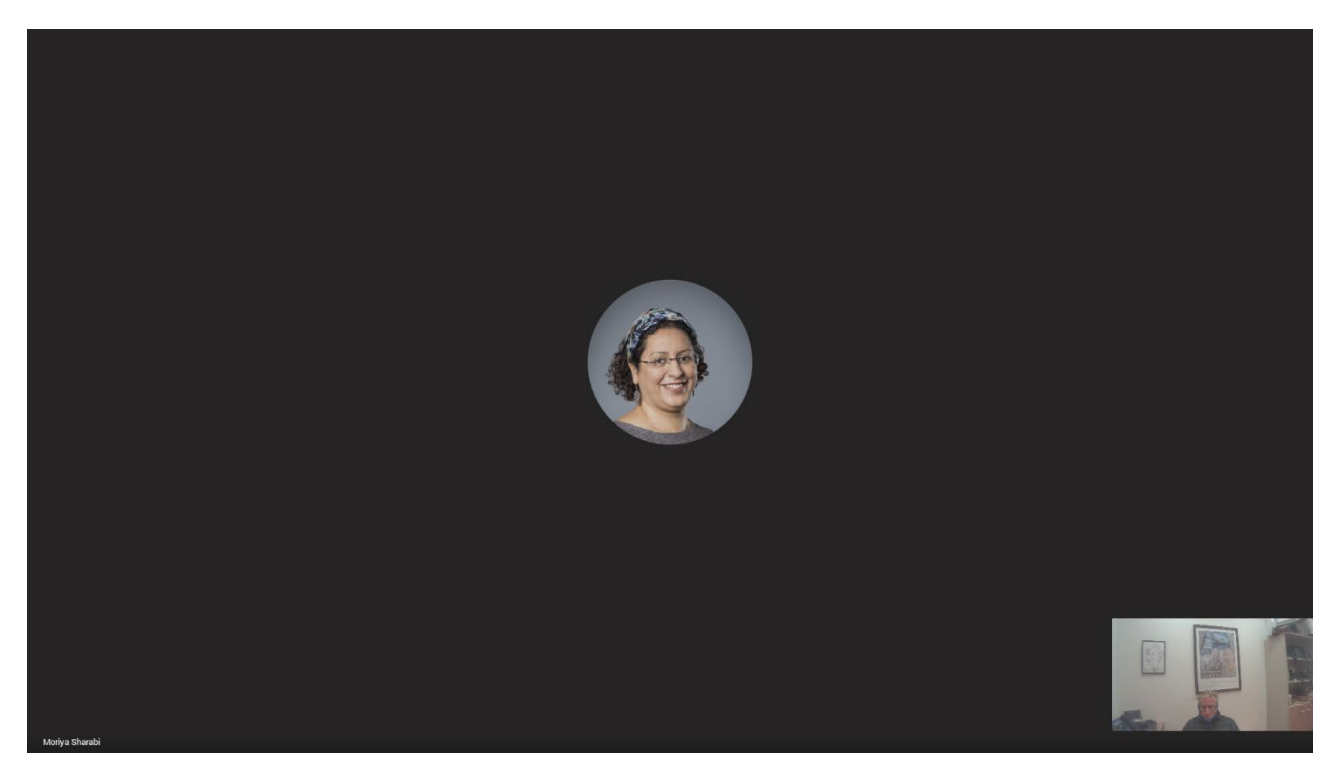

### <span id="page-28-0"></span>**4.3 Dialing a Number**

You can manually dial someone's phone number.

- **To dial a phone number:**
- **1.** In the home screen, navigate to and select the **Dial pad** option.

**Figure 4-7: Dial pad**  $\times$  $2$  $\mathbf{1}$  $\mathfrak{B}$  $\overline{5}$  $\overline{4}$  $6\phantom{1}$  $\overline{7}$  $\bf 8$ 9  $\#$  $\mathbf 0$ 

**2.** Enter the digits of the destination to call and select **Call**.

### <span id="page-29-0"></span>**4.4 Enabling Proximity Join**

'Proximity Join' allows you to discover and add a nearby, available Microsoft Teams Room, i.e., the RXV200, in this case, to any meeting. It's also possible to accept the incoming meeting on the console of the room.

The feature functions in combination with Bluetooth and 'Bluetooth Beaconing', an integral feature in Microsoft Teams Rooms (MTRs). The MTR device is RXV200. If you bring a laptop or a Teams Mobile Client near the RXV200, it'll offer the RXV200 as the room audio device. The figure below shows how to select the room audio device.

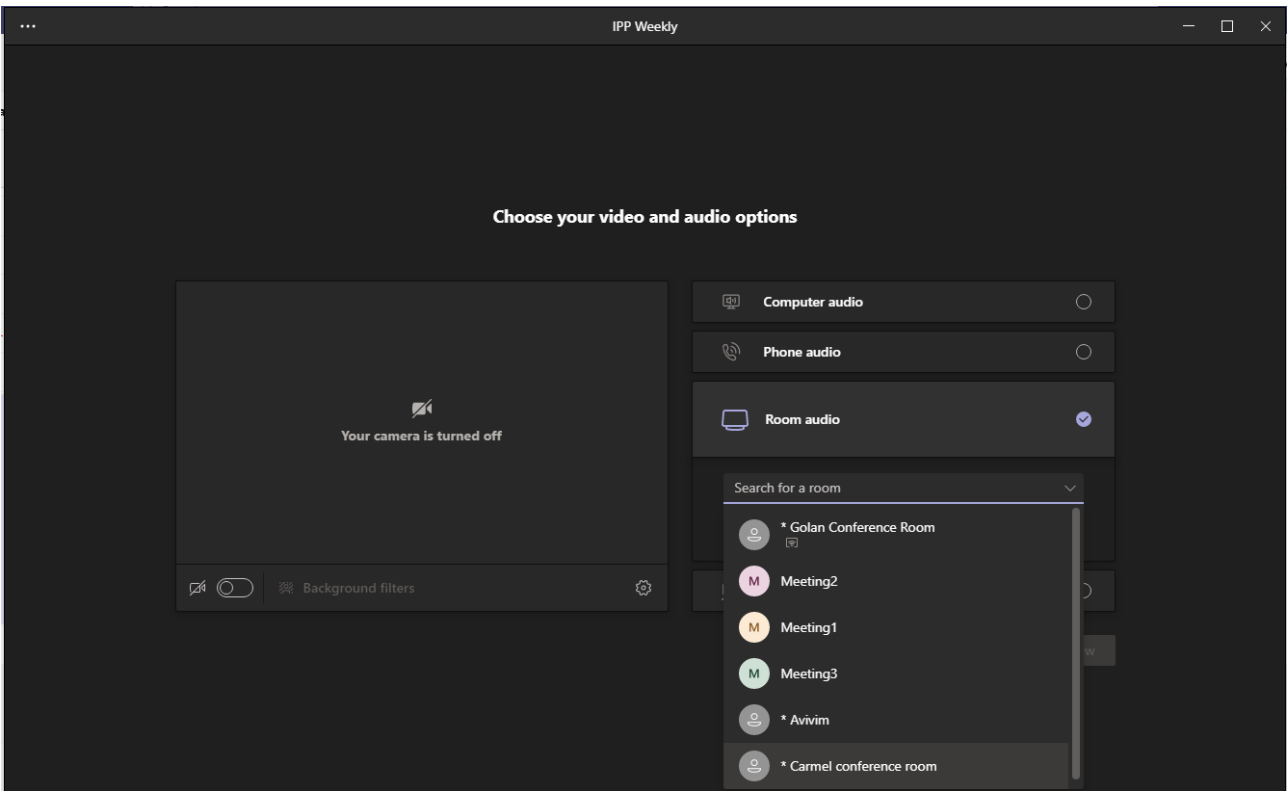

After you select the room audio device, the meeting is opened without any audio device on your PC client, and then the room meeting device (RXV200) gets a request to join the meeting.

#### **To enable 'Proximity join':**

■ In the Settings screen, navigate to and select **Proximity join**. If it's disabled, it'll become enabled and vice versa.

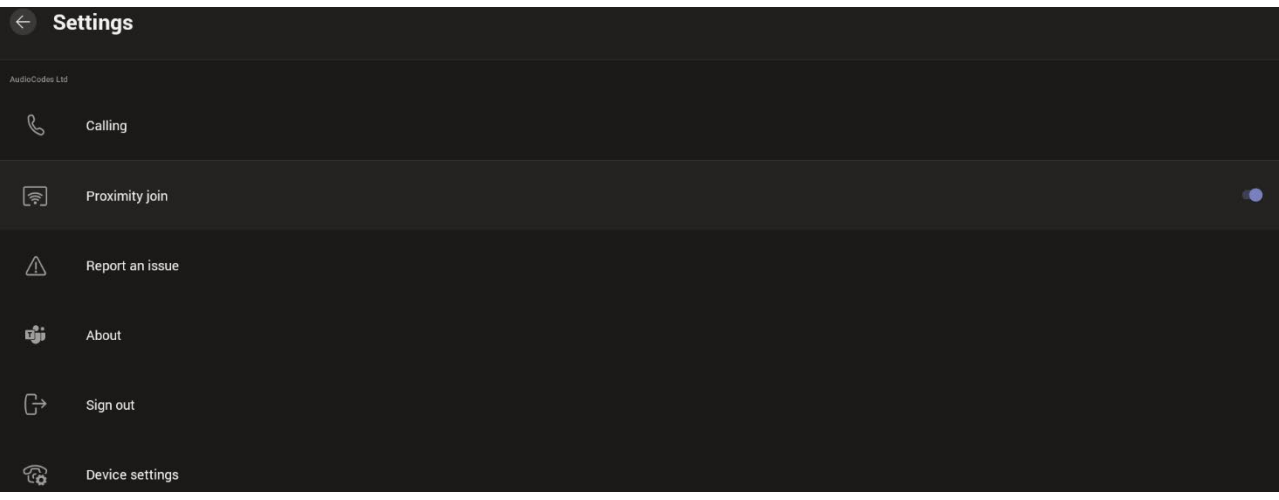

### <span id="page-30-0"></span>**4.5 Sharing a Whiteboard**

Teams meetings on the RXV200 allow participants to open a virtual whiteboard – a digital canvas - on which they can sketch, illustrate, collaborate, brainstorm, plan, and share perspectives with one another in real time. The focus switches away from the presenting participant to the whiteboard. For more information about this Microsoft feature, see [here.](https://support.microsoft.com/en-us/whiteboard)

#### **To share the Whiteboard:**

**1.** From the Settings menu, select **Share Whiteboard**.

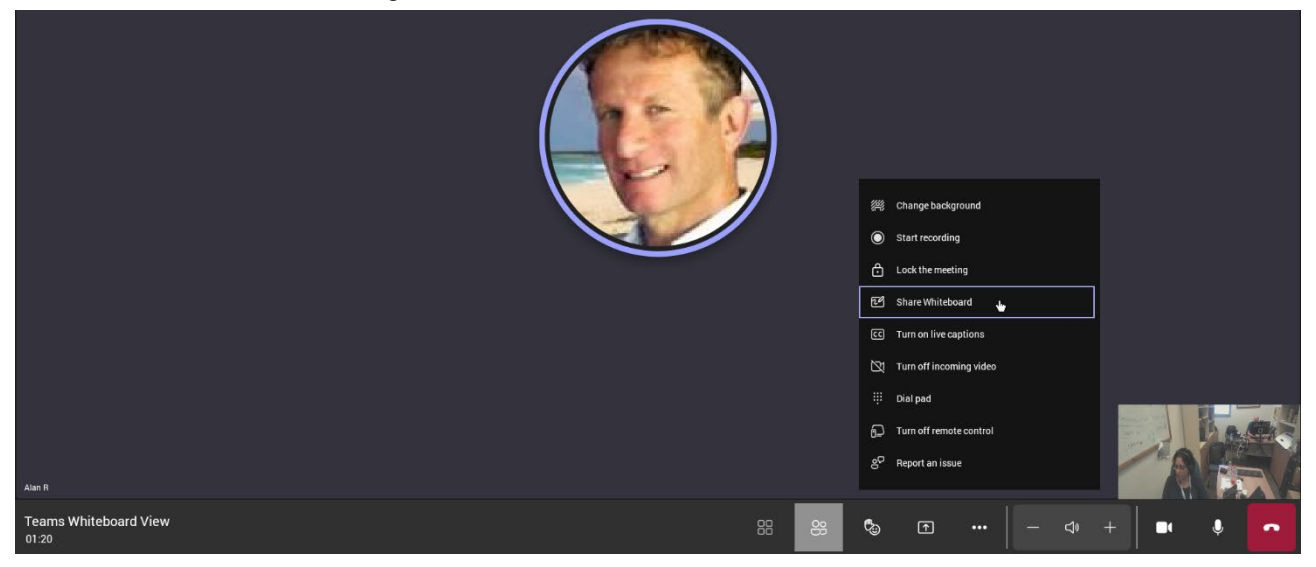

**2.** Alternatively, access the Whiteboard from **Share content**:

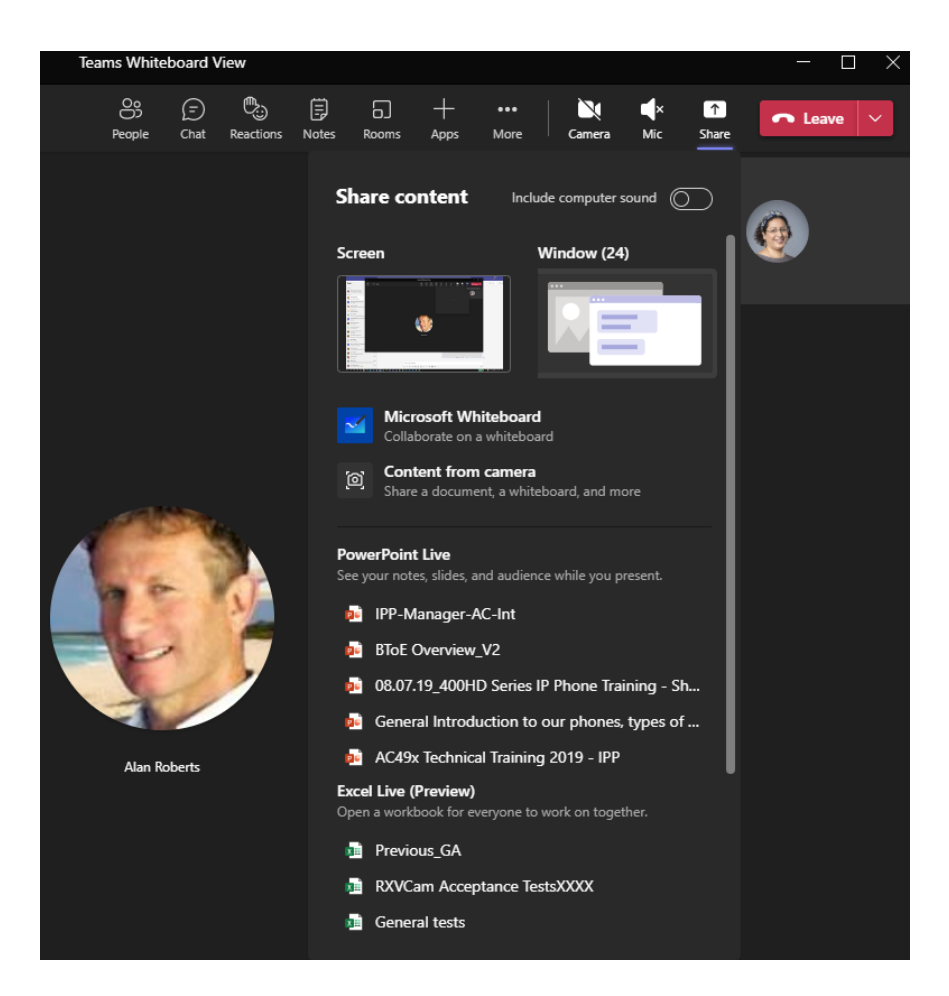

**3.** View the following Microsoft Whiteboard initializing indication:

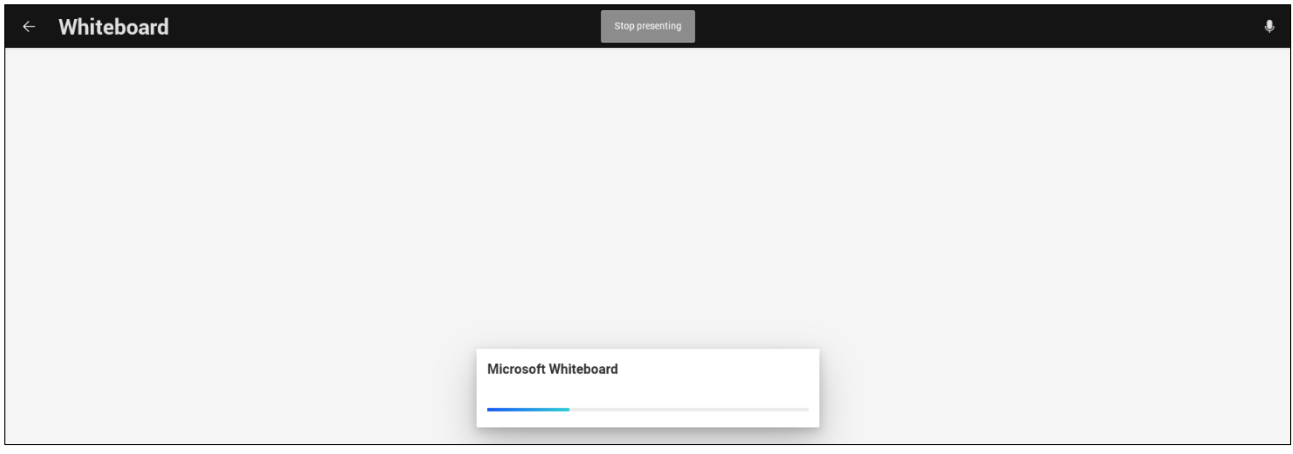

**4.** View the Whiteboard in the Teams desktop application or in Teams client:

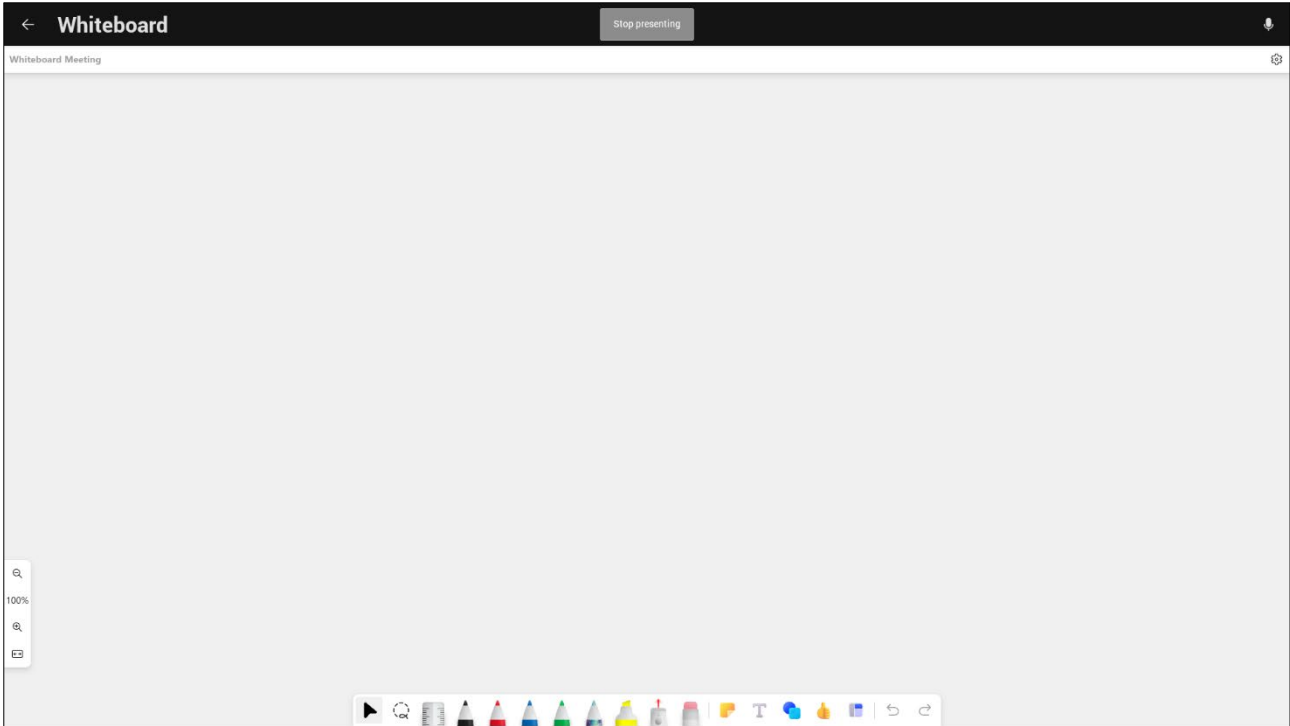

**5.** Edit the Whiteboard; every participant with privileges can edit it.

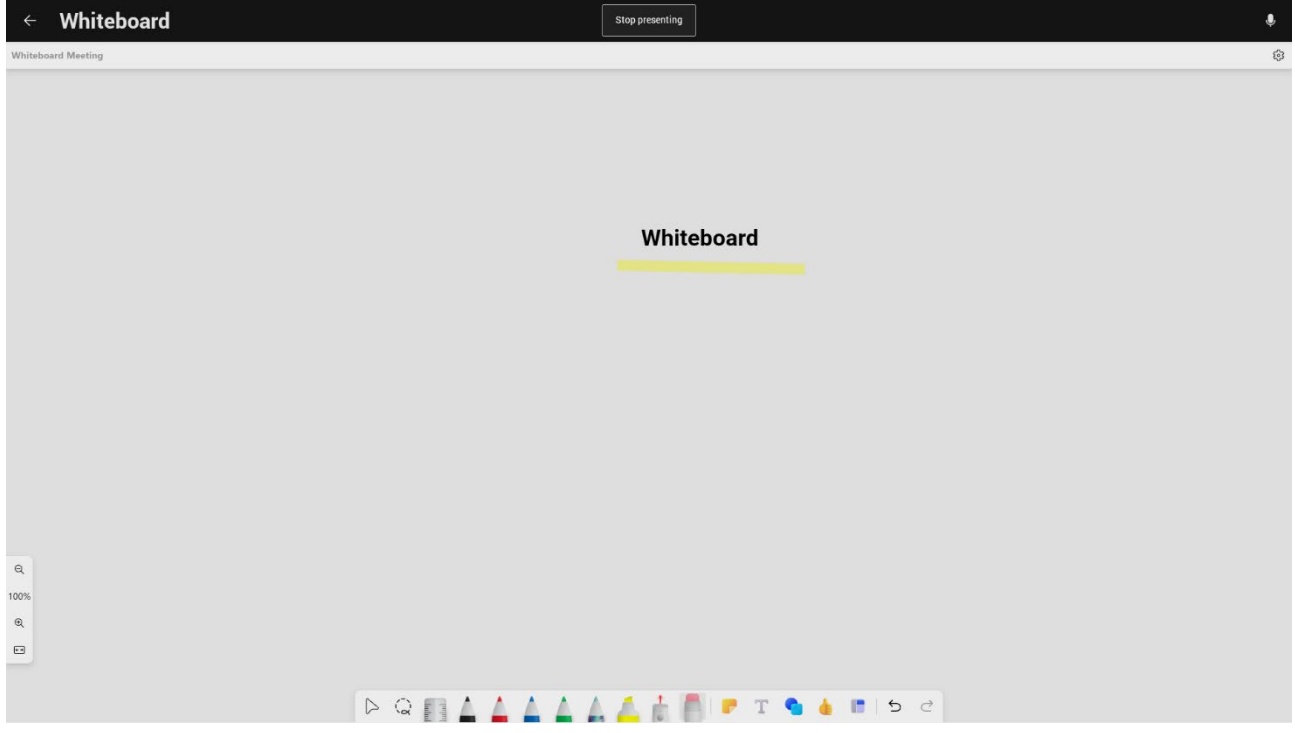

### <span id="page-32-0"></span>**4.6 About Microsoft Teams**

Information about the Microsoft Teams application can be viewed by navigating to and selecting the Settings screen's **About** option shown in the preceding figure.

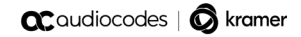

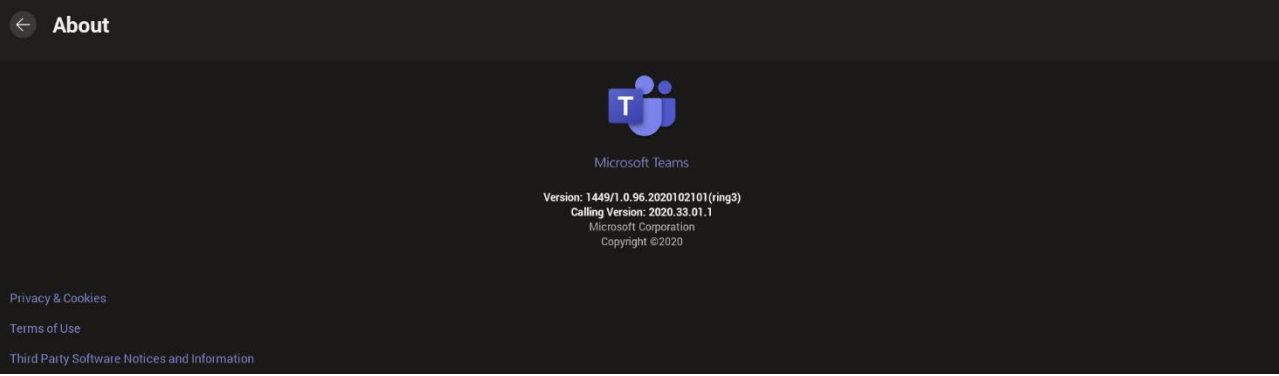

### <span id="page-34-0"></span>**4.7 Signing out**

You can sign out of the application as one user and optionally sign in again as another.

- **To sign out:**
- Navigate to and select **Sign out** in the Settings screen shown in the preceding figure.

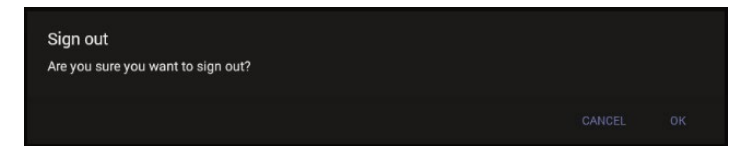

Optionally, remote sign-out can be performed from Microsoft Teams admin center (TAC). Network administrators can provision the RXV200 from the TAC, remotely sign in, and also sign out.

#### **To sign out of the RXV200 using Microsoft TAC:**

■ Navigate to the TAC screen shown in the figure below and from the **…** menu located in the uppermost right corner of the screen, select **Actions** and then **Sign out**.

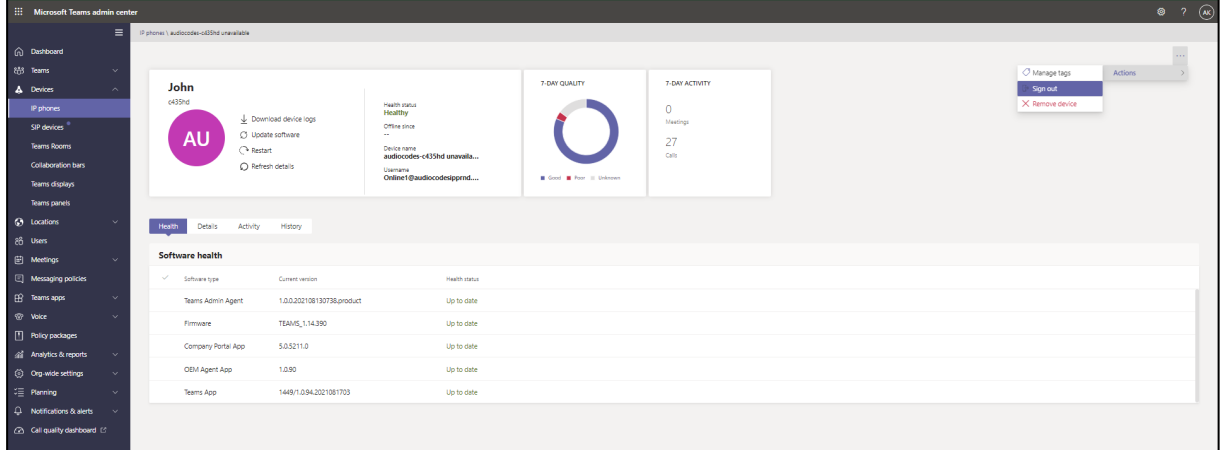

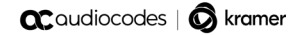

This page is intentionally left blank.

# <span id="page-36-0"></span>**5 Getting Familiar with RXV200 Settings**

The section familiarizes you with the RXV200's settings. RXV200s are delivered configured with their default settings. Customers can customize them to suit enterprise requirements.

#### **To access device settings:**

**1.** In the home screen, navigate to and select the **More** option.

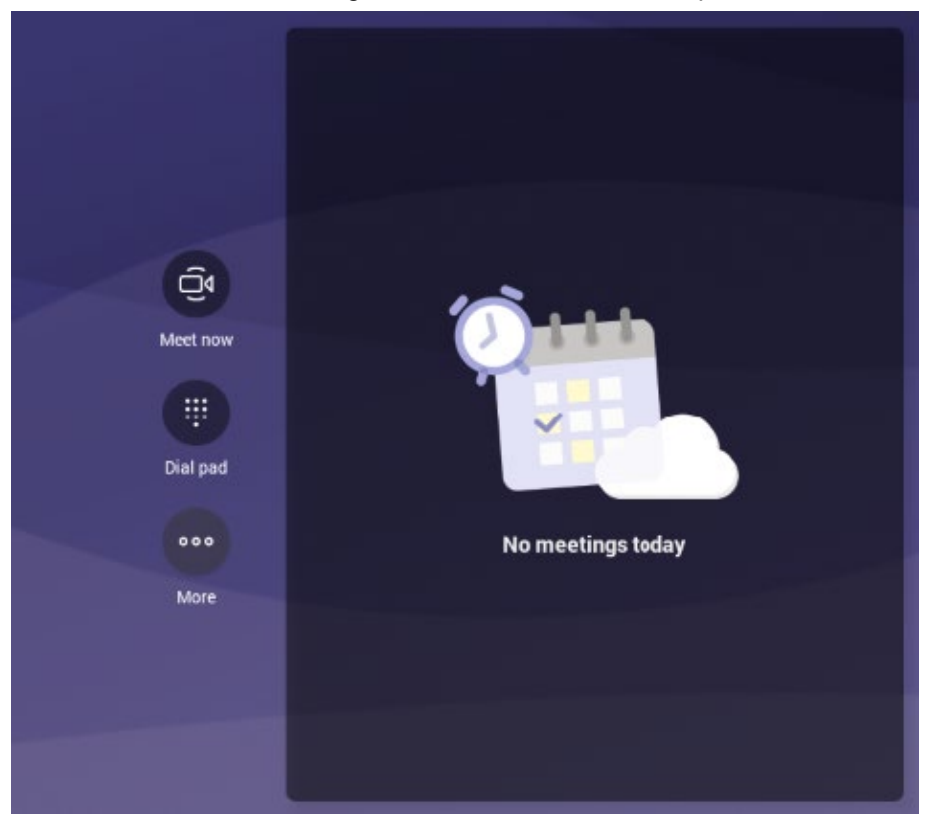

**2.** Navigate to and select **Settings**.

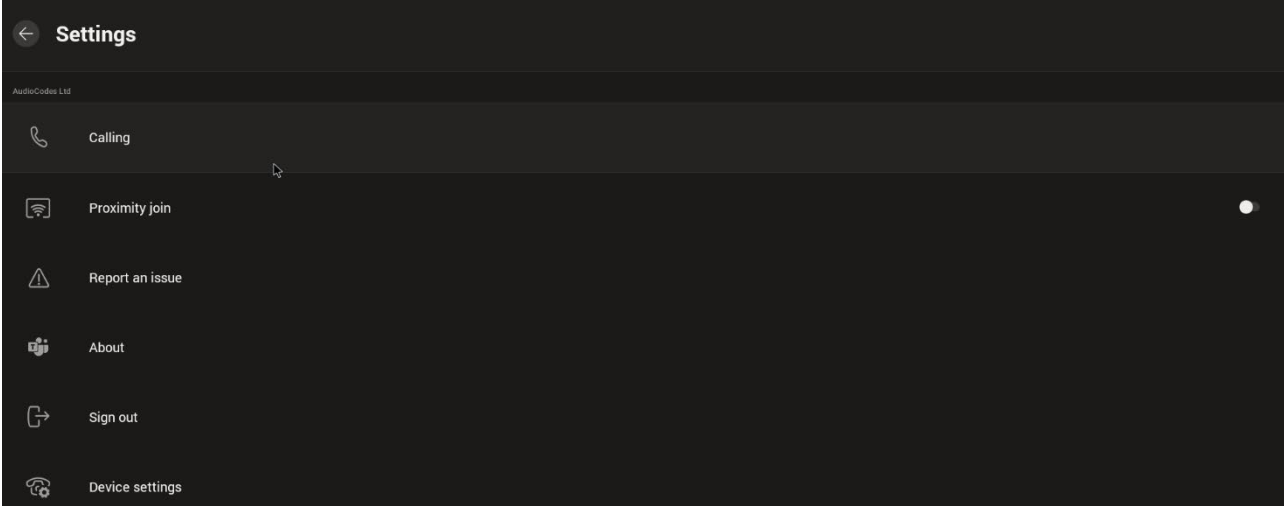

**3.** Navigate to and select **Device settings**.

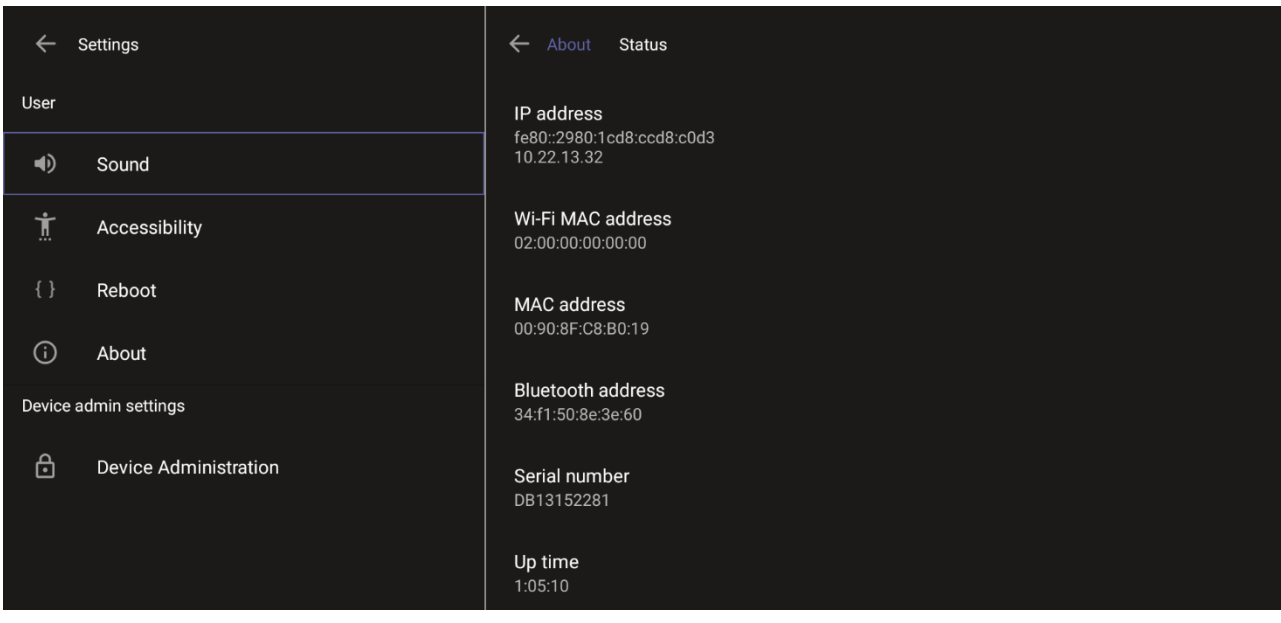

**4.** Navigate to and select **Device Administration**.

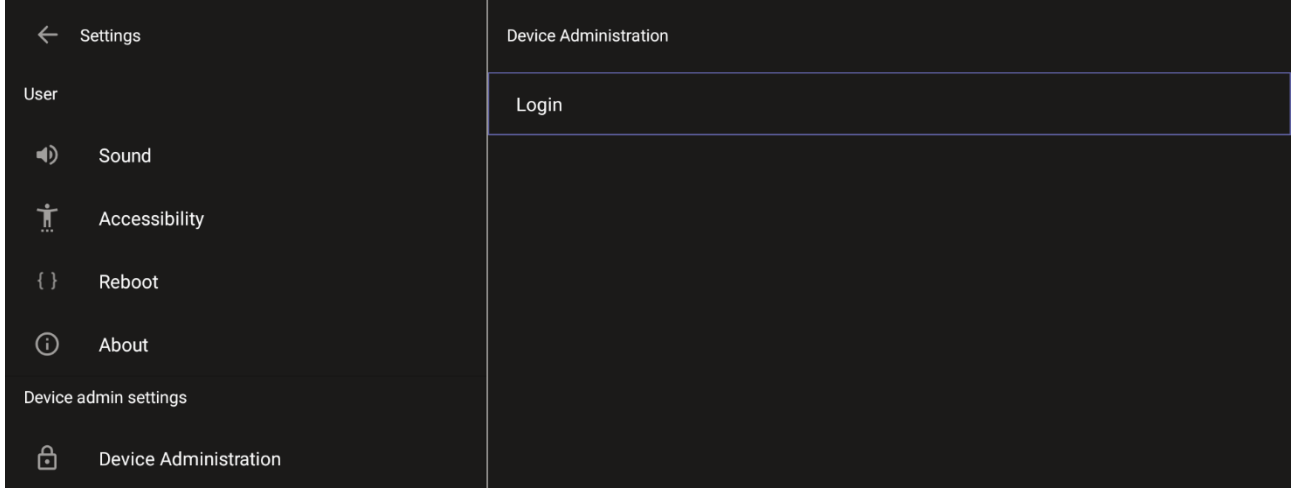

**5.** Log in as administrator.

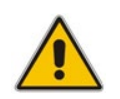

**Note:** Logging in as Administrator is required for debugging options. It's password protected. Default: **1234**. After logging in as Admin, you can log out | change password.

#### **6.** Select **Login**.

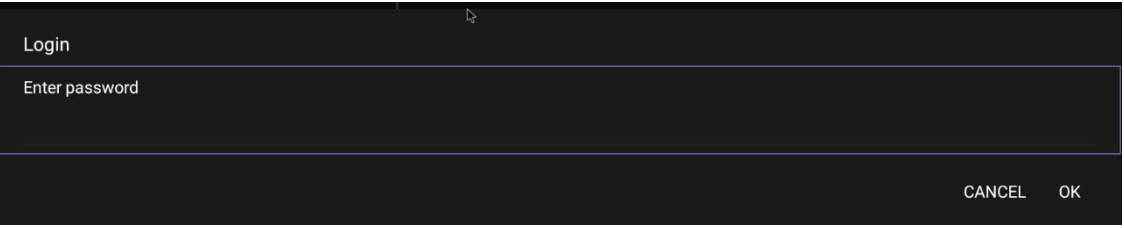

**7.** Enter the password (**1234**) in the 'Enter password' field; use the virtual keyboard to enter the password.

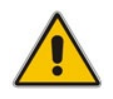

**Note:** The virtual keyboard pops up for all 'Settings' fields to allow inputting characters and / or numbers. Two virtual keyboard types can be displayed: Numeric or QWERTY.

**8.** Select **OK**; you're prompted to change password.

#### **Note:**

- The default password must be changed before access to the device via SSH is allowed.
- The default password can be changed per device from the GUI, or via bulk configuration of multiple devices using Microsoft's TAC or AudioCodes' Device Manager.
- **9.** Enter a password; you're prompted to verify the password you entered. Criteria required for a strong password are provided (for strengthened security) in order to Log in as Administrator:
	- The password length must be greater than or equal to 8.
	- The password must contain one or more uppercase characters.
	- The password must contain one or more lowercase characters.
	- The password must contain one or more numeric values.
	- The password must contain one or more special characters.

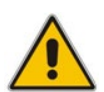

**Note:** These virtual keyboards are also displayed when the admin needs to enter an IP address to debug, or when they need to enter their PIN lock for the security setting.

After logging in, the Settings screen now also displays the settings under the section 'Device admin settings'.

**10.** Click **OK**; the Settings screen now also displays 'Device admin settings', in addition to the 'User' settings.

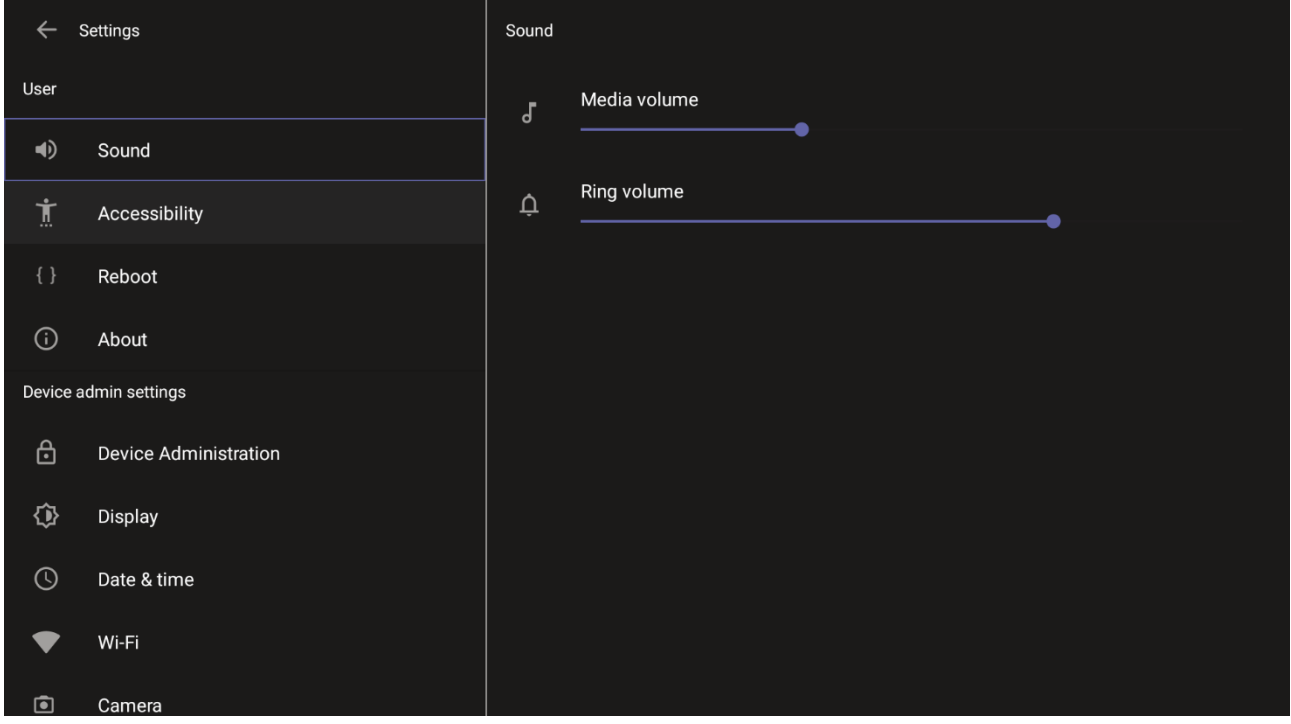

### <span id="page-39-0"></span>**5.1 Device Admin Settings**

After logging in as Device Administration as shown in the previous section, you can configure Device Administration settings: Display, Date & Time, Wi-Fi, Camera.

### <span id="page-39-1"></span>**5.1.1 Configuring Display**

Modify these settings to suit your preferences related to the look and feel of the user interface.

#### **To configure Display settings:**

**1.** Under 'Device admin settings', navigate to and select **Display**.

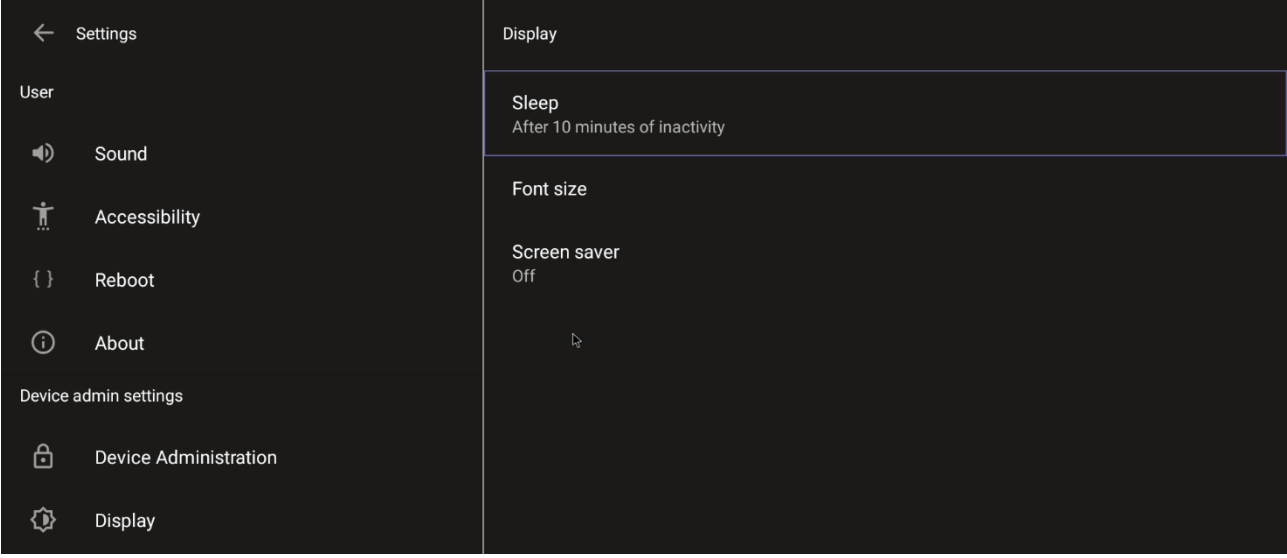

#### **2.** Under 'Display', navigate to and select **Sleep**.

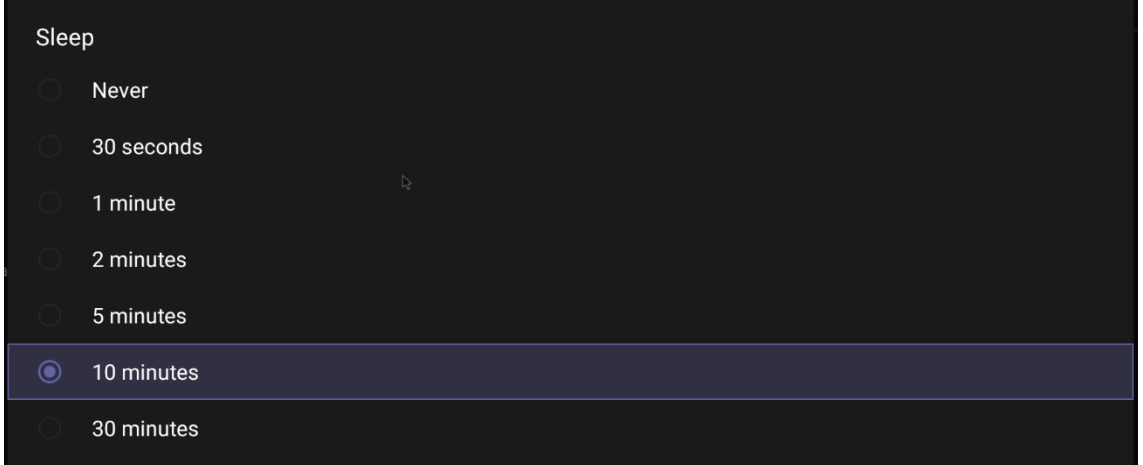

- **3.** Navigate to and select the time to lapse before the interface 'goes to sleep'. Default: 10 minutes.
- **4.** Navigate to and select **Font size**.

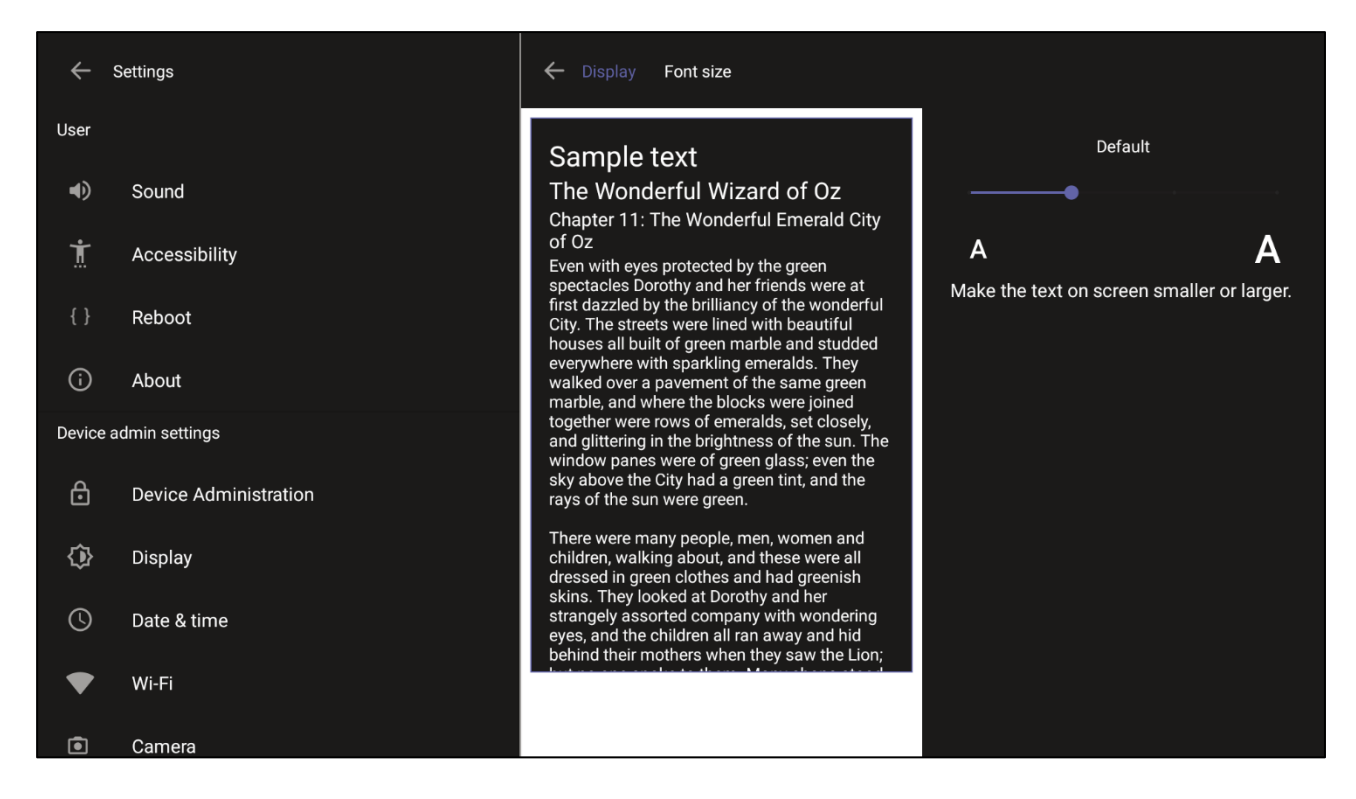

**5.** Navigate to and select **Screen saver**.

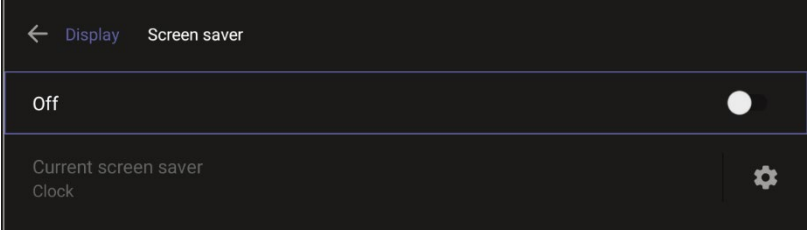

**6.** Navigate to and select **Off** to switch it on and then choose the screen saver.

### <span id="page-41-0"></span>**5.1.2 Configuring Date & Time**

Date and time are automatically retrieved from the deployed Network Time Protocol (NTP) server.

- **To configure Date & Time:**
- **1.** Under 'Device admin settings', navigate to and select **Date & Time**.

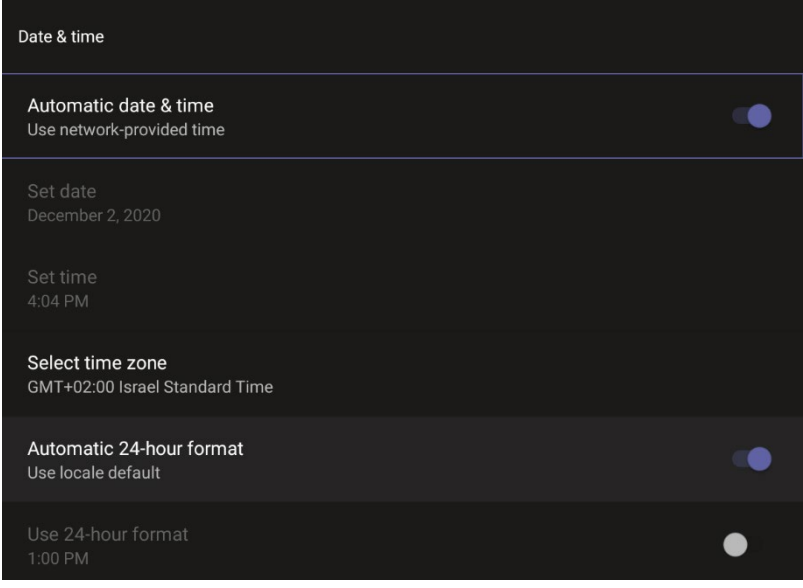

**2.** Navigate to and select **Use 24-hour format** [Allows you to select the Time format].

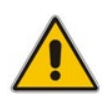

**Note:** The device automatically detects time zone via geographical location (**Automatic Time Zone Detection**).

### <span id="page-42-0"></span>**5.1.3 Configuring Wi-Fi**

The RXV200 can connect to an Access Point via Wi-Fi.

Network administrators can configure Wi-Fi parameters for the RXV200. The parameters are concealed from the user's view. Users can enable | disable Wi-Fi in the device's user interface.

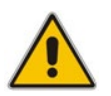

**Note:** Wi-Fi cannot be enabled | disabled using SSH command.

The Wi-Fi connection is transparent to users; which frequency is used, 2.4 GHz or 5 GHz, is made for users by the device; users cannot disable one or the other.

#### <span id="page-42-1"></span>**5.1.3.1 Connecting to an Available Wi-Fi Network**

#### **To connect to an available Wi-Fi network:**

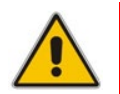

**Note:** Make sure to first disconnect your Ethernet cable. If it's connected, the device will not be able to connect to a Wi-Fi network.

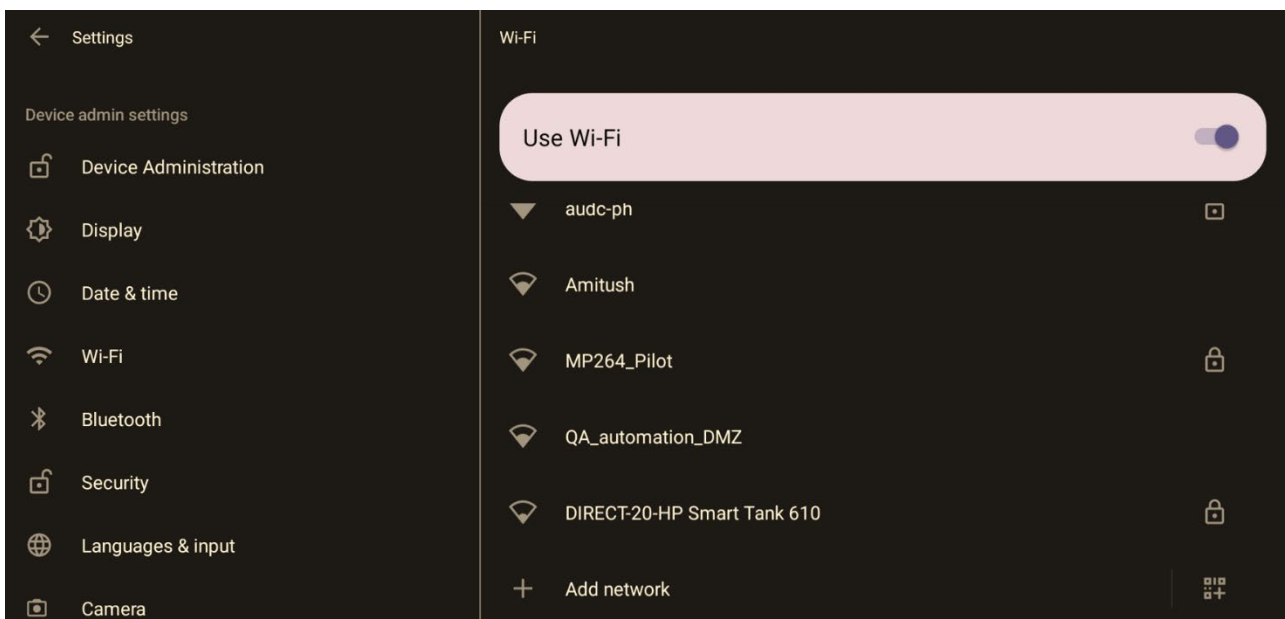

#### **1.** Under 'Settings', navigate to **Wi-Fi** and enable **Use Wi-Fi**.

- **2.** View a list of available connections.
- **3.** Select the Wi-Fi network you want and enter the password.
- **4.** View the network you selected 'Connected'.

#### <span id="page-43-0"></span>**5.1.3.2 Manually Connecting to a Wi-Fi Network**

#### **To manually connect to a Wi-Fi network:**

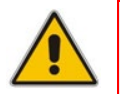

**Note:** Make sure to first disconnect your Ethernet cable. If it's connected, the device will not be able to connect to a Wi-Fi network.

#### **1.** Under **Wi-Fi**, select **Add network** and then enter the SSID of the network to add manually.

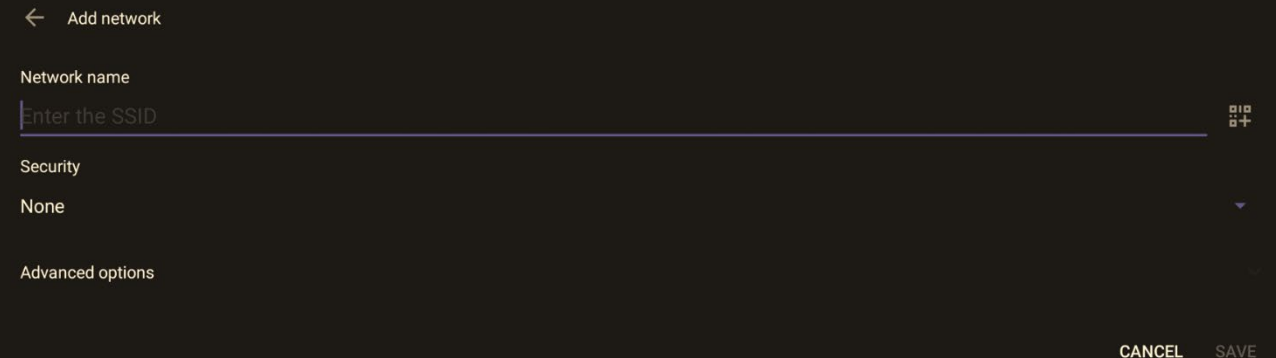

**2.** From the 'Security' drop-down, select a security key strength (encryption method).

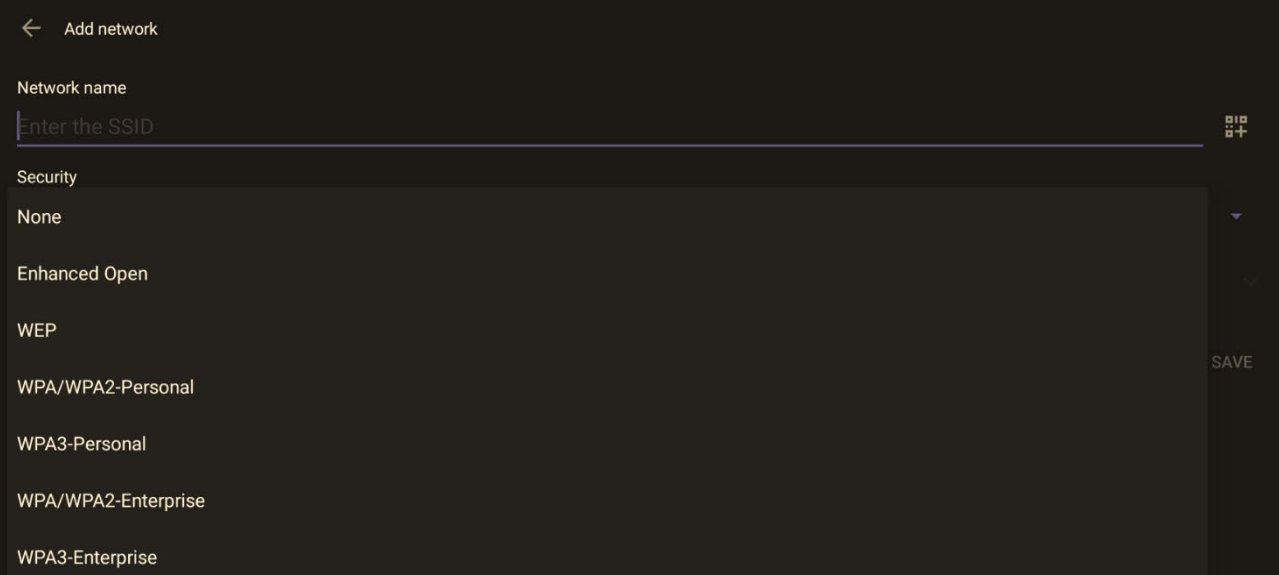

**3.** Optionally meter the selected network. Leave the setting at its default value of **Detect automatically** if you don't want to meter the network. Select a **Metered** option to meter it.

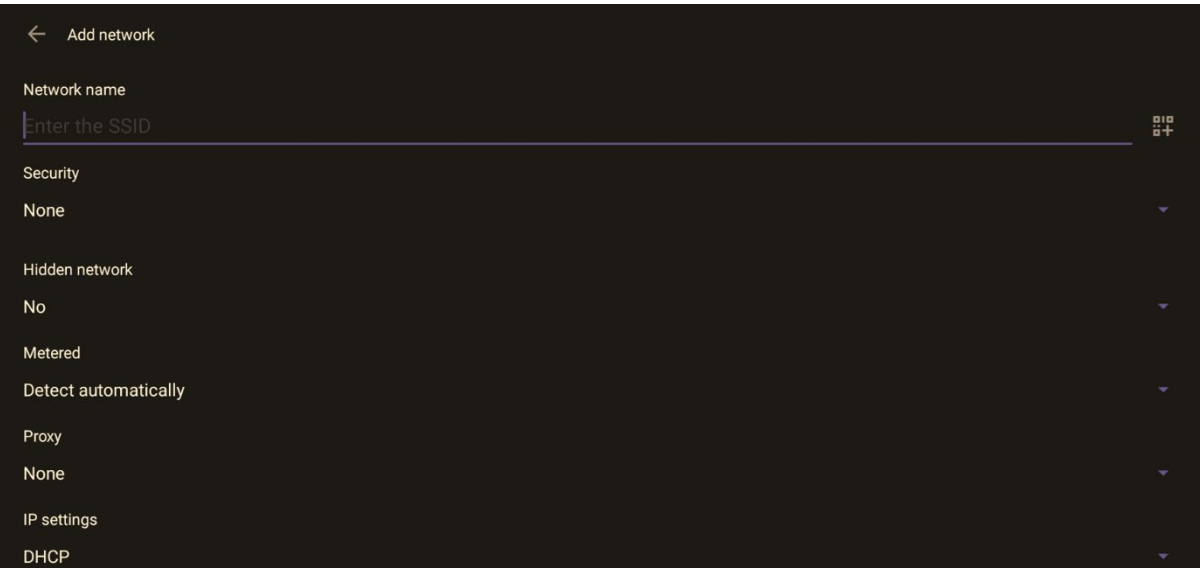

#### **Note:**

- 'Proxy' and 'DHCP' will automatically be configured by the network.
- Enabling the setting **Turn on Wi-Fi automatically** allows the device to automatically connect in the future to the highest signal-quality network remembered by the device.
- As an alternative to manually configuring Wi-Fi settings via the device's user interface, you can configure the Wi-Fi settings described in [Table 5-1,](#page-44-0) using the Configuration File.

<span id="page-44-0"></span>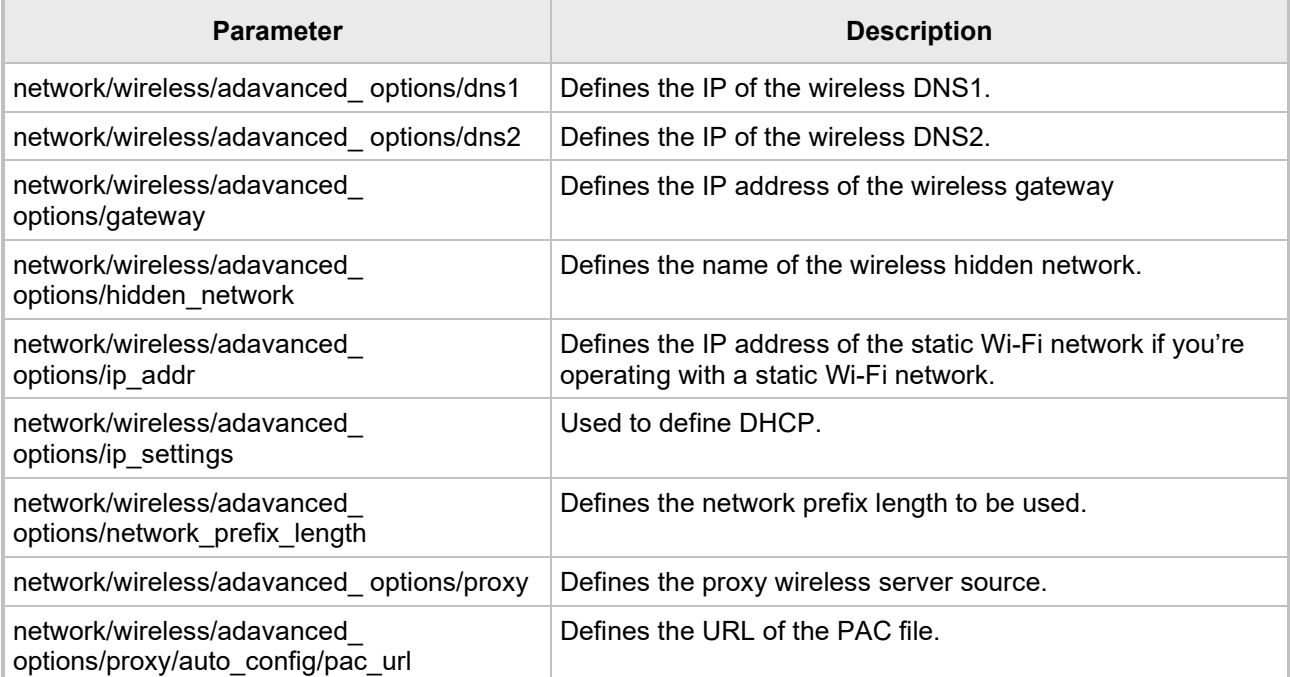

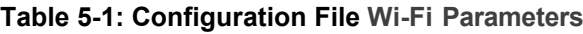

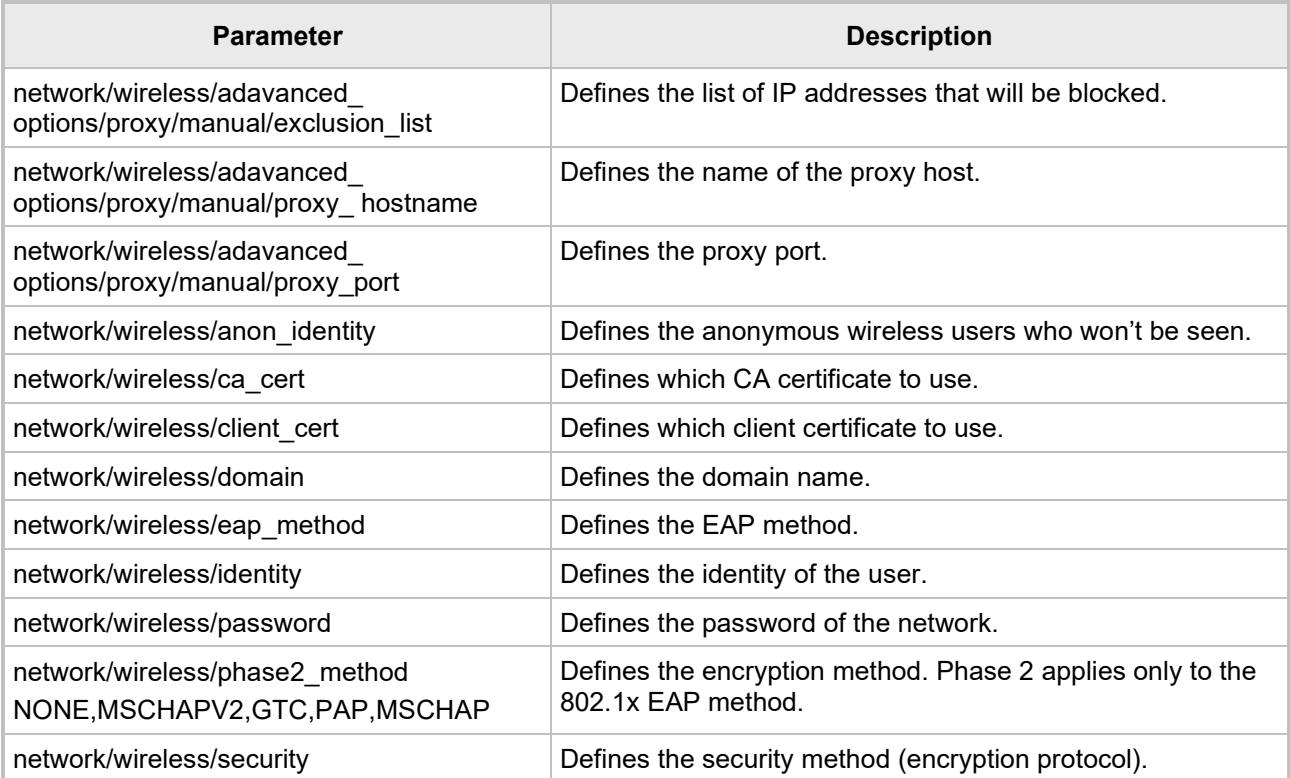

### <span id="page-46-0"></span>**5.1.4 Configuring Camera Settings**

Settings controlling the look and feel of the video UI can be set to suit individual preferences.

- **To configure Camera settings:**
- **1.** Under 'Device admin settings', navigate to and select **Camera**.

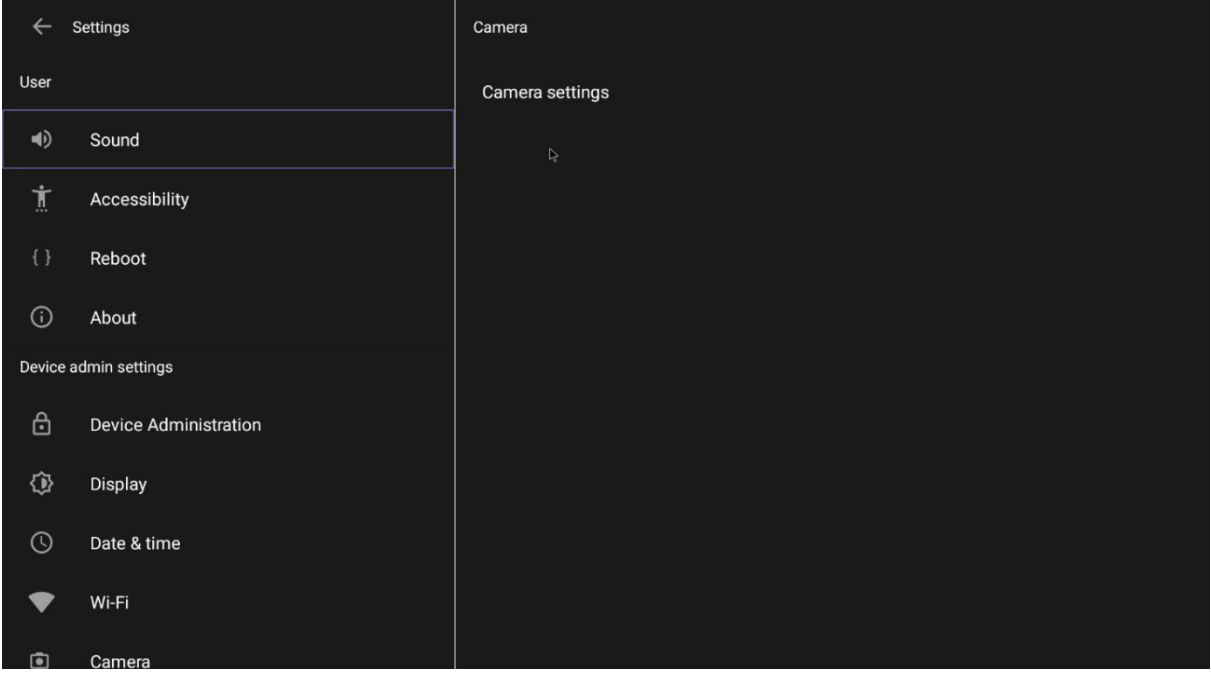

**2.** Navigate to and select **Camera settings**; the video stream is played and the following is displayed on the right side of the screen:

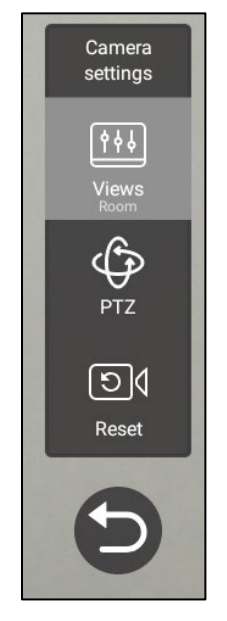

**3.** Create and edit presets using PTZ control. For more information, see [here.](http://firmware.dolbyvoice.com/firmware/docs/DVH_v5.0/HTML/DolbyVoiceHuddle_Administrator%27s_Guide_5.0/help_files/topics/t_create_preset_ptzcontrol.html)

### <span id="page-47-0"></span>**5.1.4.1 Configuring Camera Frequency**

The **Camera frequency** (under **Device settings**) must be set per the power supply as follows:

- $110V 60Hz$
- $220V 50Hz$

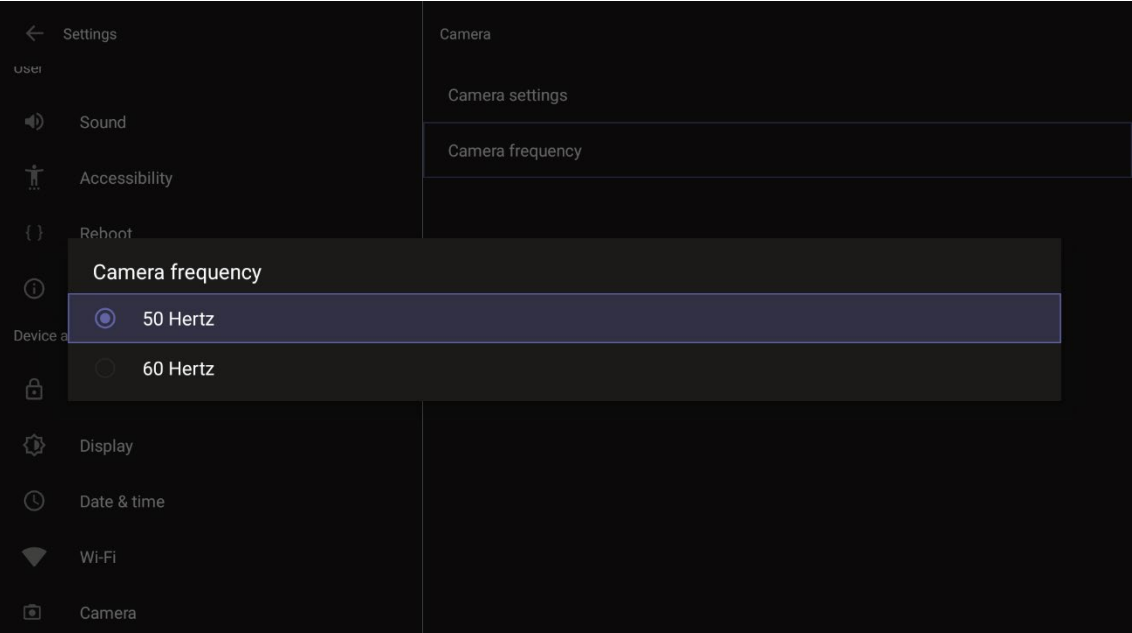

### <span id="page-48-0"></span>**5.1.5 Configuring UI Language & Input**

This setting allows users to customize inputting to suit personal requirements.

#### **To set language and input:**

**1.** Under 'Device admin settings', navigate to and select **Languages & input**.

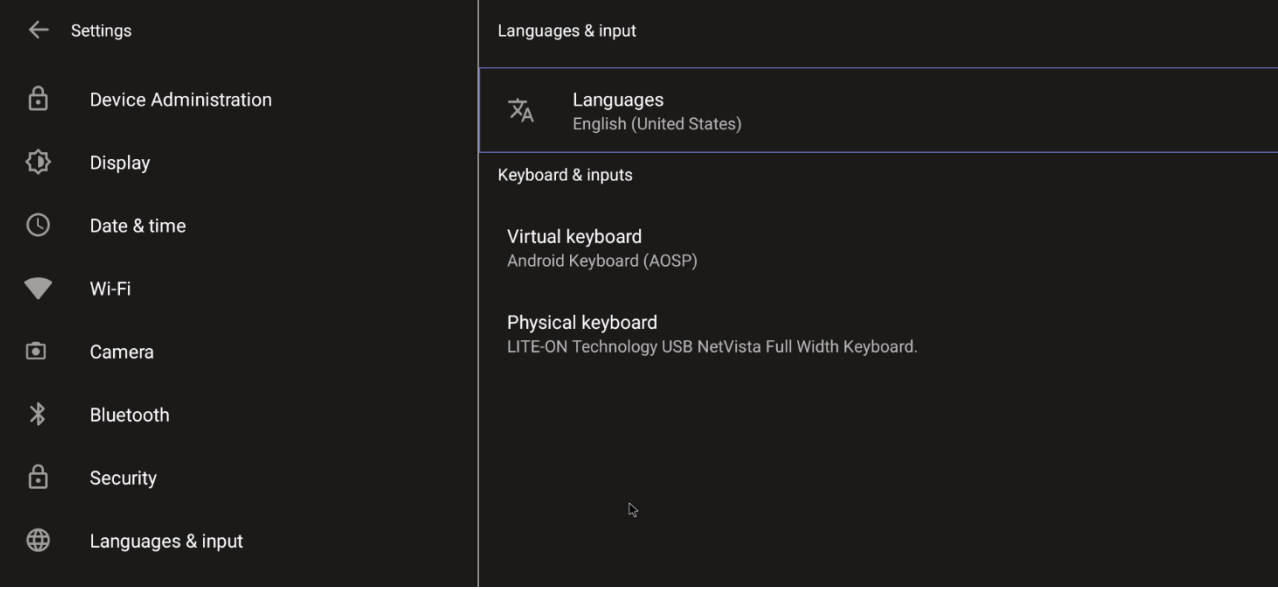

**2.** Navigate to and select **Physical keyboard**.

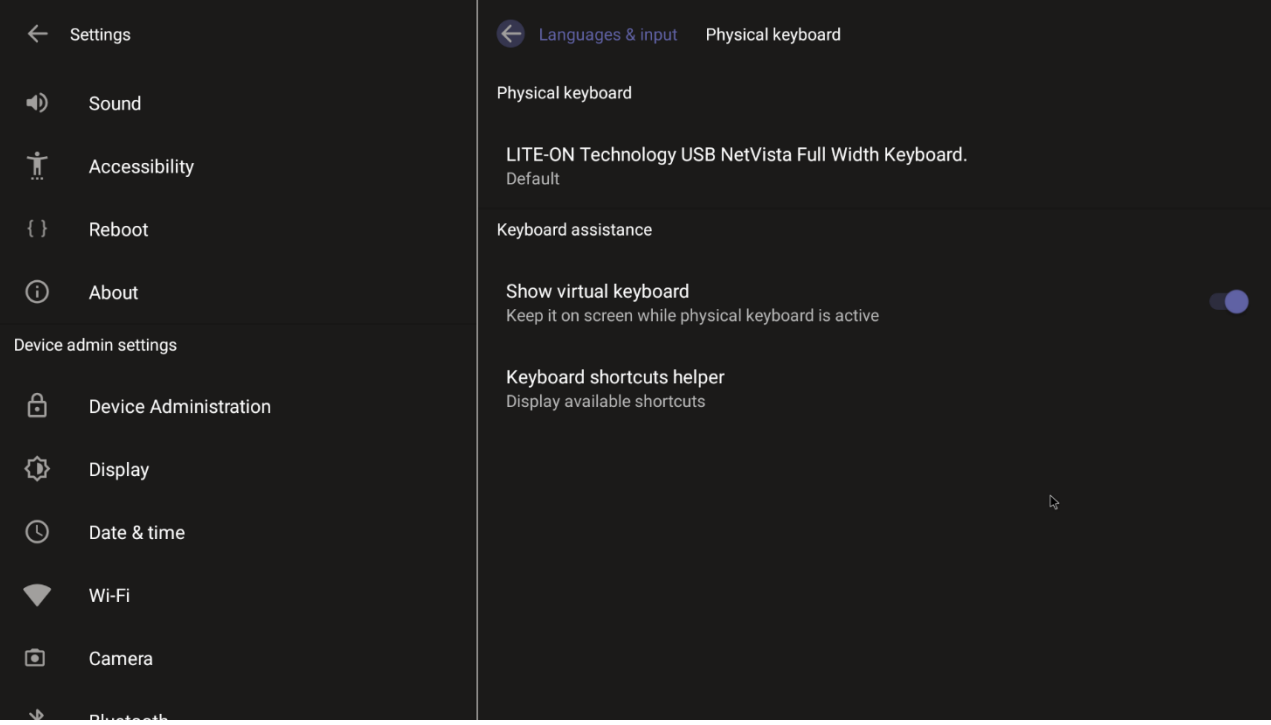

**3.** Navigate to and select **Show virtual keyboard**.

### <span id="page-49-0"></span>**5.1.6 Modifying IP Network Settings**

This setting enables the Admin user to determine IP network information and to modify IP network settings.

- **To modify network settings:**
- **1.** Under 'Device admin settings', navigate to and select **Modify network**.

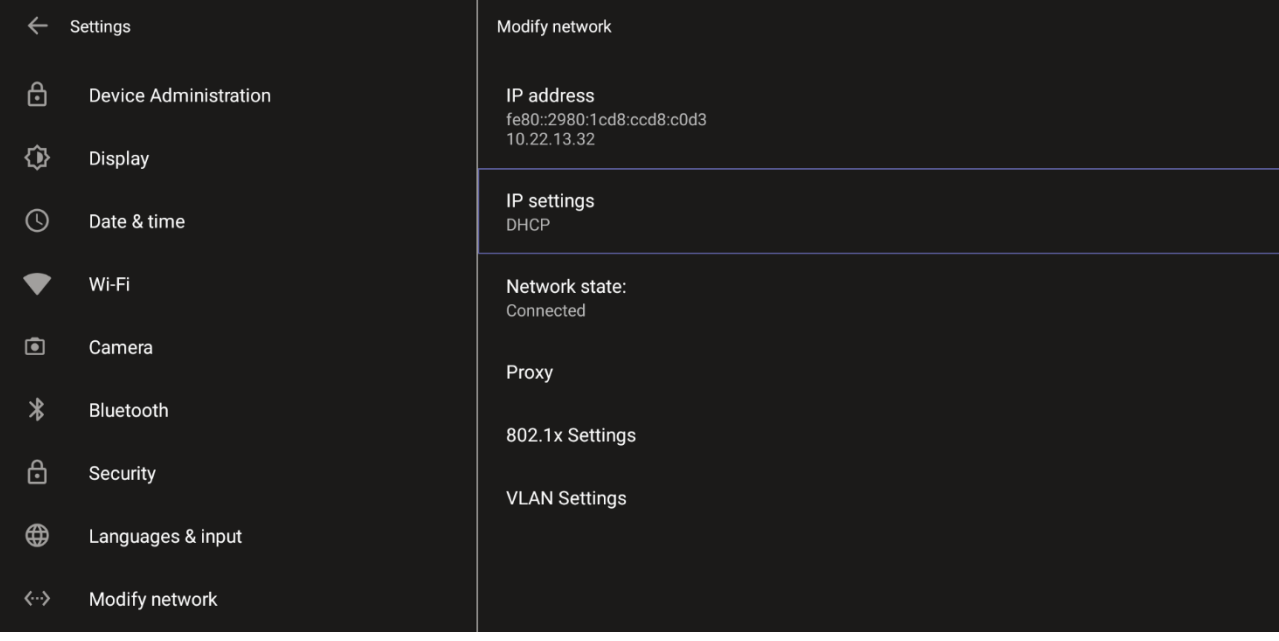

- **2.** Navigate to and select:
	- IP Address [Read Only]
	- IP Settings [DHCP or Static IP]

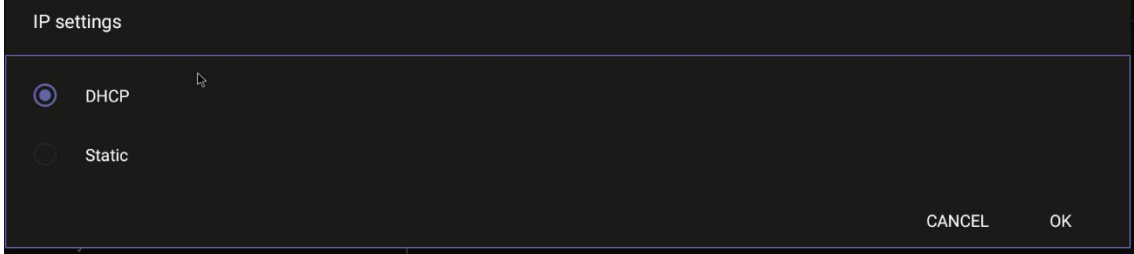

- Network state [Read Only]
- **Proxy**

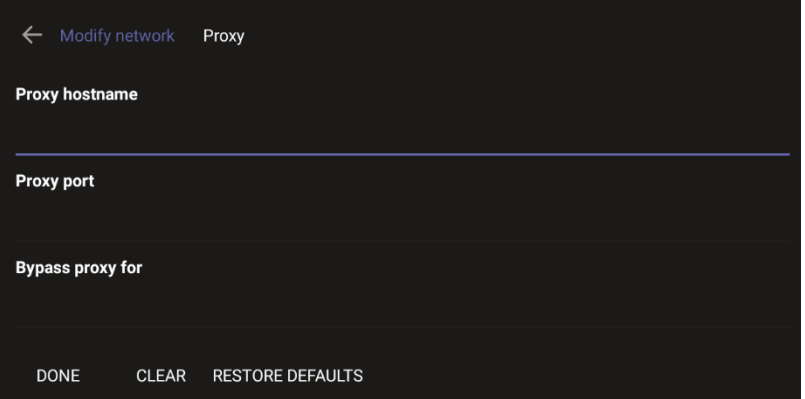

- ♦ Manually (from the screen shown in the preceding figure). Allows you to configure the RXV200 with an HTTP proxy server. Configure the proxy hostname and proxy port and then navigate to and select **Done**.
- **DHCP Option 252** (recommended). Option 252 provides a DHCP client with a URL to use to configure its proxy settings:

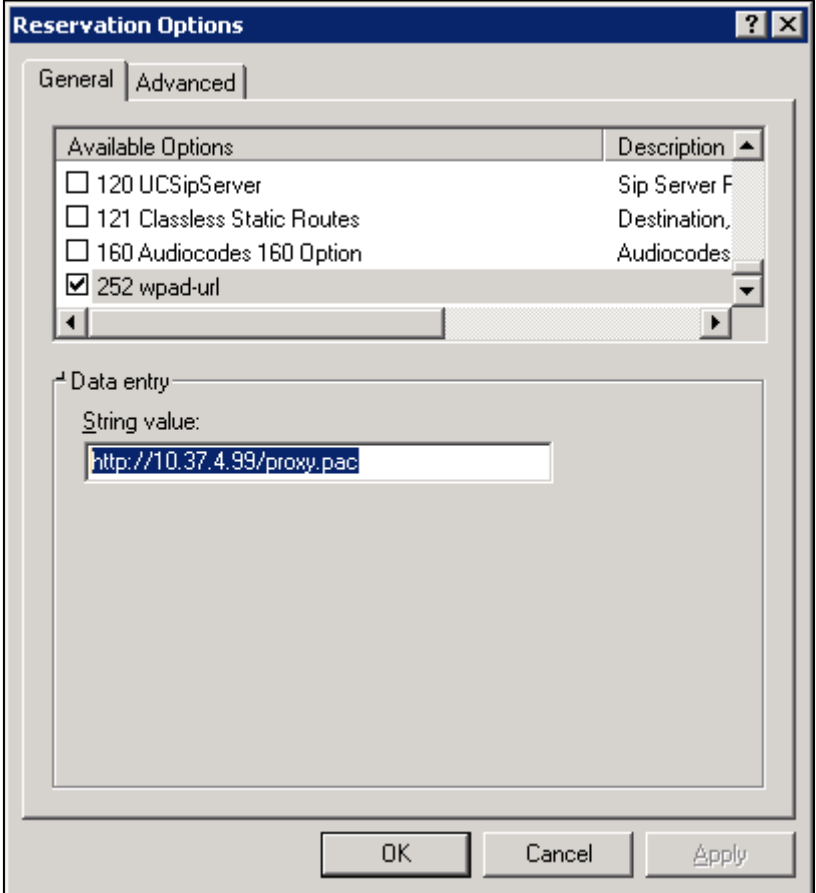

The proxy setting is provided in a Proxy Auto-Configuration (PAC) file that contains a set of rules coded in JavaScript which allows a web browser to determine whether to send web traffic directly to the Internet or to be sent via a proxy server. PAC files control how the phone handles HTTP, HTTPS, and FTP traffic. Example of a basic PAC file:

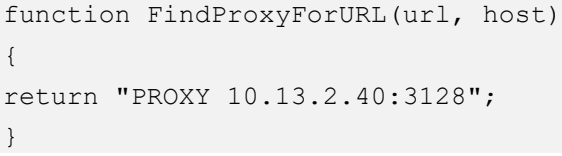

• 802.1x Settings [Allows enabling 802.1x]

802.1X Authentication is the IEEE Standard for Port-based Network Access Control (PNAC). See<https://1.ieee802.org/security/802-1x/> for more information.

- VLAN Settings
	- ♦ Allows you to configure 'VLAN Discovery mode' to Manual configuration, Automatic configuration (CDP), Automatic configuration (LLDP) or Automatic configuration (CDP+LLDP)]

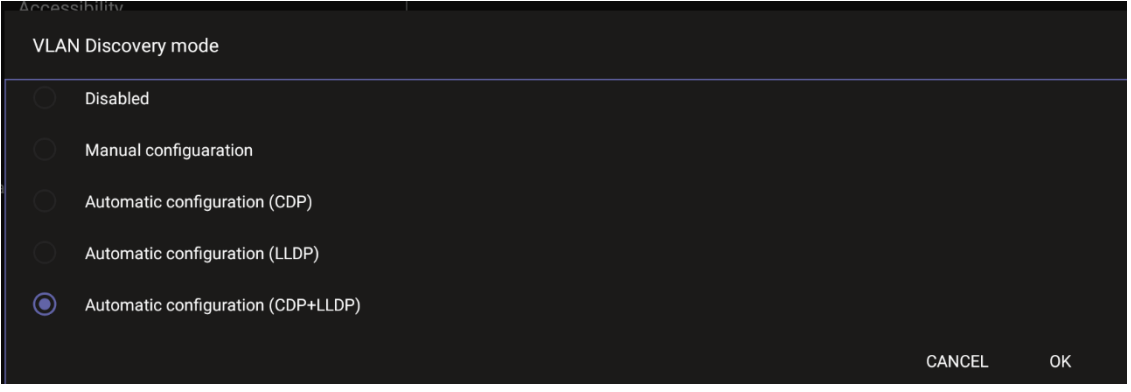

Cisco Discovery Protocol (CDP) is a Cisco proprietary Data Link Layer protocol Link Layer Discovery Protocol (LLDP) is a standard, layer two discovery protocol

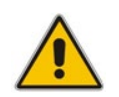

**Note:** The VLAN configuration is by default **data VLAN** rather than voice VLAN, in compliance with the requirement specified [here f](https://www.arubanetworks.com/techdocs/ArubaOS_64x_WebHelp/Content/ArubaFrameStyles/LLDP/Understanding_LLDP.htm)or the device not to advertise itself as a voice device. The default CDP/LLDP configuration is **data VLAN**.

♦ Allows you to configure 'VLAN Interval'.

#### VLAN Interval

Enter VLAN Interval (range 1 to 3600)

'VLAN interval' refers to CDP/LLDP advertisements' periodic interval. Default: 30 seconds. You can increase or decrease the intervals between the CDP/LLDP packets that are sent, based on network traffic and topology.

#### **Note:**

- In versions before 1.19, if network VLAN mode '/network/lan/vlan/mode' was set to LLDP, the device retrieved the VLAN and LLDP switch information (for location purposes) from LLDP.
	- From version 1.19, LLDP switch information (for location purposes) is retrieved when parameter network/lan/lldp/enabled=1 (even when VLAN is retrieved from **CDP** or VLAN is disabled or VLAN is **Manual**).

CANCEL

OK

### <span id="page-52-0"></span>**5.1.7 Configuring Call Settings**

This setting enables the user to configure call-associated functionalities to suit personal preferences.

- **To configure call settings:**
- **1.** From the home page, navigate to and select **More** and then navigate to and select **Settings**.

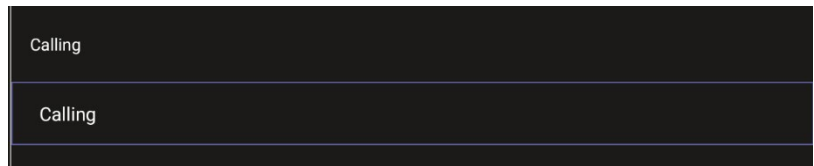

**2.** Navigate to and select **Calling**.

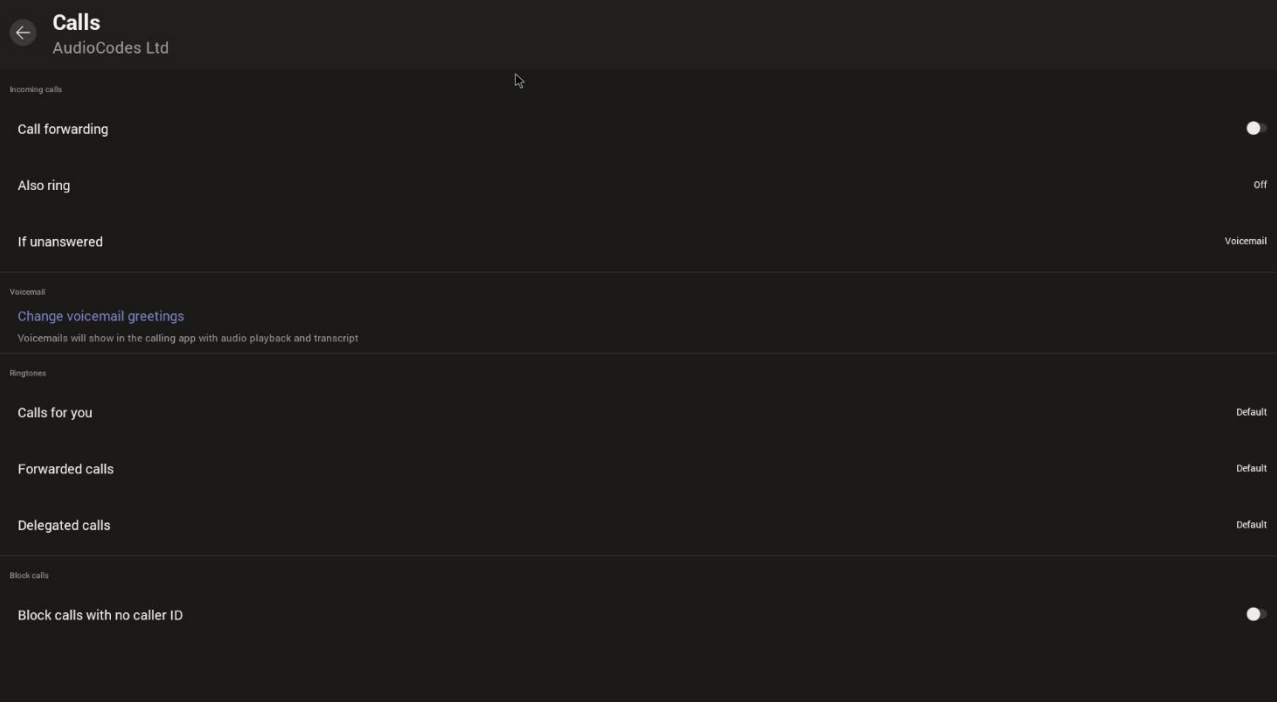

- In the Calls screen, navigate to and select:
	- **Call forwarding** to enable automatically redirecting incoming calls to another destination.
	- Also ring to configure other phones to ring on incoming calls; only displayed if **Call forwarding** is disabled.
	- If unanswered to configure the destination to which unanswered calls will be sent; only displayed if **Call forwarding** is disabled. Select either Off, Voicemail, Contact or number.
	- Calls for you to configure the ringtone played on your phone when calls come in.
	- **Forwarded calls**
	- Delegated calls to configure the ringtone played to delegates.
	- **Block calls with no caller ID** to block calls that do not have a Caller ID.

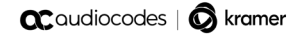

This page is intentionally left blank.

### <span id="page-54-0"></span>**5.2 User Settings**

In the 'Settings' screen you can optionally configure the following User settings: Sound, Accessibility, Reboot and About (read-only).

### <span id="page-54-1"></span>**5.2.1 Setting the Volume**

You can customize phone volume for a friendlier user experience.

- **To configure sound settings:**
- **Under 'User', navigate to and select Sound.**

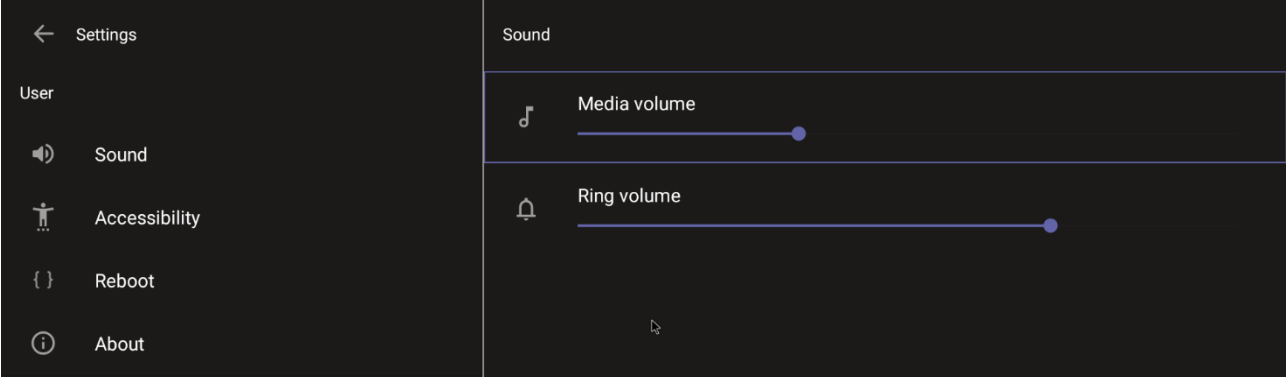

### <span id="page-54-2"></span>**5.2.2 Configuring Accessibility Settings**

This option allows users to customize the screen to be reader-friendlier.

#### **To configure the Accessibility setting:**

**3.** Under 'User', navigate to and select **Accessibility**.

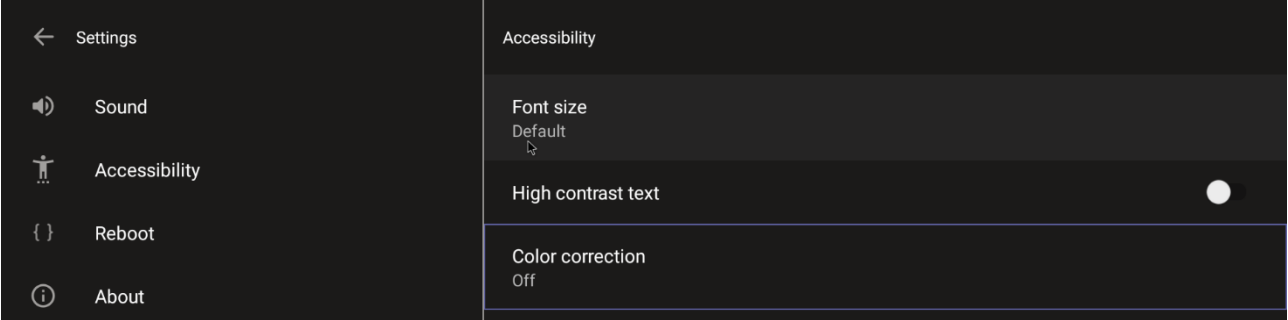

**4.** Adjust the settings to suit personal requirements.

### <span id="page-54-3"></span>**5.2.3 Setting Live Captions**

Live Captions can be set in regular one-on-one calls as well as in Teams meetings.

### <span id="page-55-0"></span>**5.2.4 Enabling Display of Meeting Name using Exchange Online PowerShell**

See [here](https://learn.microsoft.com/en-us/powershell/exchange/connect-to-exchange-online-powershell?view=exchange-ps&preserve-view=true) for information about how to access the exchange instance (the tenant). Admin must set the two parameters indicated in the figure below to 'False':

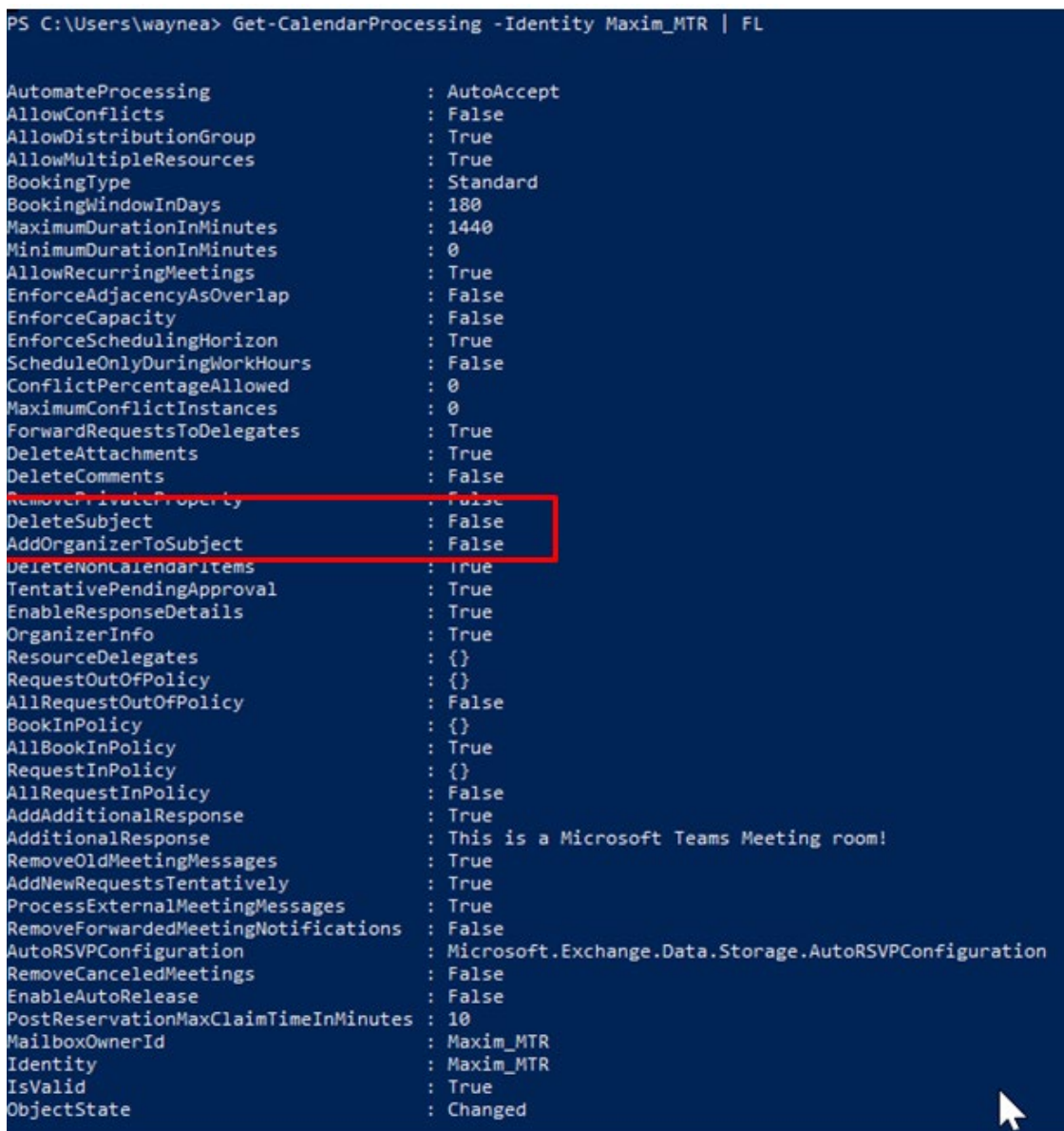

'Identity' is the name of the account to which admin wants to apply these two settings:

- Set-CalendarProcessing -Identity "Maxim\_MTR" -DeleteSubject \$false
- Set-CalendarProcessing -Identity "Maxim\_MTR" -AddOrganizerToSubject \$false

### <span id="page-56-0"></span>**5.2.5 Hiding Names and Meeting Titles**

You can hide information such as names and meeting titles for individual devices via the Meetings page (**More** > **Settings** > **Meetings**):

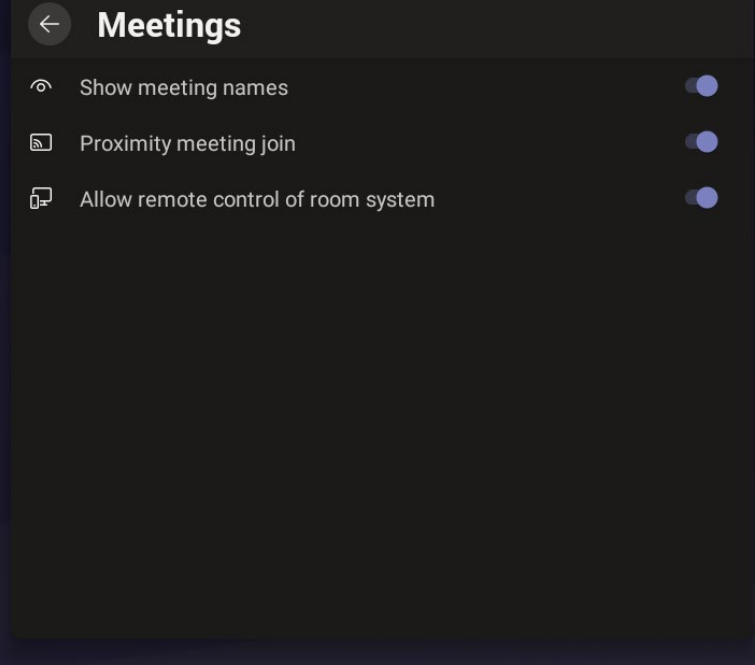

### <span id="page-56-1"></span>**5.2.6 Rebooting RXV200**

Rebooting allows you to exit from and reconnect without needing to sign in again.

- **To reboot:**
- Under 'User', navigate to and select **Reboot**.

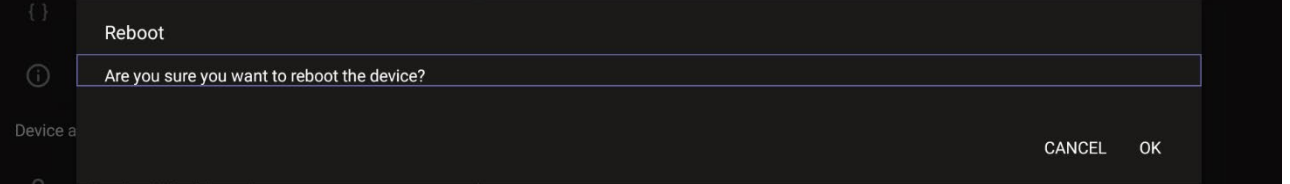

### <span id="page-56-2"></span>**5.2.7 Viewing About RXV200**

The 'About' screen gives you quick access to information about the RXV200 deployment.

- **To access the About screen:**
- **5.** Navigate to and select **About device**.

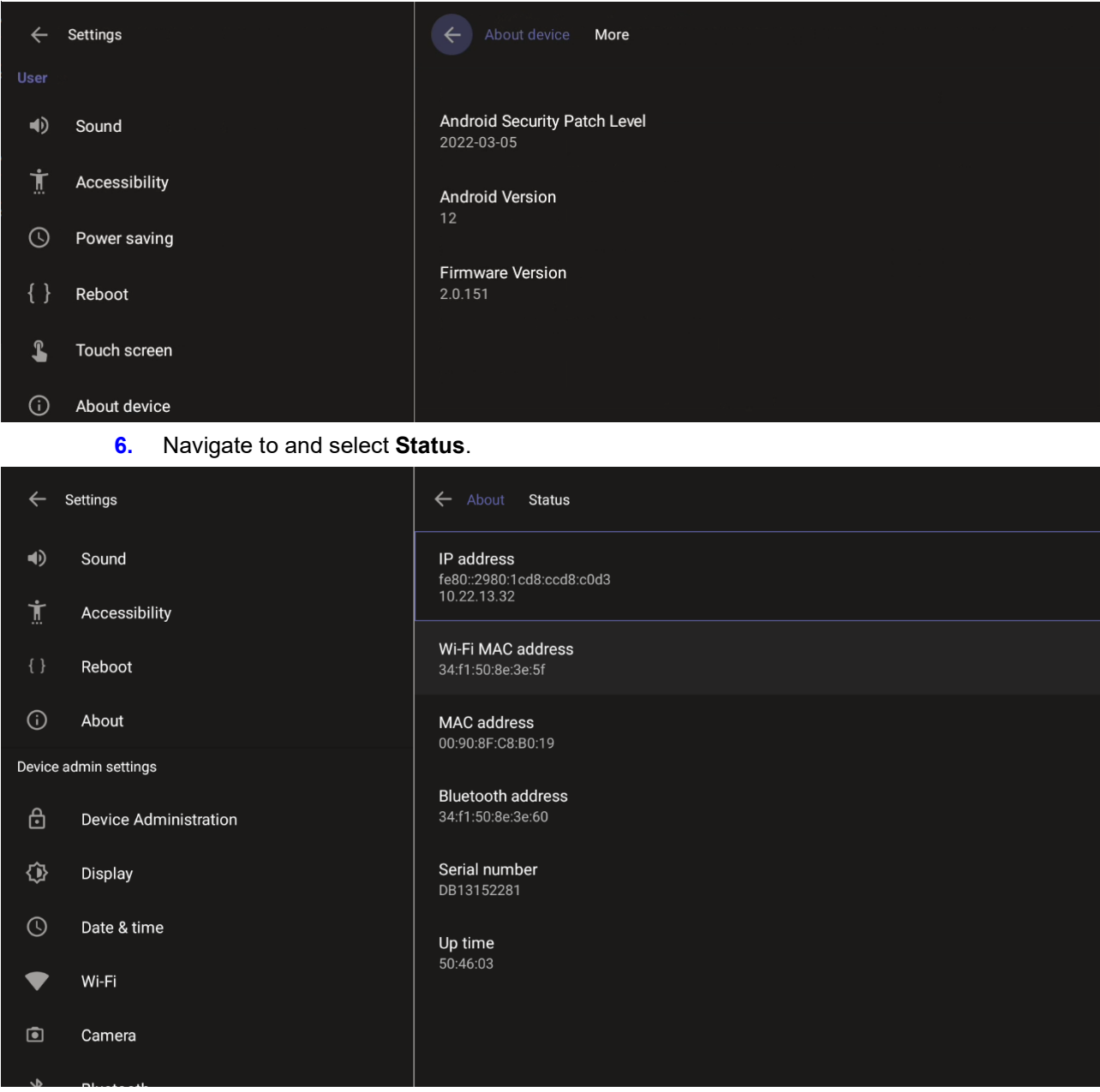

**7.** View the RXV200's firmware information.

# <span id="page-58-0"></span>**6 Debugging**

Admin users can perform debugging for troubleshooting purposes.

- **To perform debugging:**
- **1.** In the Settings screen under 'Device administration', select **Debugging**.

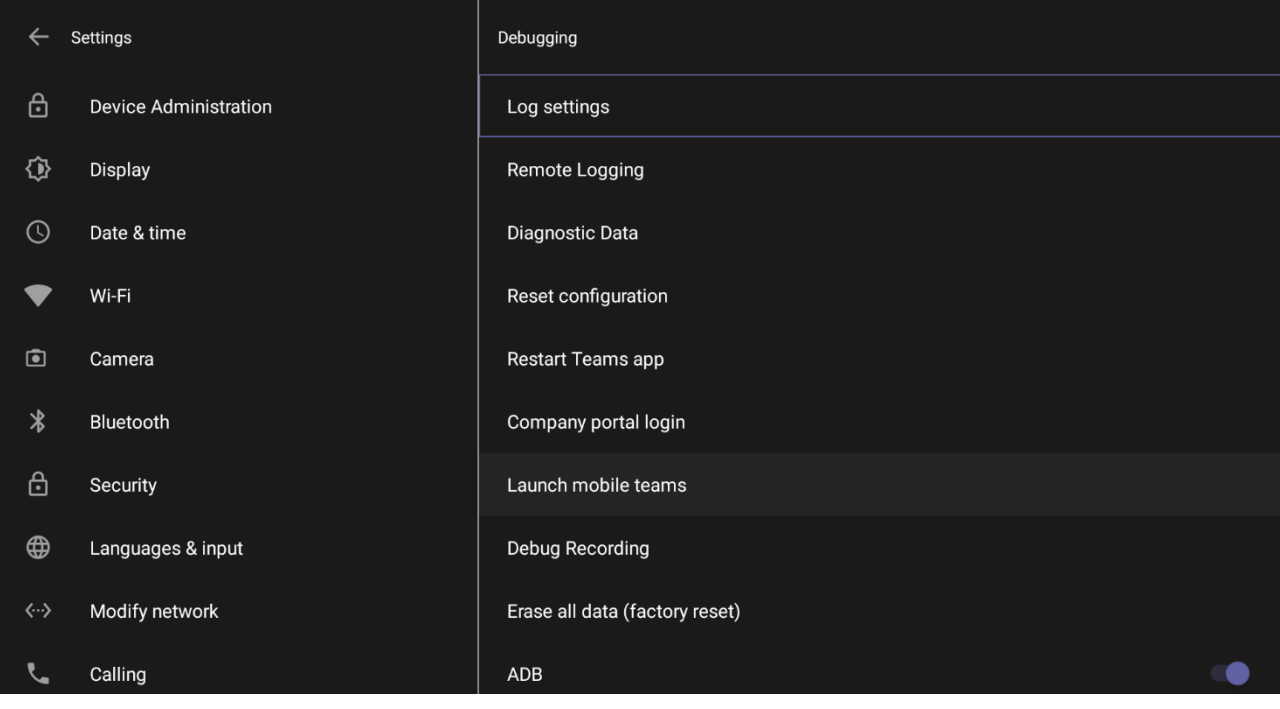

- **2.** Use the following debugging features available to Admin users:
	- Log settings (see [Log Settings\)](#page-59-0)
	- Remote Logging (see under [Remote Logging\)](#page-61-0)
	- Diagnostic Data (see under [Diagnostic Data\)](#page-62-0)
	- Reset configuration (see under [Reset configuration\)](#page-63-0)
	- Restart Teams app (see under [Restart Teams app\)](#page-63-1)
	- Company portal login (see under [Company Portal Login\)](#page-63-2)
	- Launch mobile teams (see under [Launch Mobile Teams\)](#page-64-0)
	- Debug Recording (see under [Debug Recording\)](#page-64-1)
	- Erase all data (see under [Erase all data \(factory reset\)](#page-65-0)
	- Screen Capture (see under [Screen Capture\)](#page-65-1)

#### <span id="page-59-0"></span>**6.1.1.1 Log Settings | Collecting Logs**

Device diagnostics (Logcat) can be collected using the Microsoft Admin Portal. For support purposes, general logs can be collected also using the Microsoft Admin Portal. The logs can help debug Teams application issues and also for issues related to the device.

- **To configure log settings:**
- **1.** In the Debugging screen, select **Log settings**.

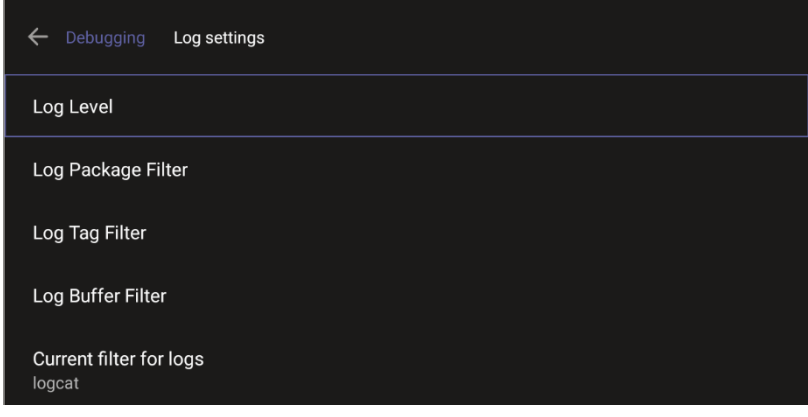

- **2.** Navigate to and select **Log Level** and then select either
	- Verbose, Debug, Info, Warning, Error, Assert -or-None
- **3.** Navigate to and select **Log Package Filter** and enter the filter.
- **4.** Navigate to and select **Log Tag Filter** and enter the filter.
- **5.** Navigate to and select **Log Buffer Filter**.

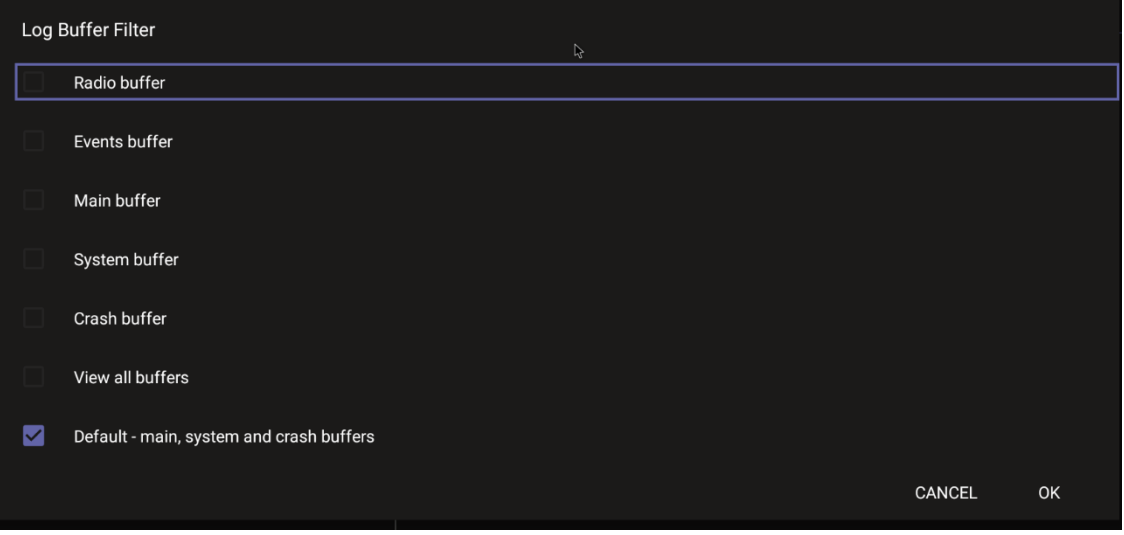

- **6.** Navigate to and select **Current filter for logs**.
- **To collect logs:**
- **7.** Reproduce the issue
- **8.** Access Microsoft Admin Portal and under the **Devices** tab click the **Diagnostics** icon.

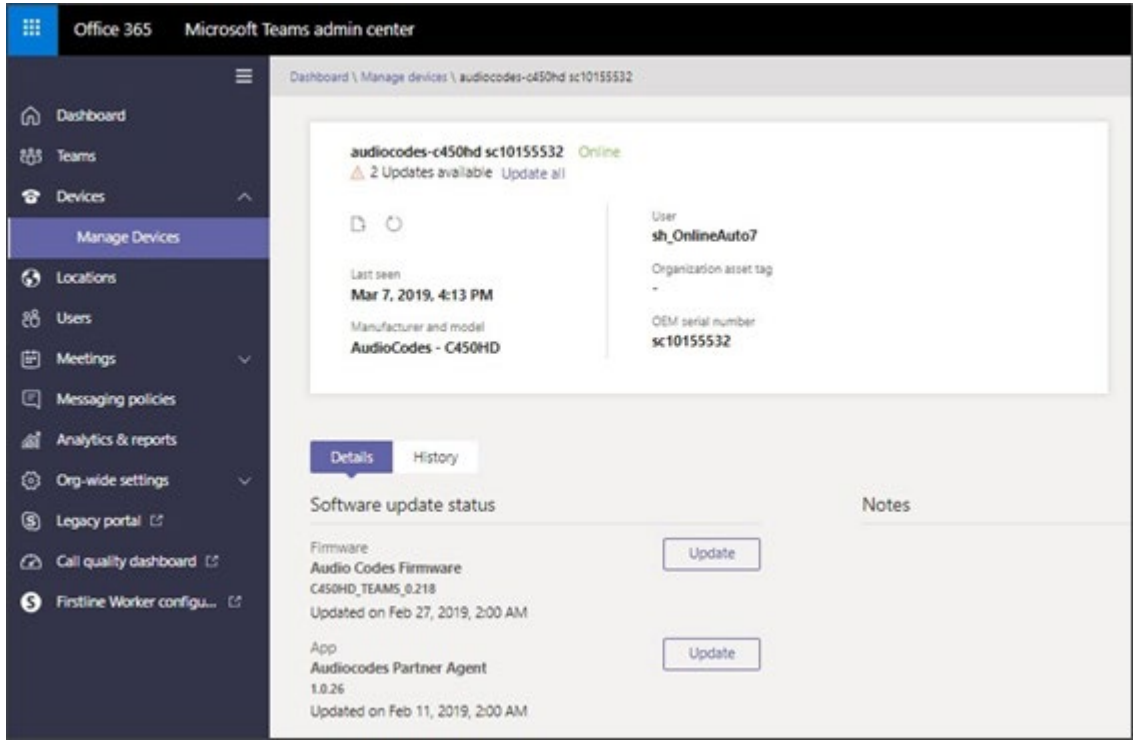

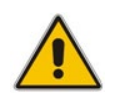

**Note:** The preceding figure is for illustrative purposes. It shows an AudioCodes phone. The same screen is displayed for the RXV200.

**9.** Click the **Diagnostics** ficon.

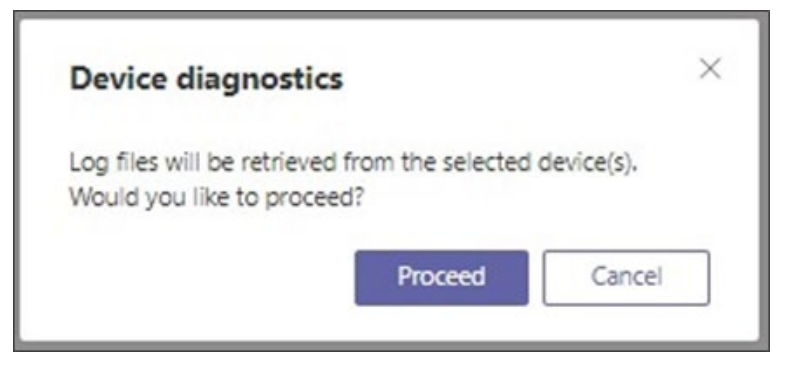

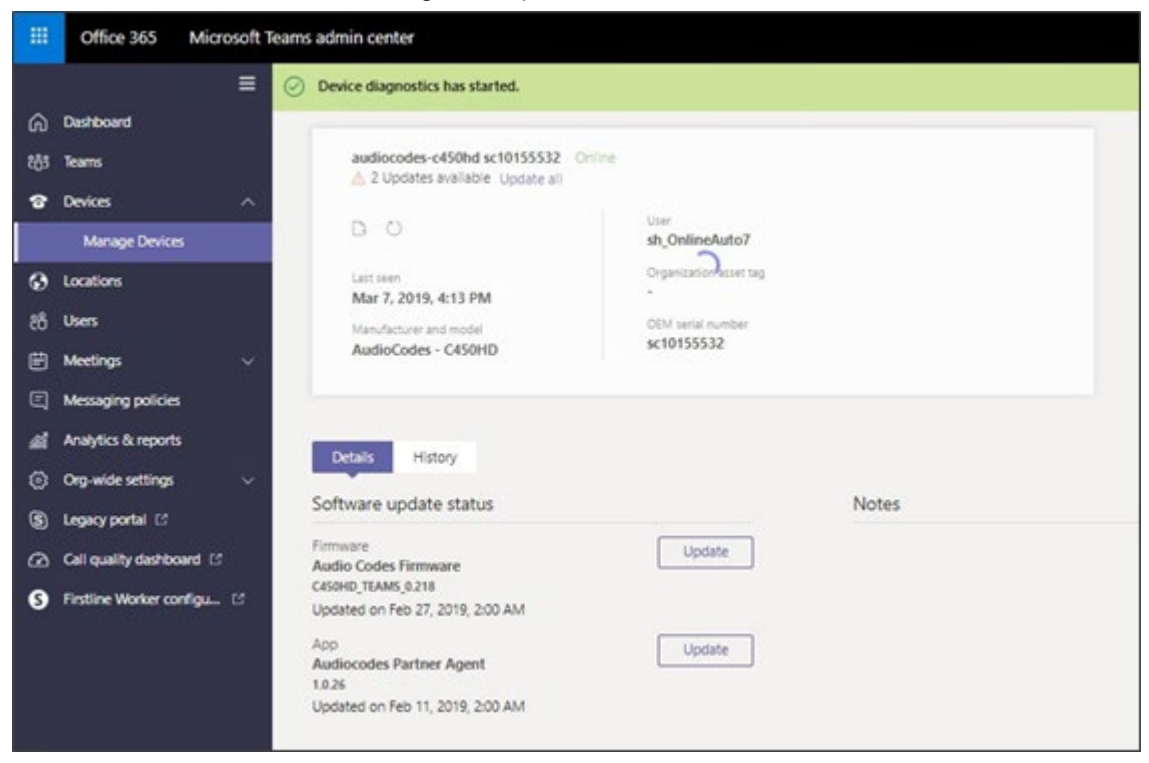

**10.** Click **Proceed**; the logs are uploaded to theserver.

**11.** Click the **History** tab.

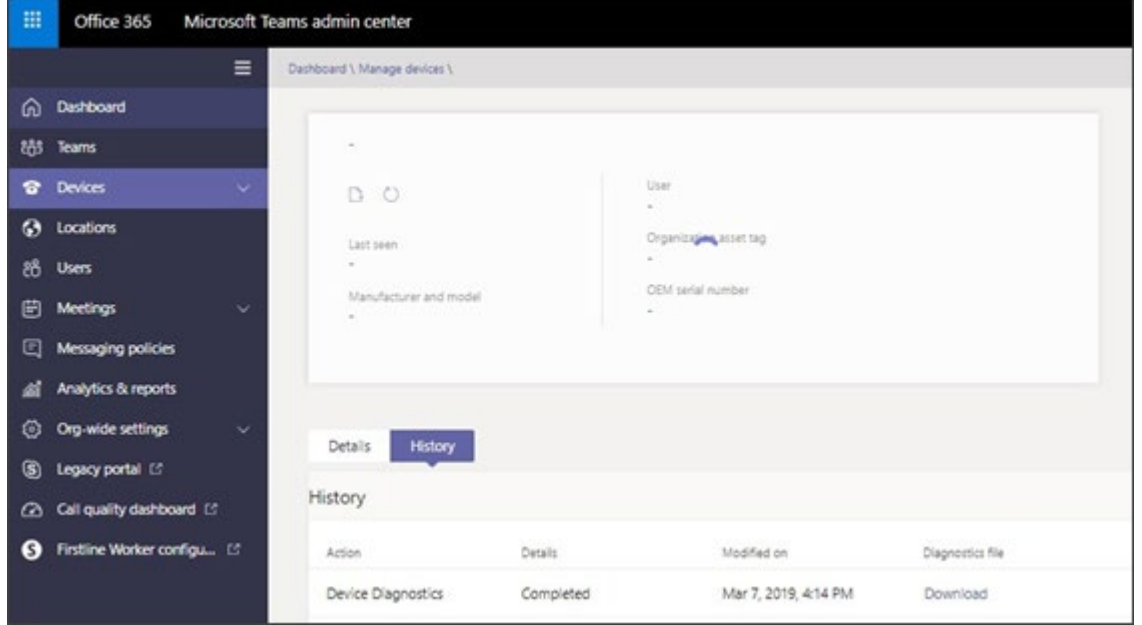

**12.** Click **Download** to download the logs.

#### <span id="page-61-0"></span>**6.1.1.2 Remote Logging**

Remote Logging via Syslog provides the same log level as Device Diagnostics (performed via the Microsoft Admin Portal) with some additional information that may be relevant to device issues (not Teams application issues).

Diagnostics via the Microsoft Admin Portal are saved to the device sdcard and collected after the event. Remote Logging via Syslog is different. The logs are collected in real time.

- **To enable Remote Logging via Syslog:**
- **1.** Navigate to and select **Remote logging**.

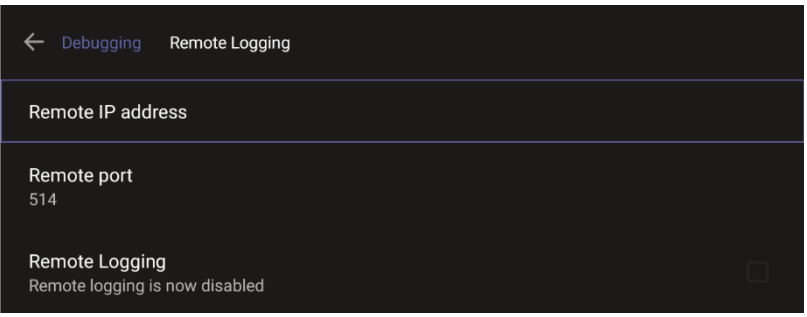

**2.** Configure the 'Remote IP address' and 'Remote port' and enable 'Remote Logging'; the device starts sending logs to the Syslog server.

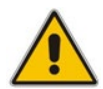

**Note:** Network administrators can also enable Syslog using Secure Shell (SSH) protocol.

 **To enable Syslog using SSH protocol, type the following command at the shell prompt:**

setprop persist.ac.rl address <syslog server ip>:<port>.

 **To disable Syslog using SSH, type the following command at the shell prompt:** setprop persist.ac.rl address ""

#### <span id="page-62-0"></span>**6.1.1.3 Diagnostic Data**

Admin users who need to get logs from the device can dump the logs to the phone's Secure Digital (SD) Card and then later collect them using Secure Copy Protocol (SCP) based on Secure Shell (SSH) protocol. Whenever an issue occurs, the Admin can dump the logs into the SD Card.

**To use the tool:**

**1.** Navigate to and select **Diagnostic Data**.

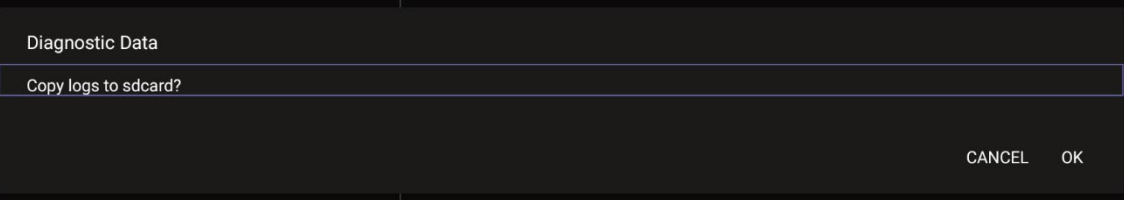

- **2.** Navigate to and select **OK** to confirm 'Copy logs to sdcard'; the RXV200 creates all necessary logs and copies them to the its SD Card / Logs folder.
- **3.** Get the logs using SCP notation as follows:

```
scp -r admin@host IP:/sdcard/logs/ .
```
Following are the relevant logs (version and ID may be different to those shown here):

- **dmesg.log**
- dumpstate-TEAMS\_1.3.16-undated.txt
- dumpstate\_log-undated-2569.txt
- logcat.log

#### <span id="page-63-0"></span>**6.1.1.4 Reset configuration**

Admin users can opt to 'clean up' their configuration history and return the RXV200 to an Out of Box Experience (OOBE). If the Teams app isn't running well, this might help.

- **To reset the configuration:**
- **1.** Navigate to and select **Reset configuration**.

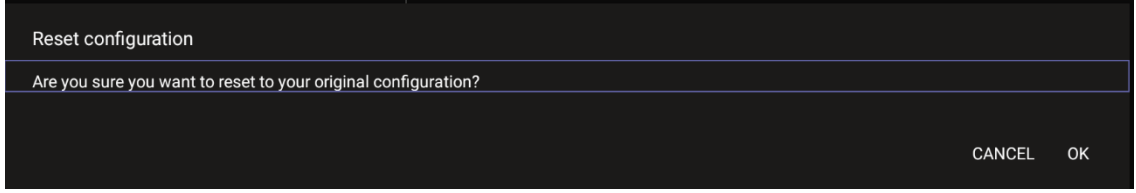

**2.** Navigate to and select **OK**; all data is erased and default factory settings are restored but sign-in is retained.

See also [here.](https://learn.microsoft.com/en-us/MicrosoftTeams/rooms/rooms-operations#microsoft-teams-rooms-reset-factory-restore)

#### <span id="page-63-1"></span>**6.1.1.5 Restart Teams app**

If the Teams application freezes or malfunctions, a good way to resolve this is to restart the app.

- **To restart the Teams app:**
- Navigate to and select **Restart Teams app**; only the Teams app is restarted.

#### <span id="page-63-2"></span>**6.1.1.6 Company Portal Login**

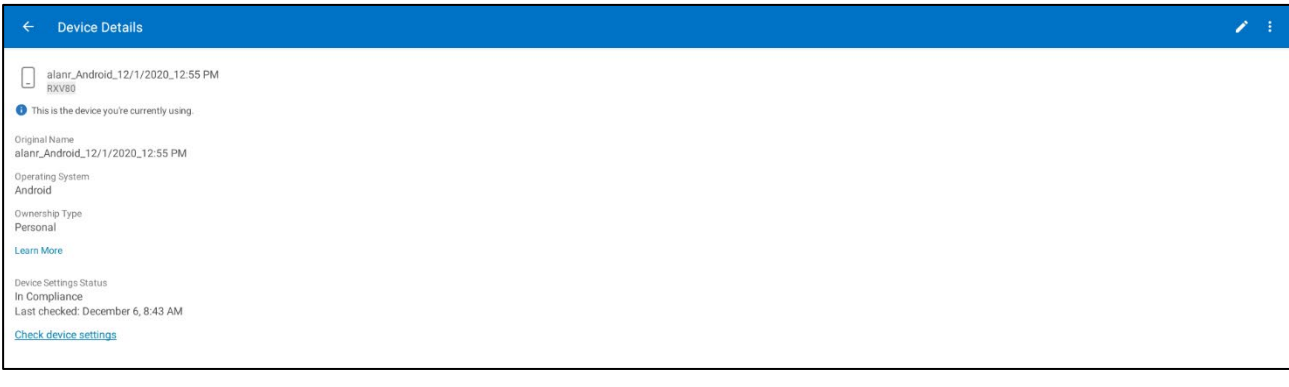

#### <span id="page-63-3"></span>**6.1.1.7 Getting Company Portal Logs**

Company Portal logs can be helpful to network administrators when there are issues with signing in to Teams from the phone.

- **To get Company Portal logs:**
- **1.** Reproduce the issue (logs are saved to the device so you first need to reproduce the issue and then get the logs).
- **2.** Log in to the RXV200 as Administrator and then go back.
- **3.** Navigate to and select the **Debugging** option.
- **4.** Navigate to and select **Company Portal login**.
- **5.** In the Device Details screen that opens, navigate to and select **Settings**:

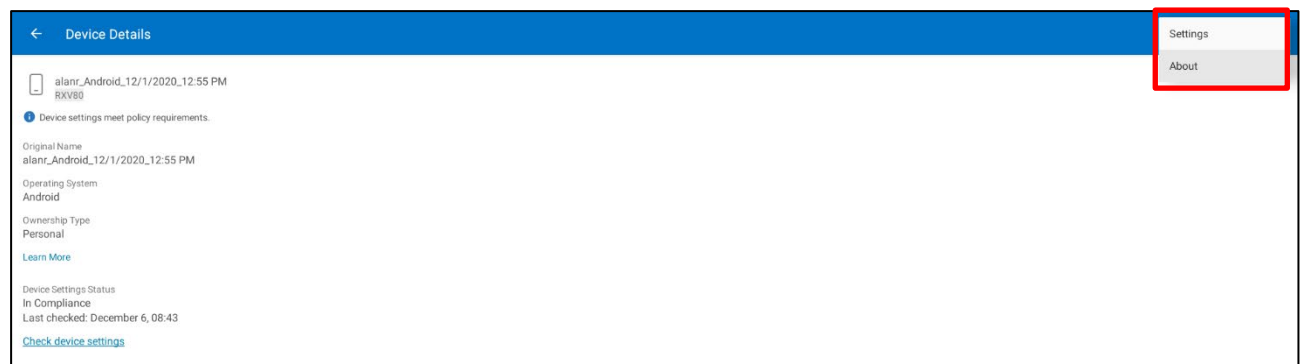

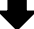

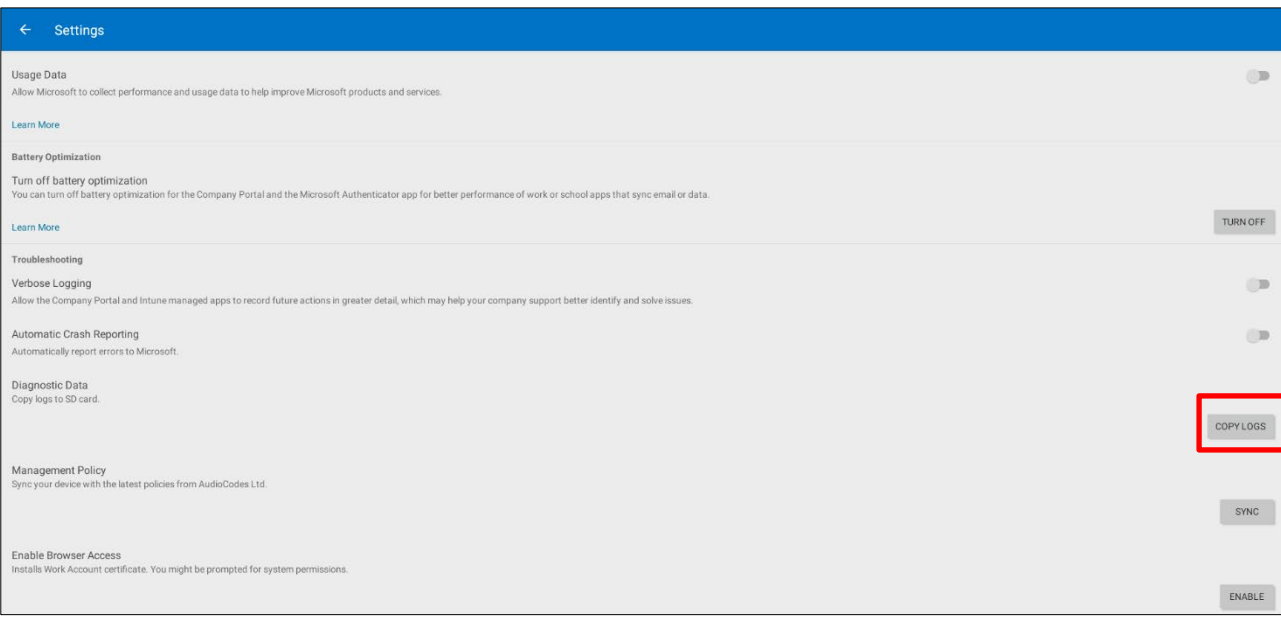

#### **6.** Navigate to and select **Copy Logs**.

Company portal logs are copied to:

sdcard/Android/data/com.microsoft.windowsintune.companyportal/files/

#### **7.** To pull the logs, use ssh:

scp -r admin@hosp\_ ip:/sdcard/android/data/com.microsoft.windowsintune.companyportal/files/

Files are quite heavy so you may need to pull them one by one.

#### <span id="page-64-0"></span>**6.1.1.8 Launch Mobile Teams**

'App not found'. N/A in this release.

#### <span id="page-64-1"></span>**6.1.1.9 Debug Recording**

This feature enables Admin users to perform media/DSP debugging.

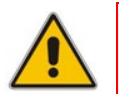

**Note:** DSP recording can be activated on the fly without requiring the network administratorto reset the phone.

#### **To reset the configuration:**

**1.** Navigate to and select **Debug Recording**.

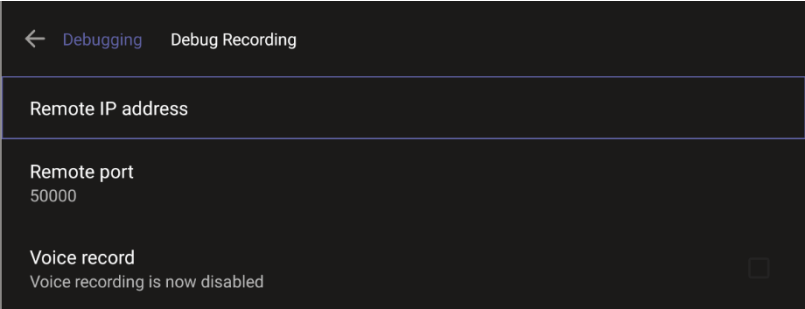

- **2.** Navigate to and select **Voice record** to enable the feature.
- **3.** Navigate to and select **Remote IP address** to input the IP address of the device whose traffic you want to record.
- **4.** Navigate to and select **Remote port** and input it (Default: 5000).
- **5.** Start Wireshark on your PC to capture audio traffic.

#### <span id="page-65-0"></span>**6.1.1.10 Erase all data (factory reset)**

This option is the equivalent of restore to defaults, including logout and device reboot.

- **To erase all data (factory reset):**
- **1.** Navigate to and select Erase all data (factory reset).

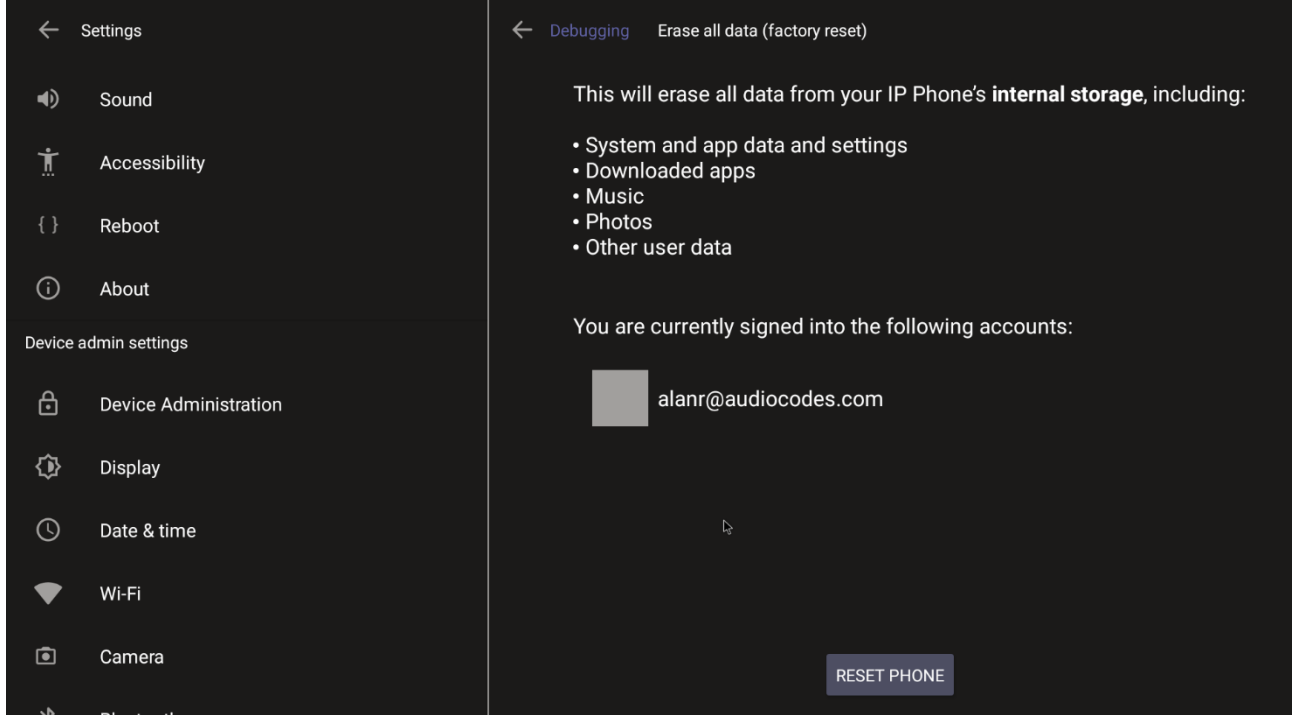

**2.** Navigate to and select **RESET PHONE**.

#### <span id="page-65-1"></span>**6.1.1.11 Screen Capture**

By default, this setting is enabled. If disabled, the phone won't allow its screens to be captured.

### <span id="page-66-0"></span>**6.2 Performing Recovery Operations using Power Button**

Network administrators can perform recovery operations using the power button on the front panel of the RXV200.

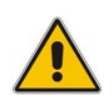

**Note:** Besides this recovery option, Android devices also feature an independent, automatic problem detection and recovery attempt capability that can culminate in recovery mode or in switching image slots.

The following figure shows the power button.

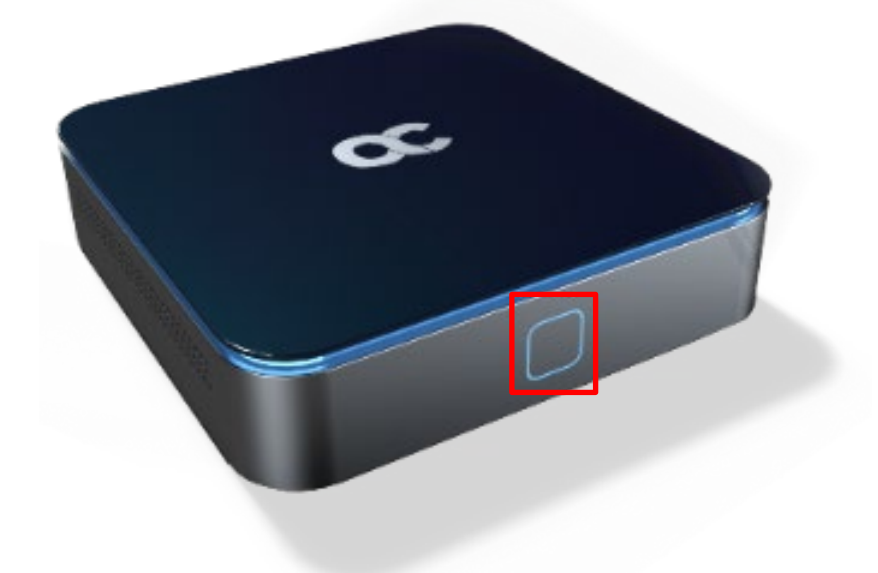

#### **To perform recovery operations:**

- **1.** Disconnect the power cord from the RXV200 while long-pressing the power button for as long as is required for the action (see [Table 6-1](#page-66-1) below for the available actions - see the **Action** column - and durations – see the **Long-press for** column).
- **2.** Reconnect the power cord and continue pressing the power button for however long is necessary.

<span id="page-66-1"></span>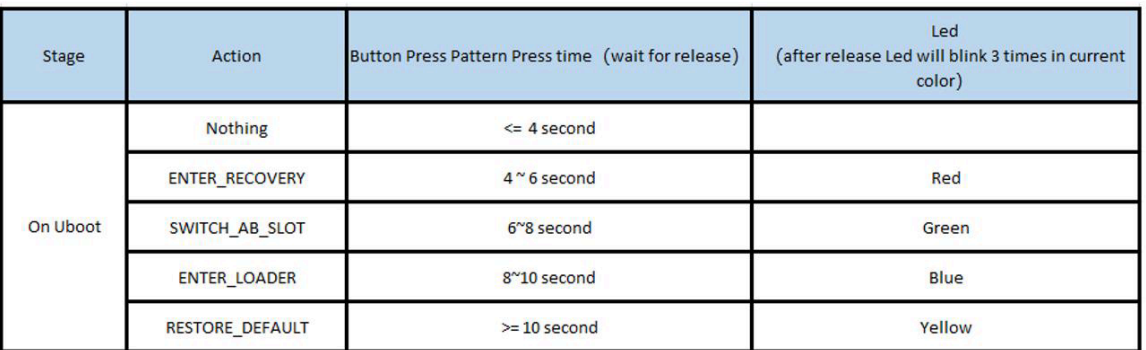

#### **Table 6-1: Recovery Operation Options using the RXV200's Power Button**

**3.** Short-press the power button to move down the menu options, and long-press to select an option.

### <span id="page-67-0"></span>**6.3 Restoring RXV200 Firmware via USB Disk**

For recovery purposes, firmware can be applied to the RXV200 from a USB disk.

- **To apply the firmware from the USB disk:**
- **4.** Enter recovery mode by pressing for 2-4 seconds the power button as shown in [Table](#page-66-1)  [6-1](#page-66-1) above (Action: ENTER\_RECOVERY); the device's LED lights up red.
- **5.** Short-press the power button to move down the menu options, and long-press to select an option.
- **6.** Insert the USB disk with the target firmware.

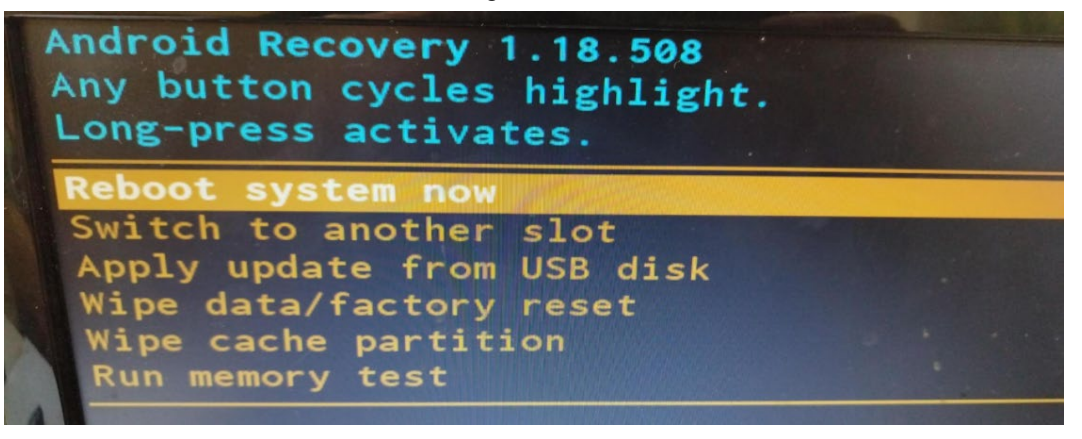

**7.** Select the **Apply update from USB disk** option and then choose the correct firmware image from the disk.

#### **International Headquarters**

1 Hayarden Street, Airport City Lod 7019900, Israel Tel: +972-3-976-4000 Fax: +972-3-976-4040

#### **AudioCodes Inc.**

80 Kingsbridge Rd., Piscataway, NJ 08854, USA Tel: +1-732-469-0880 Fax: +1-732-469-2298

**Contact us:** <https://www.audiocodes.com/corporate/offices-worldwide> **Website**:<https://www.audiocodes.com/>

©2023 AudioCodes Ltd. All rights reserved. AudioCodes, AC, HD VoIP, HD VoIP Sounds Better, IPmedia, Mediant, MediaPack, What's Inside Matters, OSN, SmartTAP, User Management Pack, VMAS, VoIPerfect, VoIPerfectHD, Your Gateway To VoIP, 3GX, VocaNom, AudioCodes One Voice, AudioCodes Meeting Insights, and AudioCodes Room Experience are trademarks or registered trademarks of AudioCodes Limited. All other products or trademarks are property of their respective owners. Product specifications are subject to change without notice.

Document #: LTRT-09972

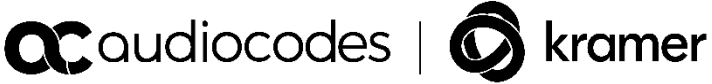